# brother

# **GUÍA DEL USUARIO**

## TD-2020 TD-2120N TD-2130N

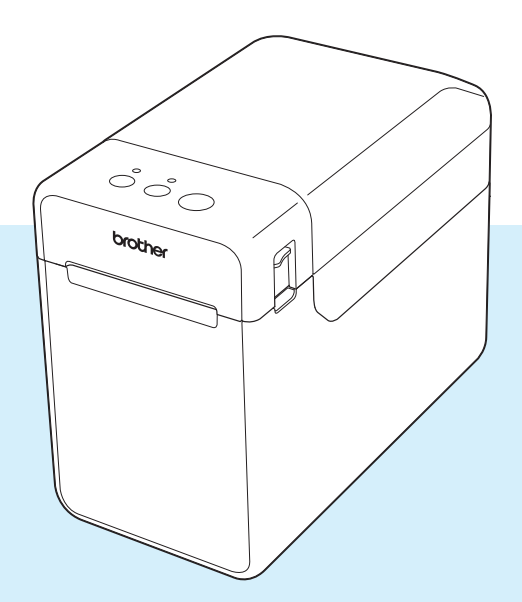

Antes de utilizar esta impresora, asegúrese de leer esta Guía del usuario.

Guarde este manual en un lugar accesible para futuras consultas.

Visítenos en [support.brother.com](http://support.brother.com/), donde hallará consejos para la solución de problemas así como la lista de preguntas y respuestas más recuentes.

Versión 05

### **Introducción**

Gracias por comprar la impresora TD-2020/2120N/2130N de Brother. La impresora TD-2020/2120N/2130N (en adelante, "la impresora") es una potente impresora termal de sobremesa. Antes de utilizar la impresora, asegúrese de leer la Guía del usuario, la Guía de seguridad del producto, la Guía de referencia rápida, la Guía del usuario de software y la Guía del usuario en red (solo modelos TD-2120N/2130N). Guarde estos documentos en un lugar accesible para futuras consultas.

Los siguientes documentos se incluyen en el CD-ROM.

- Guía del usuario
- Guía del usuario de software
- Guía del usuario en red (solo modelos TD-2120N/2130N)

### **Símbolos utilizados en este documento**

En este documento se utilizan los siguientes símbolos.

### **A AVISO**

Este símbolo indica instrucciones que pueden provocar lesiones o daños si no se respetan o si no se siguen correctamente.

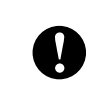

Este símbolo indica la información o las direcciones que se deben seguir. Si no se respetan, pueden provocar daños o errores en el funcionamiento.

### **NOTA**

Este símbolo indica notas que proporcionan información o indicaciones que pueden ayudarle a comprender mejor el producto y a que lo utilice de una manera más eficaz.

### **Acerca de este documento**

Este documento (PDF) se incluye en el CD-ROM.

### **NOTA**

Si utiliza Adobe<sup>®</sup> Reader<sup>®</sup> para ver este documento en una computadora, el puntero del ratón cambiará a  $\mathbb{R}^{\mathsf{h}_n}$  cuando se coloque sobre un vínculo. Haga clic en el vínculo para abrir la página correspondiente.

Para obtener más información sobre cómo utilizar Adobe® Reader®, consulte el archivo de ayuda que se incluye con Adobe® Reader®.

### **Tabla de contenido**

### **[1 Inicio 1](#page-6-0)**

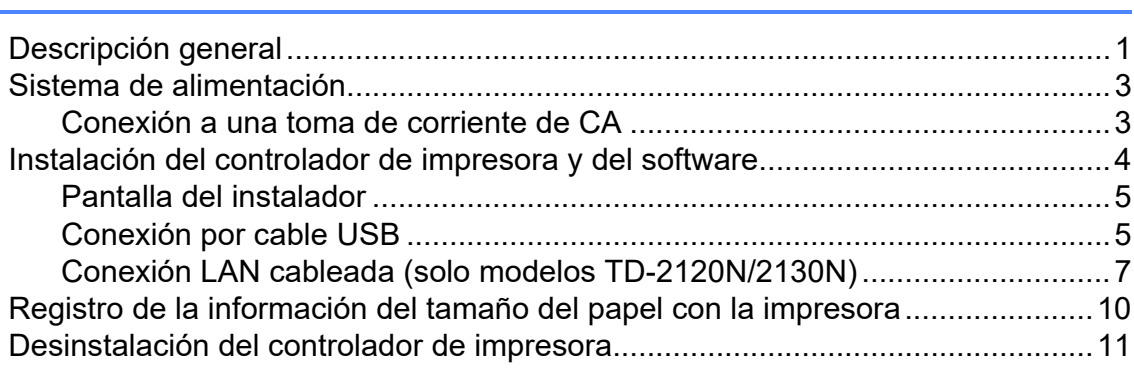

### **[2 Impresión 13](#page-18-0)**

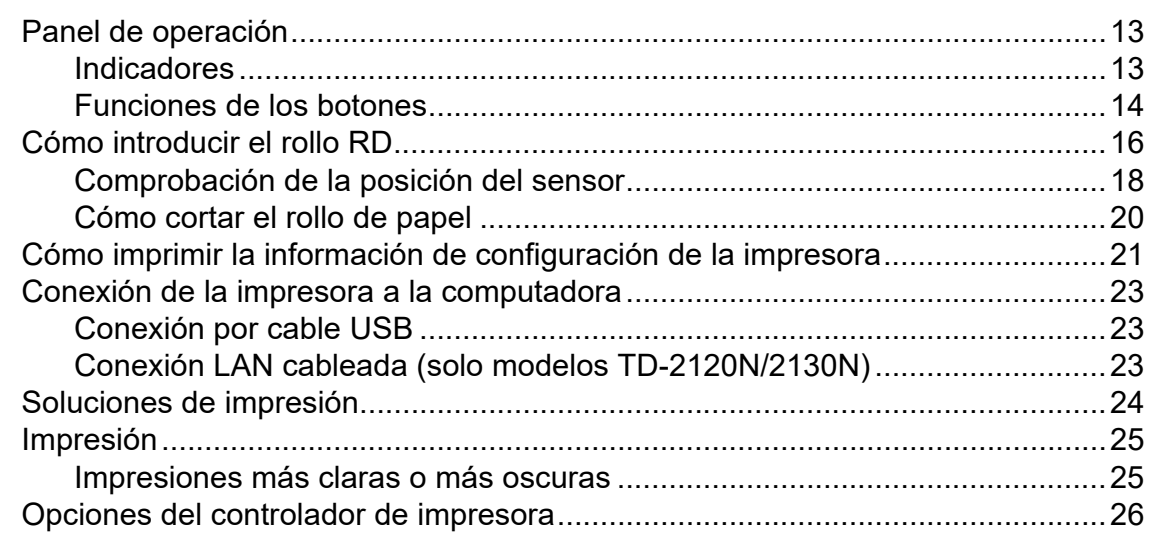

### **[3 Herramienta de configuración de la impresora 27](#page-32-0)**

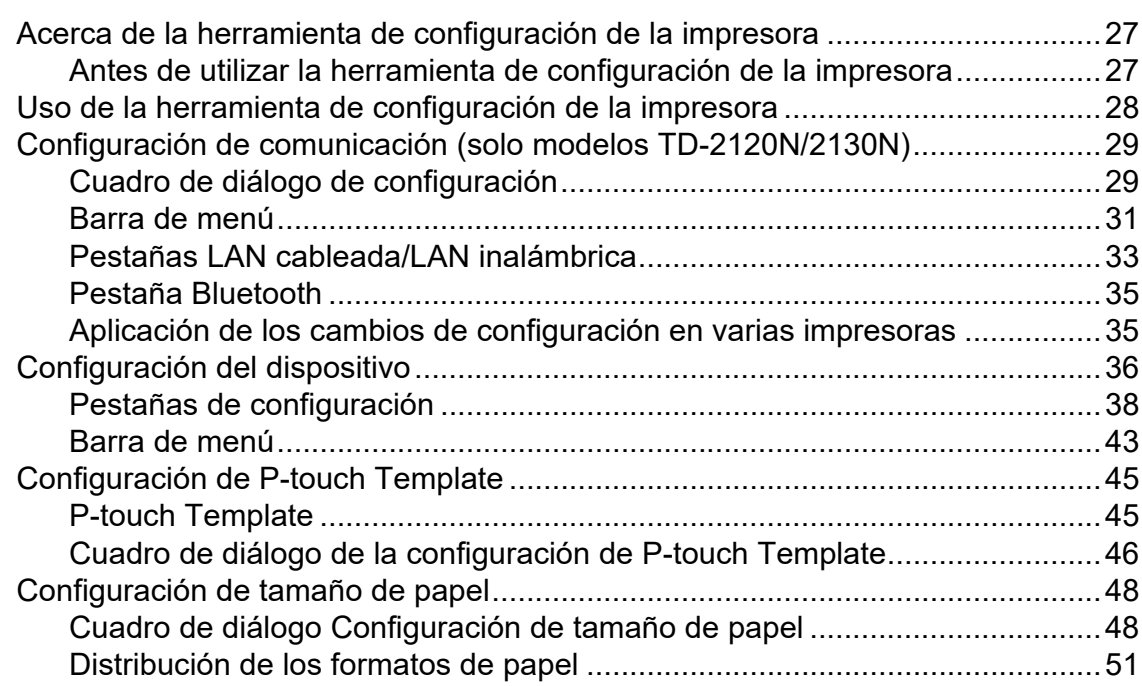

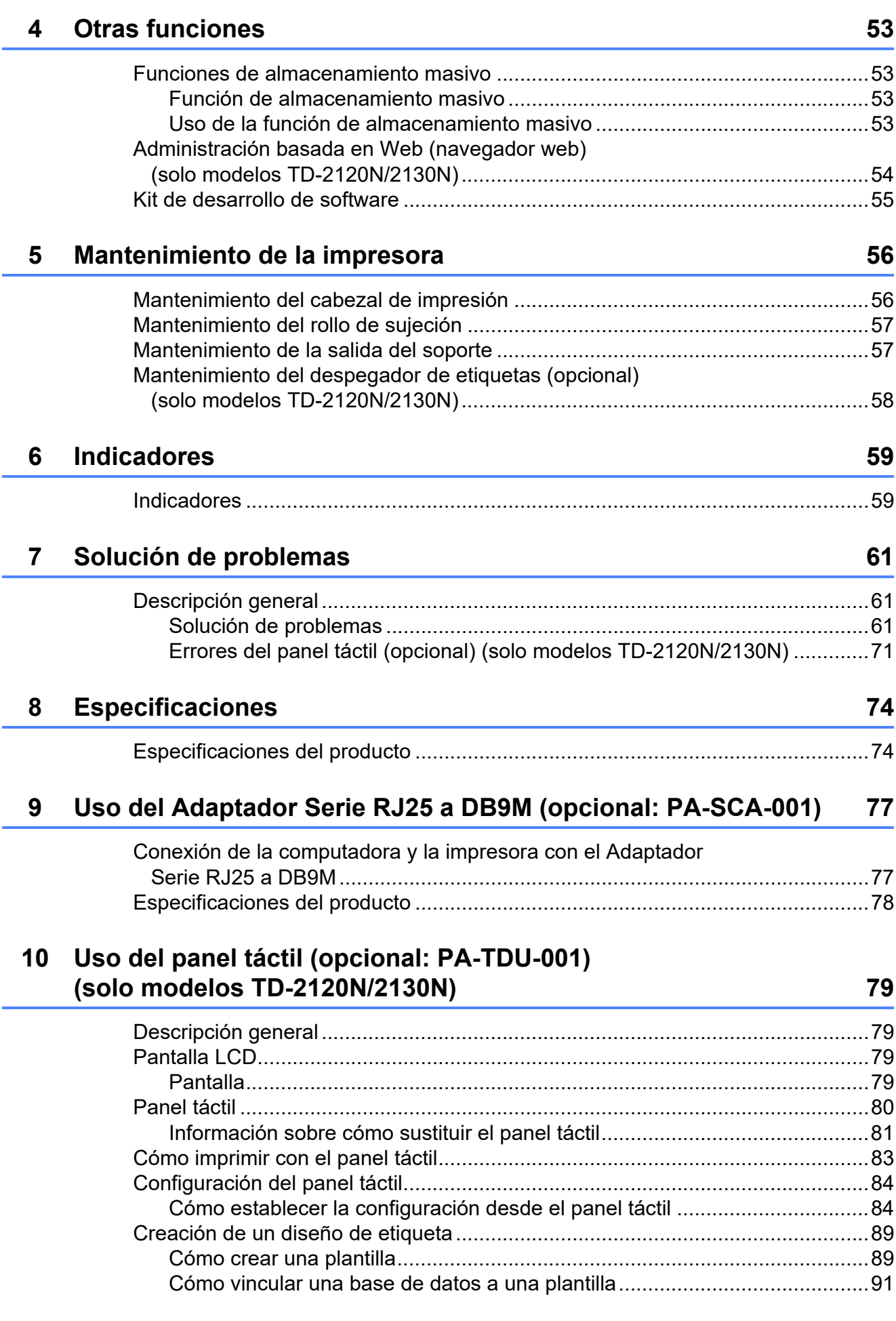

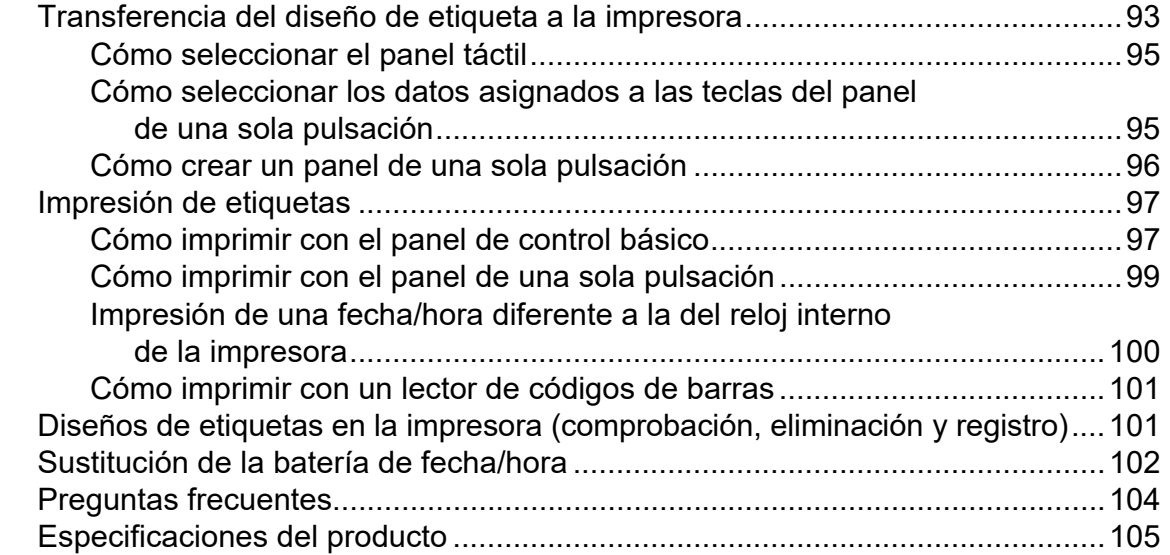

### **11 Uso de la interfaz WLAN (opcional: PA-WI-001) [\(solo modelos TD-2120N/2130N\) 106](#page-111-0)**

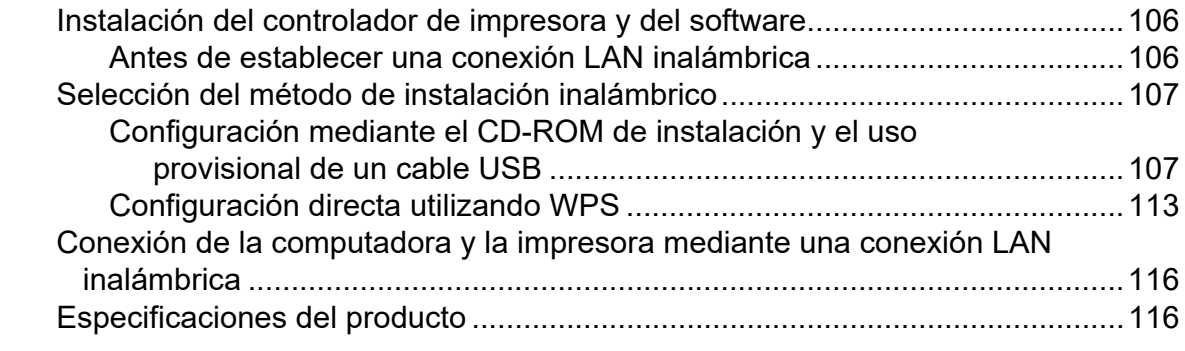

### **12 Uso de la interfaz Bluetooth (opcional: PA-BI-001) [\(solo modelos TD-2120N/2130N\) 117](#page-122-0)**

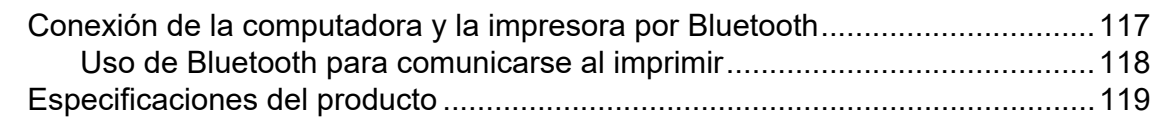

### **13 Uso del despegador de etiquetas (opcional: PA-LP-001) [\(solo modelos TD-2120N/2130N\) 120](#page-125-0)**

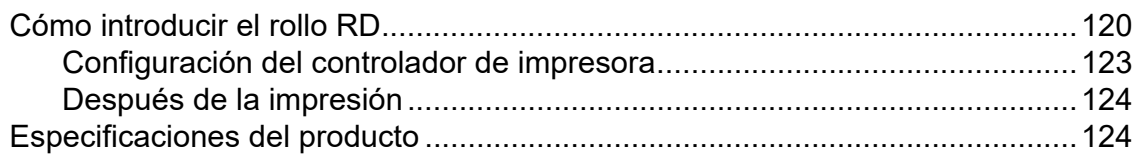

### **14 Uso de la batería Li-ion recargable / base p/ batería (opcional: PA-BT-4000LI/PA-BB-001) [\(solo modelos TD-2120N/2130N\) 125](#page-130-0)**

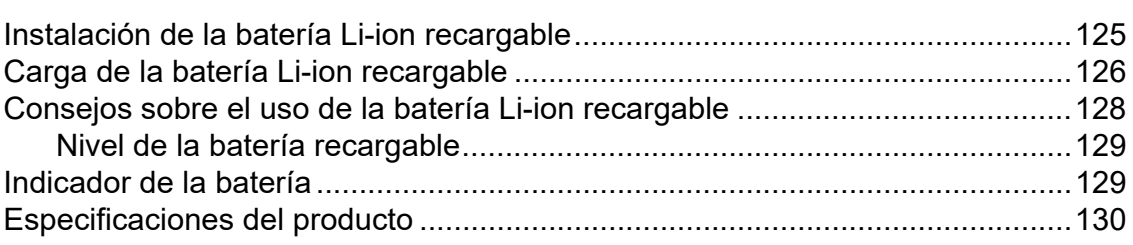

<span id="page-6-0"></span>**Inicio <sup>1</sup>**

### <span id="page-6-1"></span>**1 Descripción general** 1 Indicador POWER

### **Parte delantera <sup>1</sup>**

**1**

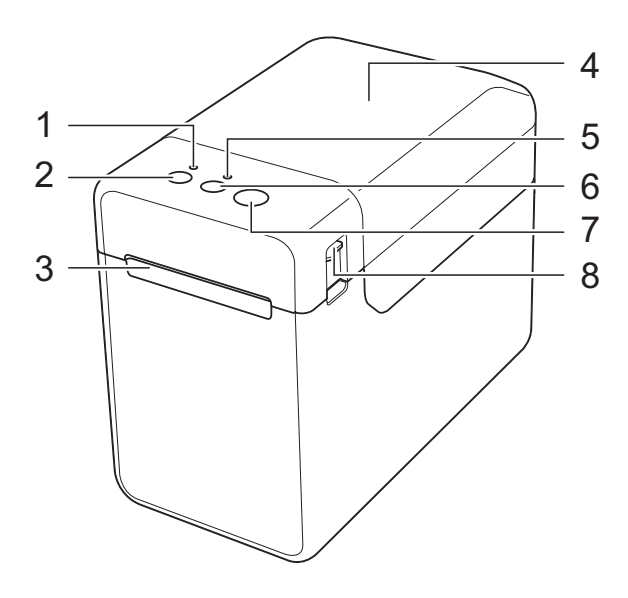

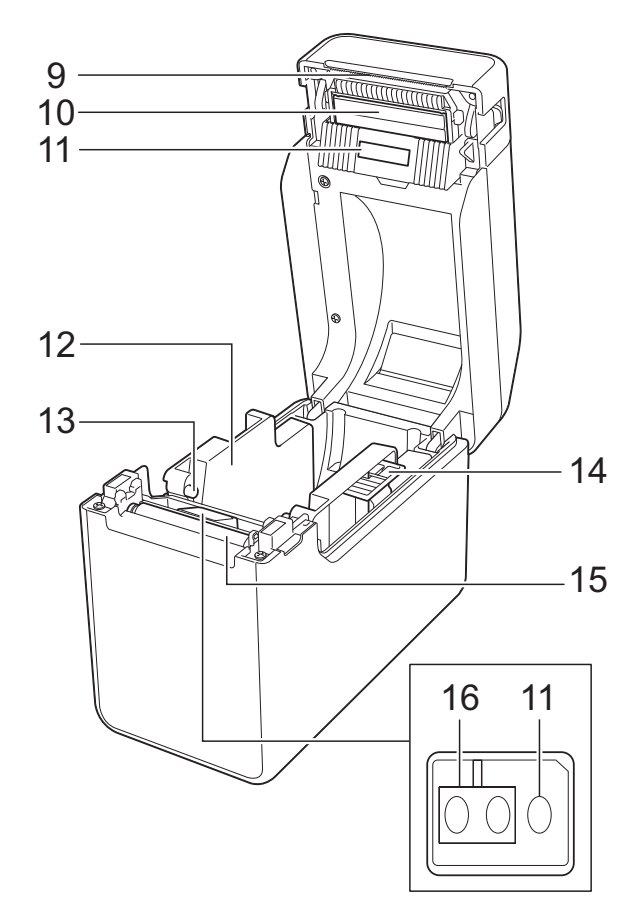

- **1 Indicador POWER**
- **2** Botón (<sup>I</sup>) (encendido)
- **3 Salida del soporte**
- **4 Cubierta de compartimento de rollo RD**
- **5 Indicador STATUS**
- **6 Botón (alimentación)**
- **7** Botón  $\mathbf{\Xi}$  (imprimir)
- **8 Palanca de la cubierta de liberación**
- **9 Barra de corte**

Al comprar la impresora, la cubierta de la barra de corte viene instalada.

### **NOTA**

• Antes de utilizar la impresora, extraiga la cubierta sobre la barra de corte.

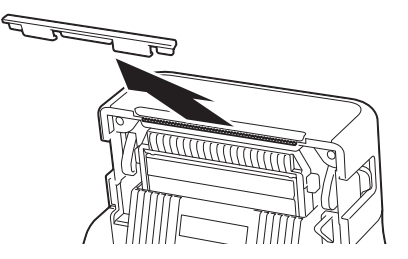

• No deseche la cubierta que ha extraído. Para evitar lesiones cuando la impresora no esté en uso, acople la cubierta a la barra de corte.

**A** AVISO

La barra de corte es filosa. Para evitar lesiones, no la toque.

- **10 Cabezal de impresión**
- **11 Sensor de apertura / Transmisor**
- **12 Guías del soporte**
- **13 Salientes de guía del soporte**
- **14 Palanca de ajuste de la guía del soporte**
- **15 Rollo de sujeción**
- **16 Sensor de marca negro / reflexivo**

### **Parte posterior (Modelo TD-2020) <sup>1</sup>**

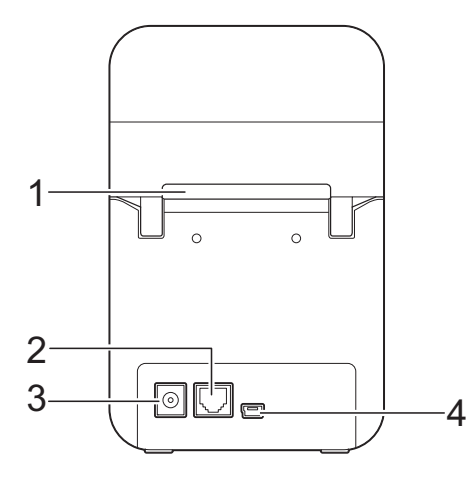

### **(Modelos TD-2120N/2130N) <sup>1</sup>**

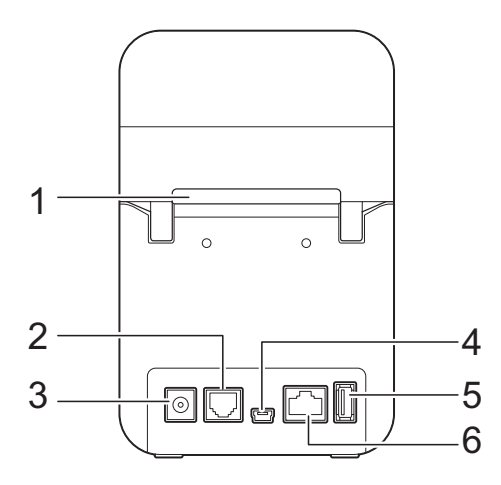

- **1 Ranura de alimentación de soportes externos**
- **2 Puerto serie**
- **3 Conector de alimentación**
- **4 Mini puerto USB**
- **5 Puerto USB host (solo modelos TD-2120N/2130N)**
- **6 Puerto de red Ethernet (solo modelos TD-2120N/2130N)**

### **Accesorios opcionales (solo modelos TD-2120N/2130N) <sup>1</sup>**

- Panel táctil (PA-TDU-001)
- Interfaz WLAN (PA-WI-001)
- Interfaz Bluetooth (PA-BI-001)
- Despegador de etiquetas (PA-LP-001)
- Base p/ batería (PA-BB-001)
- Adaptador Serie RJ25 a DB9M (PA-SCA-001)
- Batería de ion-litio recargable (PA-BT-4000LI)
- Cargador de 4 baterías (PA-4BC-4000)

### <span id="page-8-0"></span>**Sistema de alimentación <sup>1</sup>**

Esta impresora funciona con el adaptador de CA (incluido) o la batería Li-ion recargable (opcional, solo modelos TD-2120N/2130N). Utilice el sistema de alimentación apropiado para el uso que tiene previsto darle al equipo.

El adaptador de CA suministra alimentación directamente a la impresora, lo que resulta conveniente al realizar una gran cantidad de impresiones.

Gracias a la batería Li-ion recargable, esta impresora puede imprimir en lugares en los que no haya una toma de corriente de CA.

Para obtener más detalles sobre la batería Liion recargable, consulte *[Uso de la batería Li](#page-130-2)[ion recargable / base p/ batería \(opcional:](#page-130-2)  PA-BT-4000LI/ PA-BB-001) (solo modelos [TD-2120N/2130N\)](#page-130-2)* >> página 125.

### <span id="page-8-1"></span>**Conexión a una toma de corriente de CA <sup>1</sup>**

Conecte el adaptador de CA a la impresora y, a continuación, enchufe el cable de alimentación de CA en una toma de corriente de CA para que la impresora reciba alimentación. Conecte el adaptador de CA del mismo modo que al cargar la batería Liion recargable.

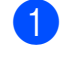

Conecte el adaptador de CA a la impresora.

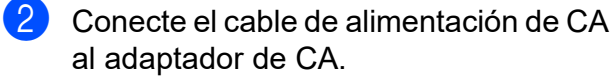

**8** Conecte el cable de alimentación de CA a una toma de corriente de CA cercana (100 - 240 V, 50/60 Hz).

4 Pulse el botón  $\Diamond$  (encendido) de la impresora para encenderla. El indicador POWER se iluminará en verde y la impresora entrará en el modo de espera.

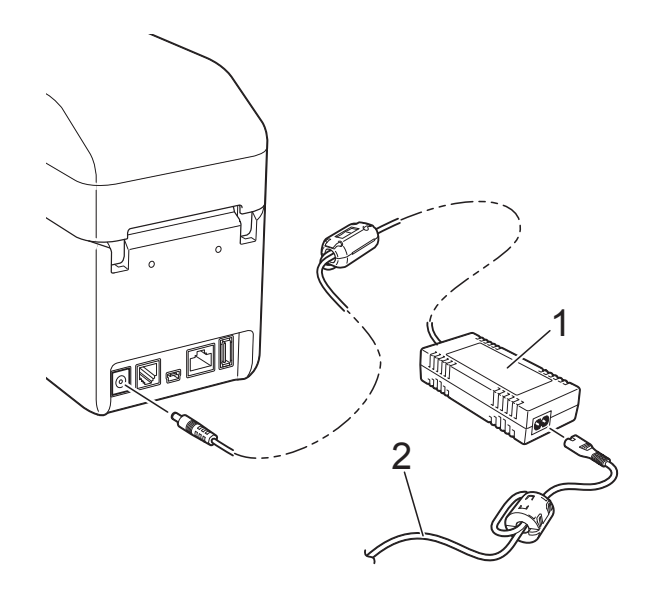

- **1 Adaptador de CA**
- **2 Cable de alimentación de CA**

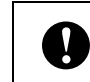

No utilice los cables mientras estén enrollados.

### <span id="page-9-1"></span><span id="page-9-0"></span>**Instalación del controlador de impresora y del software <sup>1</sup>**

El controlador de impresora y el software pueden instalarse mediante cualquiera de los tres métodos siguientes:

- Conexión por cable USB ([página 5](#page-10-1))
- Conexión LAN cableada (solo modelos TD-2120N/2130N) ([página 7](#page-12-0))
- Conexión LAN inalámbrica (solo modelos TD-2120N/2130N) (si la interfaz WLAN está conectada)

Para poder utilizar una conexión LAN inalámbrica, es necesario que la interfaz WLAN (opcional) esté conectada a la impresora. Para obtener más detalles sobre cómo conectar la interfaz WLAN (opcional), consulte el manual de instrucciones correspondiente.

Para obtener más detalles sobre cómo establecer una conexión LAN inalámbrica, consulte *[Uso de la interfaz WLAN \(opcional:](#page-111-3)  [PA-WI-001\) \(solo modelos](#page-111-3)  [TD-2120N/2130N\)](#page-111-3)* >> página 106.

Windows 7 es el sistema operativo que se utiliza en los siguientes procedimientos. El procedimiento de instalación puede diferir en función del sistema operativo que se esté utilizando. Si utiliza un sistema operativo que no sea Windows 7, lea los procedimientos sustituyendo las capturas de pantalla por las capturas correspondientes al sistema operativo que esté utilizando. Además, el procedimiento de instalación está sujeto a cambios sin previo aviso.

Si utiliza Windows 8, asegúrese de que

Adobe® Reader® sea el programa predeterminado para abrir archivos PDF antes de utilizar el CD-ROM. De lo contrario, posiblemente los archivos PDF no se abran y los vínculos incluidos en ellos no funcionen correctamente. Además, antes de utilizar el CD-ROM, asegúrese de que el navegador

web predeterminado sea Internet Explorer®. De lo contrario, posiblemente no funcionen los vínculos a los sitios web.

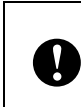

Antes de iniciar la instalación, asegúrese de que haya iniciado sesión con derechos de administrador.

### <span id="page-10-2"></span><span id="page-10-0"></span>**Pantalla del instalador <sup>1</sup>**

#### Adobe Flash Player 10 brother TD-2120N / TD-2130N Menú superior **O** Instalación estándar 1  $\mathcal{D}$ Guías del usuario 3  $\circ$ Inetalación nerconalizada 4 重 5 $\Omega$ porte técnico de Brotl @ 2013 Brother Industries, Ltd. All Rights Reserved +l¶ Salir S Atrás

#### **1 Instalación estándar**

Instala P-touch Editor, el controlador de impresora, P-touch Update Software, la Herramienta de configuración de la impresora, la Guía del usuario, la Guía del usuario de software y la Guía del usuario en red (solo modelos TD-2120N/2130N).

#### **2 Guías del usuario**

Muestra o instala la Guía del usuario, la Guía del usuario de software y la Guía del usuario en red (solo modelos TD-2120N/2130N).

#### **3 Instalación personalizada**

Permite instalar, mediante una selección personalizada, P-touch Editor, el controlador de impresora, P-touch Update Software y la Herramienta de configuración de la impresora.

#### **4 Aplicaciones avanzadas**

Instala la utilidad BRAdmin Light (solo modelos TD-2120N/2130N) o permite acceder a Brother Developer Center.

#### **5 Soporte técnico de Brother**

Muestra el sitio web del servicio técnico.

### **NOTA**

- Los siguientes procedimientos de instalación son los relativos a la "**Instalación estándar**".
- Si la impresora se conecta a una computadora mediante un cable USB, puede utilizarse la "**Herramienta de configuración de la impresora**" para especificar diversos ajustes de configuración de la impresora. Para poder utilizar la "**Herramienta de configuración de la impresora**" con el fin de especificar la configuración de la impresora, es necesario que el controlador de impresora esté instalado.

### <span id="page-10-1"></span>**Conexión por cable USB <sup>1</sup>**

a Introduzca el CD-ROM de instalación en la unidad de CD-ROM de la computadora. Si aparece la pantalla del idioma, seleccione el idioma de su preferencia.

### **NOTA**

• Para Windows XP/Windows Vista/ Windows 7:

Si la pantalla del instalador no aparece automáticamente, acceda a los contenidos de la carpeta de la unidad de CD-ROM y, a continuación, haga doble clic en [**start.exe**].

• Para Windows 8:

Si la pantalla del instalador no aparece automáticamente, haga clic en [**Ejecutar start.exe**] de la pantalla [**Inicio**] o acceda a los contenidos de la carpeta de la unidad de CD-ROM y, a continuación, haga doble clic en [**start.exe**].

### b Haga clic en [**Instalación estándar**].

 $\overline{3}$  Lea el acuerdo de licencia y haga clic en [**Aceptar**] si está de acuerdo con los términos y condiciones.

- d Haga clic en [**Instalar**] para iniciar la instalación y, a continuación, siga las instrucciones en pantalla.
- $\overline{5}$  En los modelos TD-2120N/2130N: cuando aparezca la pantalla de selección del método de conexión, seleccione [**Conexión Local (cable USB)**] y, a continuación, haga clic en [**Siguiente**].

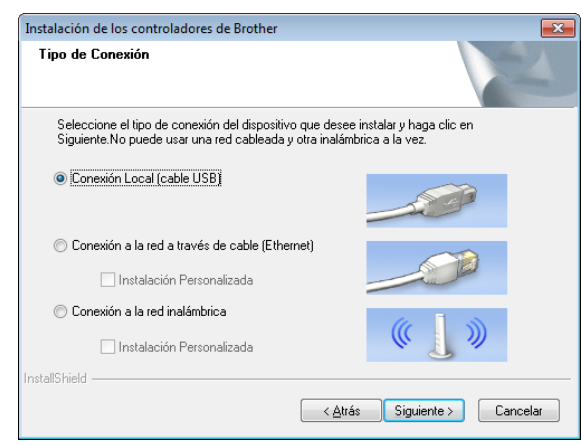

 $\overline{6}$  Cuando se le indique, conecte la impresora a la computadora con el cable USB y encienda la impresora. La instalación se iniciará automáticamente.

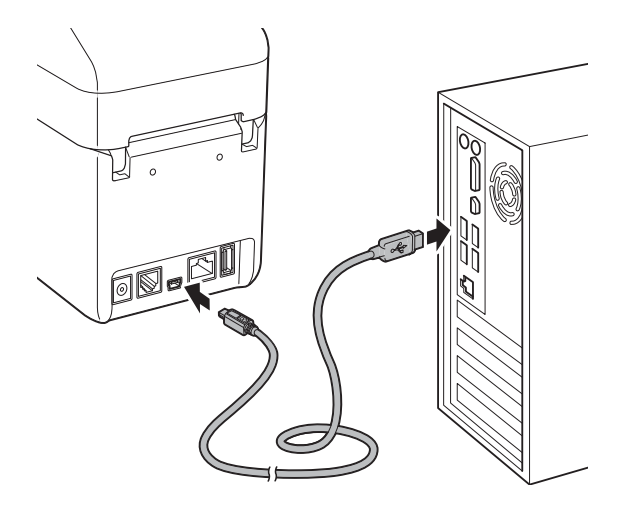

P-touch Update Software puede utilizarse para buscar actualizaciones. Si aparece [**¿Desea utilizar P-touch Update Software para actualizar el software a la versión más reciente? (Se necesita una conexión a Internet para realizar la actualización.)**], haga clic en [**Sí**] o [**No**].

- Para buscar nuevas versiones de software y actualizarlas, haga clic en [**Sí**] y, a continuación, vaya al paso 8.
- Si no desea buscar nuevas versiones de software ni desea que se actualicen, haga clic en [**No**] y, a cont[i](#page-12-1)nuación, vaya al paso  $\odot$ .

### **NOTA**

Si hace clic en [**No**], podrá ejecutar P-touch Update Software en un momento que le sea más conveniente para buscar nuevas versiones de software y actualizarlas. Haga doble clic en el icono de P-touch Update Software del escritorio. (Es necesario que la computadora esté conectada a Internet).

### <span id="page-11-0"></span>Se iniciará P-touch Update Software.

 Si debajo de [**Lista de archivos**] aparece una aplicación, significará que hay una nueva versión de la aplicación. Si se marca la casilla de verificación y se hace clic en [**Instalar**], se podrá instalar la aplicación. Espere un momento hasta que aparezca un mensaje que le indique que la instalación ha finalizado.

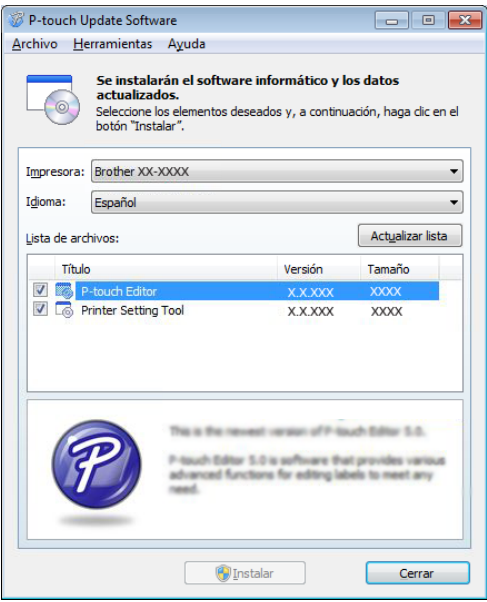

**7**

- Si no aparece ninguna aplicación debajo de [**Lista de archivos**], significará que la versión que tiene actualmente instalada en la computadora es la más reciente. No es necesario actualizar el software. Haga clic en [**Cerrar**].
- <span id="page-12-1"></span>**9** Cuando aparezca la pantalla del registro de usuario en línea, haga clic en [**Aceptar**] o [**Cancelar**].
	- Si ha hecho clic en [**Aceptar**], se lo dirigirá a la página de registro de usuario en línea antes de finalizar la instalación (recomendado).
	- Si ha hecho clic en [**Cancelar**], la instalación continuará.

**10** Haga clic en [**Finalizar**]. Así concluye el proceso de instalación.

### **NOTA**

Cuando se le solicite reiniciar la computadora, haga clic en [**Reiniciar**].

### <span id="page-12-0"></span>**Conexión LAN cableada (solo modelos TD-2120N/2130N) <sup>1</sup>**

- Conecte el cable LAN a la impresora y, a continuación, encienda la impresora.
- b Introduzca el CD-ROM de instalación en la unidad de CD-ROM de la computadora. Si aparece la pantalla del idioma, seleccione el idioma de su preferencia.

### **NOTA**

• Para Windows XP/Windows Vista/ Windows 7:

Si la pantalla del instalador no aparece automáticamente, acceda a los contenidos de la carpeta de la unidad de CD-ROM y, a continuación, haga doble clic en [**start.exe**].

- Para Windows 8: Si la pantalla del instalador no aparece automáticamente, haga clic en [**Ejecutar start.exe**] de la pantalla [**Inicio**] o acceda a los contenidos de la carpeta de la unidad de CD-ROM y, a continuación, haga doble clic en [**start.exe**].
- **3** Haga clic en [**Instalación estándar**].
- Lea el acuerdo de licencia y haga clic en [**Aceptar**] si está de acuerdo con los términos y condiciones.
- **5** Haga clic en [Instalar] para iniciar la instalación y, a continuación, siga las instrucciones en pantalla.
- 6 Cuando aparezca la pantalla de selección del método de conexión, seleccione [**Conexión a la red a través de cable (Ethernet)**] y, a continuación, haga clic en [**Siguiente**].

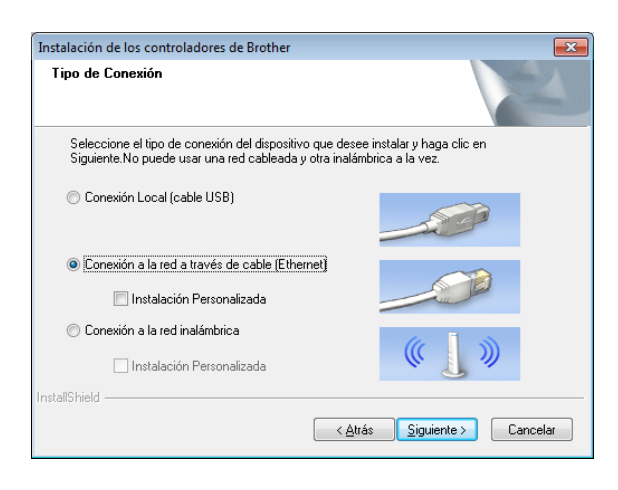

g Cuando aparezca la pantalla [**Se ha detectado un firewall/antivirus**], seleccione [**Cambie la configuración de puertos del cortafuegos para permitir la conexión en red y continúe con la instalación. (Recomendado)**] y, a continuación, haga clic en [**Siguiente**].

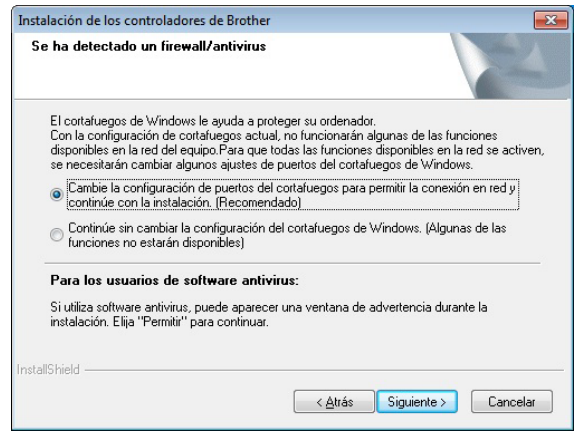

Si no está utilizando Firewall de Windows, permita el acceso mediante los puertos UDP 137 y 161.

8 Seleccione la impresora en la lista y, a continuación, haga clic en [**Siguiente**].

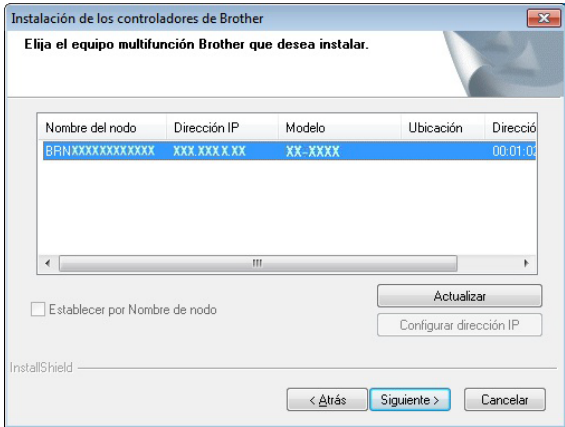

### **NOTA**

Si no se ha detectado la impresora, aparecerá la siguiente pantalla.

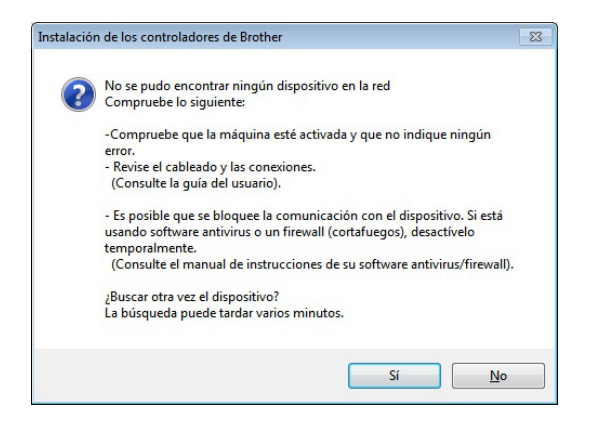

Siga las instrucciones en pantalla para comprobar la configuración.

**9** Se iniciará la instalación del controlador de impresora y del software.

V.

NO cancele ninguna de las pantallas durante la instalación. Posiblemente transcurran varios segundos hasta que aparezcan todas las pantallas.

### **NOTA**

- Para usuarios de Windows Vista/ Windows 7/Windows 8: Cuando aparezca la pantalla [**Seguridad de Windows**], marque la casilla de verificación y, a continuación, haga clic en [**Instalar**] para completar la instalación correctamente.
- En función de la configuración de seguridad, posiblemente aparezca una ventana de seguridad de Windows o de un programa antivirus cuando se esté utilizando la impresora o su software. Permita que el instalador pueda continuar.
- **10** P-touch Update Software puede utilizarse para buscar actualizaciones. Si aparece [**¿Desea utilizar P-touch Update Software para actualizar el software a la versión más reciente? (Se necesita una conexión a Internet para realizar la actualización.)**], haga clic en [**Sí**] o [**No**].
	- **Para buscar nuevas versiones de** software y actualizarlas, haga clic en [**Sí**] y, a continuación, vaya al  $p$ aso  $\mathbf{\hat{n}}$ .
	- Si no desea buscar nuevas versiones de software ni desea que se actualicen, haga clic en [**No**] y, a continuación, vaya a[l](#page-14-1) paso <sup>2</sup>.

### **NOTA**

Si hace clic en [**No**], podrá ejecutar P-touch Update Software en un momento que le sea más conveniente para buscar nuevas versiones de software y actualizarlas. Haga doble clic en el icono de P-touch Update Software del escritorio. (Es necesario que la computadora esté conectada a Internet).

<span id="page-14-0"></span>**k Se iniciará P-touch Update Software.** 

 Si debajo de [**Lista de archivos**] aparece una aplicación, significará que hay una nueva versión de la aplicación. Si se marca la casilla de verificación y se hace clic en [**Instalar**], se podrá instalar la aplicación. Espere un momento hasta que aparezca un mensaje que le indique que la instalación ha finalizado.

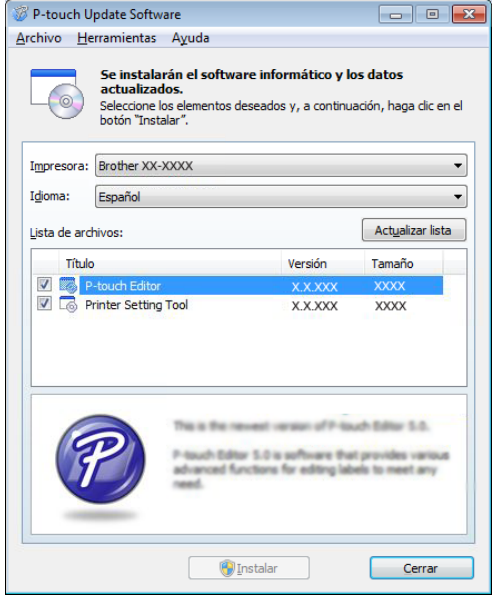

- Si no aparece ninguna aplicación debajo de [**Lista de archivos**], significará que la versión que tiene actualmente instalada en la computadora es la más reciente. No es necesario actualizar el software. Haga clic en [**Cerrar**].
- <span id="page-14-1"></span>12 Cuando aparezca la pantalla del registro de usuario en línea, haga clic en [**Aceptar**] o [**Cancelar**].
	- Si ha hecho clic en [**Aceptar**], se lo dirigirá a la página de registro de usuario en línea antes de finalizar la instalación (recomendado).
	- Si ha hecho clic en [**Cancelar**], la instalación continuará.

m Haga clic en [**Finalizar**]. Así concluye el proceso de instalación.

**9**

### **NOTA**

Cuando se le solicite reiniciar la computadora, haga clic en [**Reiniciar**].

### <span id="page-15-1"></span><span id="page-15-0"></span>**Registro de la información del tamaño del papel con la impresora <sup>1</sup>**

Se debe registrar la información del tamaño del papel con la impresora para un funcionamiento adecuado.

Conecte la computadora a una impresora mediante un cable USB.

**2** Con **[Configuración de tamaño de papel**] de la "**Herramienta de configuración de la impresora**" instalada, especifique la información del tamaño (ancho y longitud de la etiqueta, espacio de la etiqueta, etc.) para el material de impresión que se utilizará y luego, agregue el formato del papel. También se puede ajustar la configuración para [**Ajuste de punto de referencia de impresión**] y [**Nivel de energía**], y se puede hacer clic en [**Importar**] o [**Exportar**] para realizar las operaciones correspondientes con la lista de información del tamaño del papel agregado.

c Haga clic en [**Registrar el tamaño de papel con la impresora**] desde el botón [**Opción**] en el cuadro de diálogo [**Configuración de tamaño de papel**] para registrar la información del tamaño del papel con la impresora. Para obtener información, consulte *[Configuración de tamaño de papel](#page-53-2)* >> [página 48.](#page-53-2)

### <span id="page-16-0"></span>**Desinstalación del controlador de impresora <sup>1</sup>**

Sustituya "TD-XXXX" por el nombre de su modelo en los siguientes pasos.

Realice este procedimiento únicamente si ya no desea imprimir con la impresora TD-XXXX o cuando necesite volver a instalar su controlador de impresora.

### **Windows XP**

- si la impresora está conectada a la computadora y está encendida, mantenga pulsado el botón (b) (encendido) para apagarla.
- b Haga clic en [**Inicio**] [**Panel de control**] - [**Impresoras y otro hardware**] - [**Impresoras y faxes**].
- **3** Seleccione [**Brother TD-XXXX**] y haga clic en [**Archivo**] - [**Eliminar**] o haga clic con el botón derecho en el icono y haga clic en [**Eliminar**].
- d Haga clic en [**Archivo**] [**Propiedades del servidor**]. Aparecerá la ventana [**Propiedades de Servidor de impresión**].
- **6** Haga clic en la pestaña [**Controladores**] y, a continuación, seleccione [**Brother TD-XXXX**]. Haga clic en [**Quitar**].
- f Cierre la ventana [**Propiedades de Servidor de impresión**]. Así concluye la desinstalación del controlador de la impresora.

### **Windows Vista <sup>1</sup>**

Si la impresora está conectada a la computadora y está encendida, mantenga pulsado el botón (<sup>I</sup>) (encendido) para apagarla.

- **2** Haga clic en **[14]** [**Panel de control**] -[**Hardware y sonido**] - [**Impresoras**].
- Seleccione [**Brother TD-XXXX**] y haga clic en [**Eliminar esta impresora**] o haga clic con el botón derecho en el icono y haga clic en [**Eliminar**].
- Haga clic con el botón derecho en [**Impresoras**] y, a continuación, haga clic en [**Ejecutar como administrador**] - [**Propiedades del servidor...**]. Si aparece la ventana de confirmación de autorización, haga clic en [**Continuar**]. Si aparece la ventana [**Control de cuentas de usuario**], introduzca la

contraseña y, a continuación, haga clic en [**Aceptar**]. Aparecerá la ventana [**Propiedades de Servidor de impresión**].

- **6** Haga clic en la pestaña [**Controladores**], seleccione [**Brother TD-XXXX**] y, a continuación, haga clic en [**Quitar...**].
- **6** Seleccione [Quitar el controlador y el **paquete de controladores**] y, a continuación, haga clic en [**Aceptar**].
- g Cierre la ventana [**Propiedades de Servidor de impresión**]. Así concluye la desinstalación del controlador de la impresora.

### **Windows 7**

- Si la impresora está conectada a la computadora y está encendida, mantenga pulsado el botón (encendido) para apagarla.
- b Haga clic en [**Dispositivos e impresoras**].
- **3** Seleccione [**Brother TD-XXXX**] y haga clic en [**Eliminar dispositivo**] o haga clic con el botón derecho en el icono y haga clic en [**Eliminar dispositivo**]. Si aparece un mensaje de Control de cuentas de usuario, introduzca la contraseña y, a continuación, haga clic en [**Sí**].
- d Seleccione [**Fax**] o [**Escritor de documentos XPS de Microsoft**] de la ventana [**Dispositivos e impresoras**] y, a continuación, haga clic en [**Propiedades del servidor de impresión**], que habrá aparecido en la barra de menú.
- 5 Haga clic en la pestaña [**Controladores**] y, a continuación, haga clic en [**Cambiar configuración de controladores**]. Si aparece un mensaje de Control de cuentas de usuario, introduzca la contraseña y, a continuación, haga clic en [**Sí**]. Seleccione [**Brother TD-XXXX**] y, a continuación, haga clic en [**Quitar...**].
- **6** Seleccione [Quitar el controlador y el **paquete de controladores**] y, a continuación, haga clic en [**Aceptar**]. Siga las instrucciones en pantalla.
- g Cierre la ventana [**Propiedades de Servidor de impresión**]. Así concluye la desinstalación del controlador de la impresora.

### **Windows 8**

- Si la impresora está conectada a la computadora y está encendida, mantenga pulsado el botón  $\circlearrowleft$ (encendido) para apagarla.
- **2** Haga clic en [**Panel de control**] de la pantalla [**Aplicaciones**] - [**Hardware y sonido**] - [**Dispositivos e impresoras**].
- Seleccione [**Brother TD-XXXX**] y haga clic en [**Eliminar dispositivo**] o haga clic con el botón derecho en el icono y haga clic en [**Eliminar dispositivo**]. Si aparece un mensaje de Control de cuentas de usuario, introduzca la contraseña y, a continuación, haga clic en [**Sí**].
- d Seleccione [**Fax**] o [**Escritor de documentos XPS de Microsoft**] de la ventana [**Dispositivos e impresoras**] y, a continuación, haga clic en [**Propiedades del servidor de impresión**], que habrá aparecido en la barra de menú.
- **5** Haga clic en la pestaña [**Controladores**] y, a continuación, haga clic en [**Cambiar configuración de controladores**]. Si aparece un mensaje de Control de cuentas de usuario, introduzca la contraseña y, a continuación, haga clic en [**Sí**]. Seleccione [**Brother TD-XXXX**] y, a continuación, haga clic en [**Quitar...**].
- **6** Seleccione [Quitar el controlador y el **paquete de controladores**] y, a continuación, haga clic en [**Aceptar**]. Siga las instrucciones en pantalla.
- g Cierre la ventana [**Propiedades de Servidor de impresión**]. Así concluye la desinstalación del controlador de la impresora.

<span id="page-18-0"></span>**2 Impresión <sup>2</sup>**

### <span id="page-18-1"></span>**Panel de operación <sup>2</sup>**

El panel de operación consiste en los siguientes botones e indicadores.

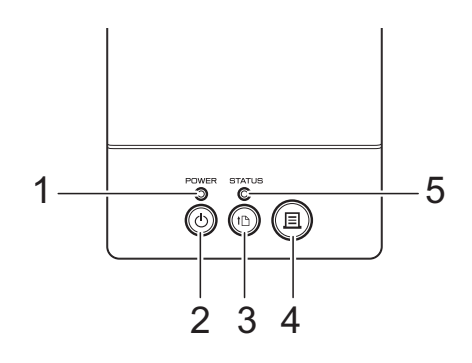

**4** Botón  $\equiv$  (imprimir) **5 Indicador STATUS**

- **1 Indicador POWER**
- **2** Botón (<sup>1</sup>) (encendido)
- **3 Botón (alimentación)**
- <span id="page-18-2"></span>**Indicadores <sup>2</sup>**

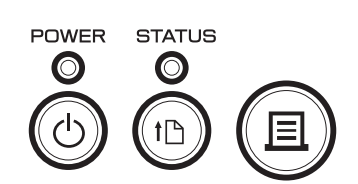

Los indicadores se iluminan y parpadean para indicar el estado de la impresora. Cada indicador puede iluminarse o parpadear en verde, rojo o naranja. Para obtener información, consulte *[Indicadores](#page-64-2)* >> página 59.

### <span id="page-19-0"></span>**Funciones de los botones <sup>2</sup>**

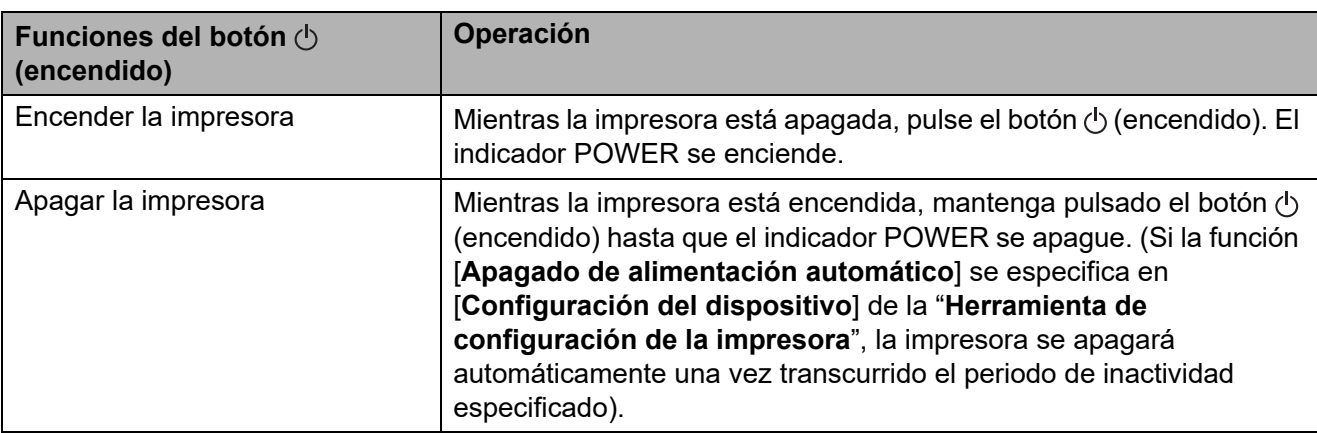

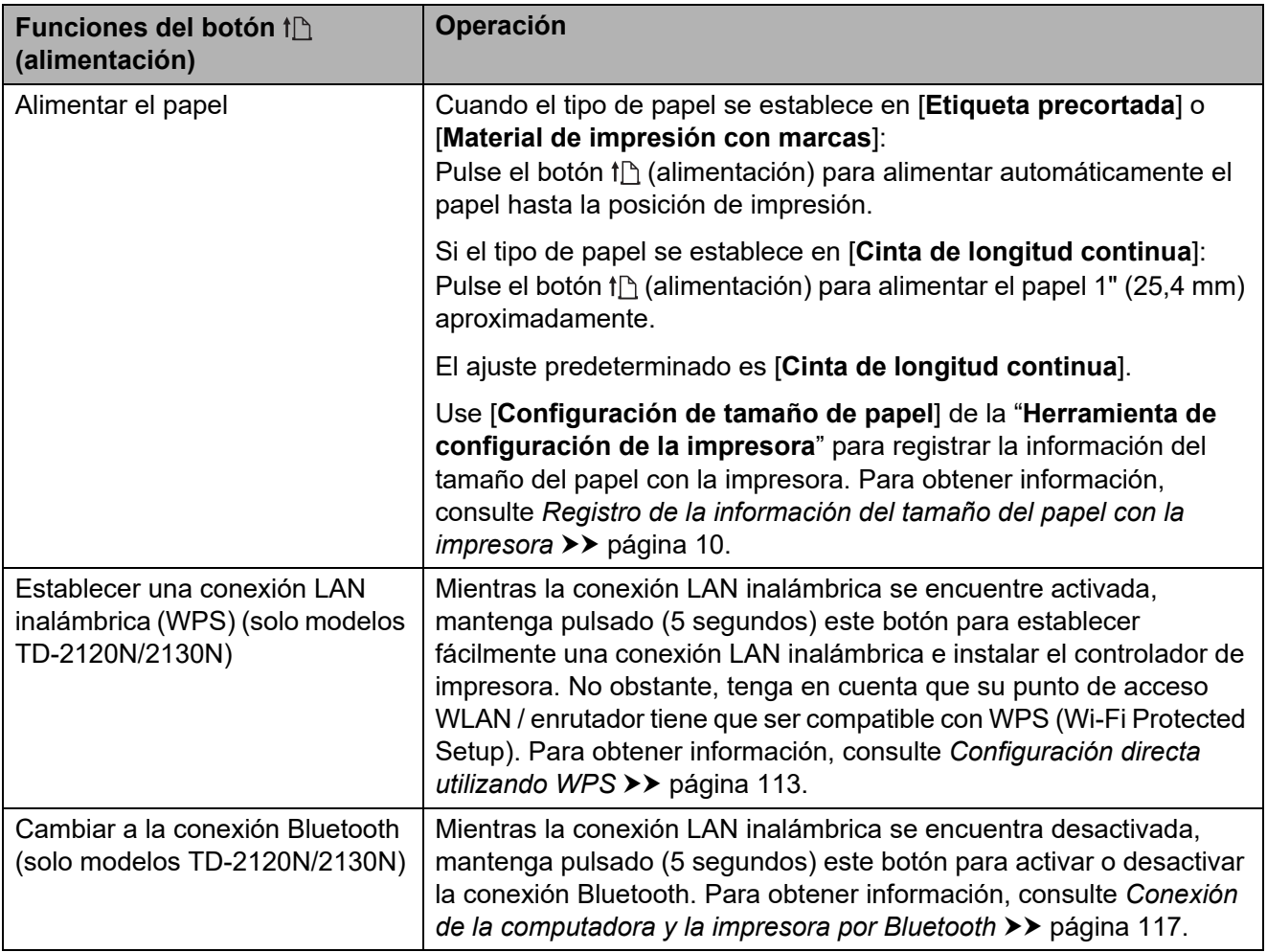

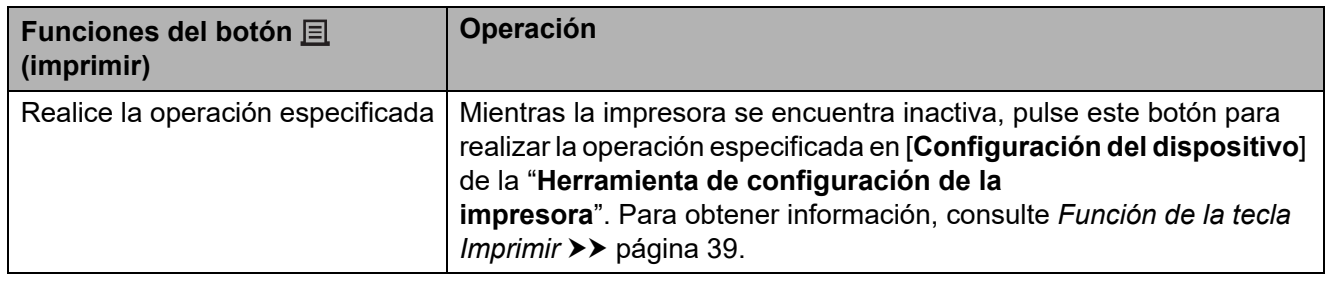

### Impresión

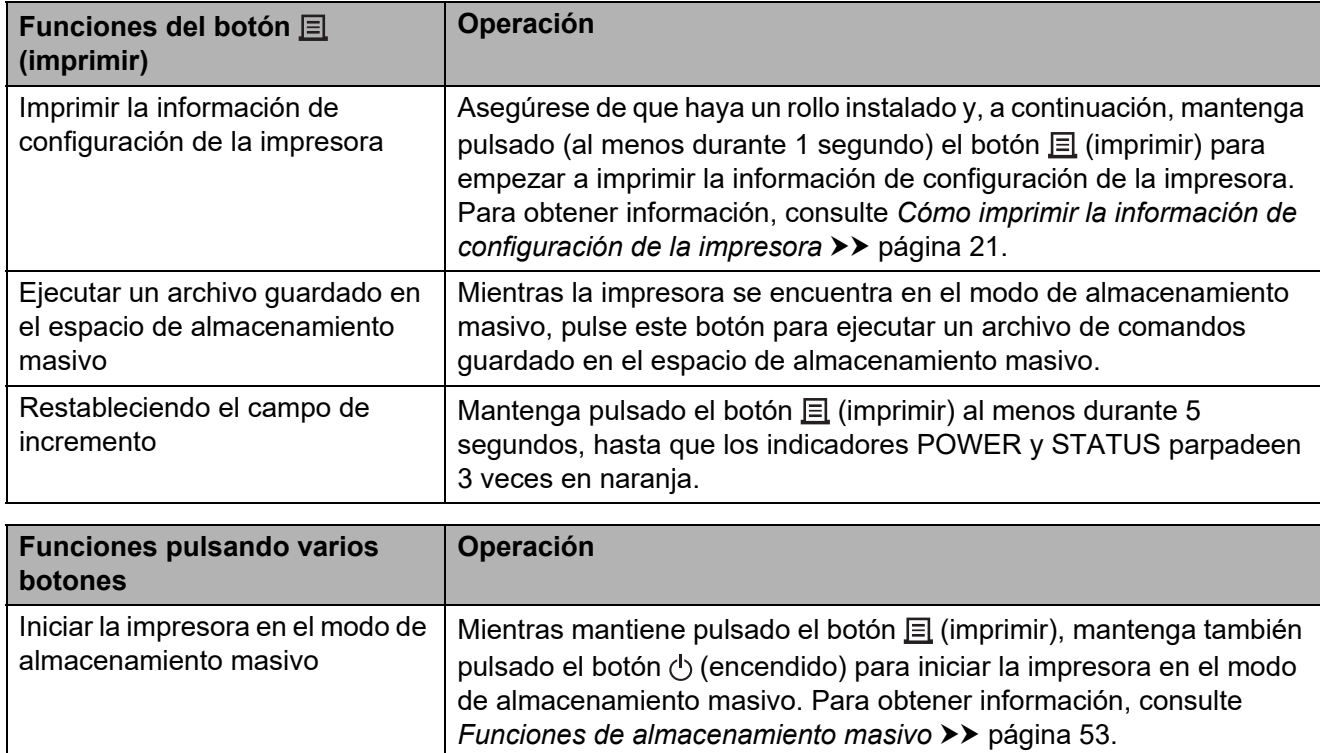

### <span id="page-21-0"></span>**Cómo introducir el rollo RD <sup>2</sup>**

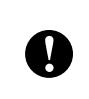

Utilice rollos originales de Brother. El papel continuo original de Brother no está disponible en este momento.

 $\blacksquare$  Mantenga pulsado el botón  $\lozenge$ (encendido) para apagar la impresora. Presione la palanca de la cubierta de liberación (1) en cualquiera de sus lados y levante la cubierta de compartimento de rollo RD para abrirla.

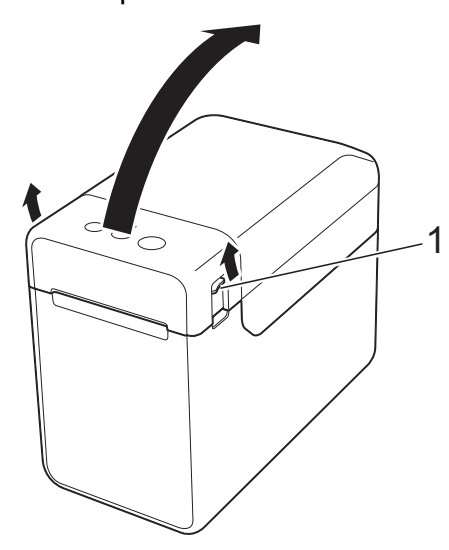

2 Abra las guías del soporte levantando la palanca de ajuste de la guía del soporte (1) y tirando de las guías hacia fuera.

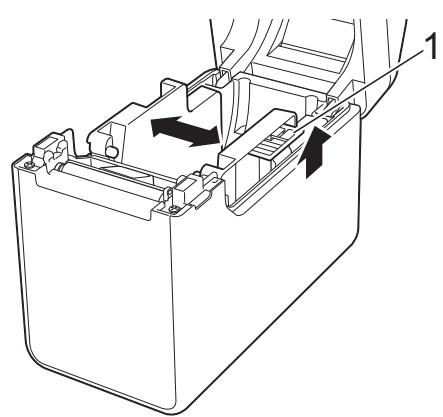

### **NOTA**

Las guías del soporte vienen totalmente abiertas de fábrica.

<span id="page-21-1"></span>**3** Introduzca un rollo RD en el compartimiento de rollo RD y, a continuación, cierre la cubierta de compartimento de rollo RD.

- Para un rollo RD
	- **1** Introduzca el rollo RD de manera que sus etiquetas se alimenten con la cara que se va a imprimir hacia arriba (1), tal como se muestra a continuación.

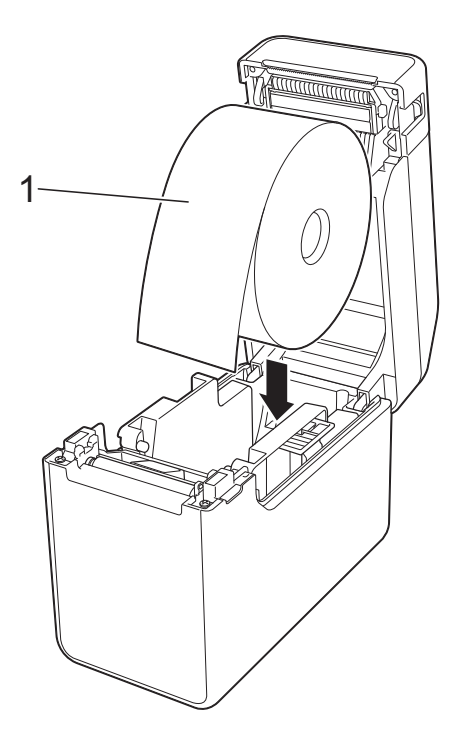

- Utilice rollos RD que tengan una dimensión exterior de 5" (127 mm). Utilice rollos RD diseñados para impresoras de la serie TD. Independientemente del tamaño, es posible que algunos rollos RD no puedan utilizarse.
	- Introduzca el rollo RD orientado en la dirección correcta. Si no se introduce correctamente el rollo RD, la impresora no imprimirá en el lado correcto del papel o la etiqueta.

T

- Cuando esté utilizando soportes de impresión que tengan las etiquetas enrolladas en el interior, introduzca el rollo en sentido contrario al mostrado en el apartado 1 del paso **8**, de manera que la [c](#page-21-1)ara de impresión de las etiquetas esté orientada hacia arriba.
- **2** Mientras levanta la palanca de ajuste de la guía del soporte (1), presione sobre ambas guías del soporte (2) para adaptarlas al ancho del papel.

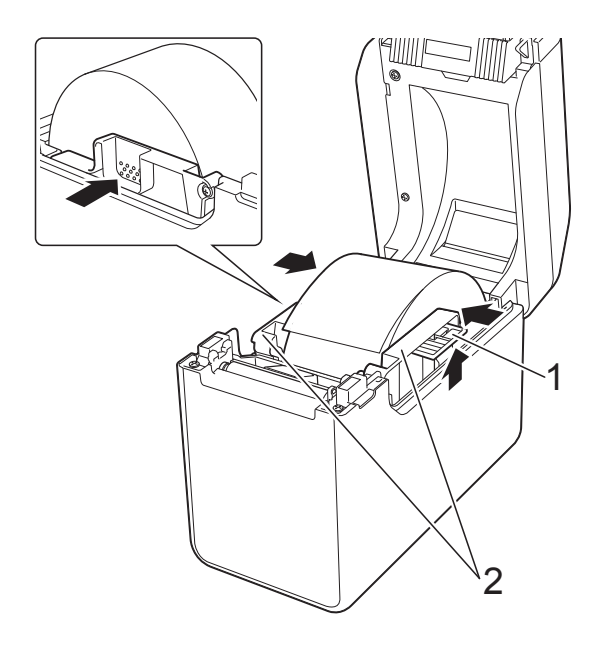

**3** Alimente el extremo del rollo RD por debajo de los salientes de guía del soporte (1).

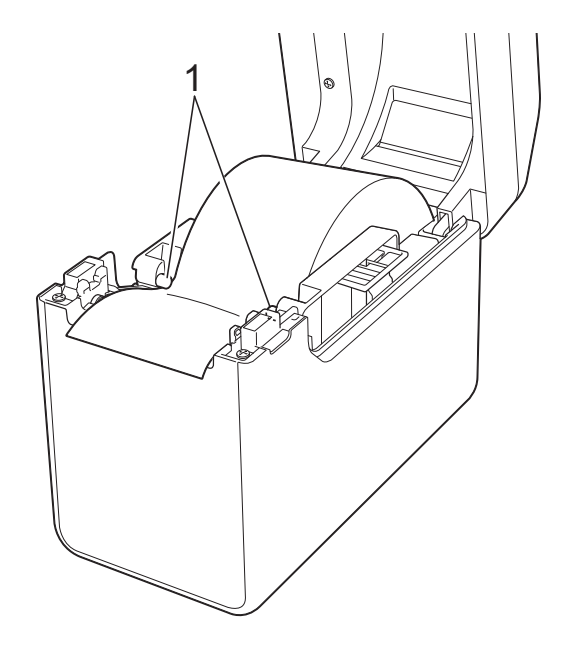

- **4** Coloque el extremo del papel centrado sobre el rollo de sujeción y ligeramente por fuera de la salida del soporte.
- **5** Cierre la cubierta de compartimento de rollo RD presionándola por su parte central.

Presione hacia abajo hasta que quede encajada.

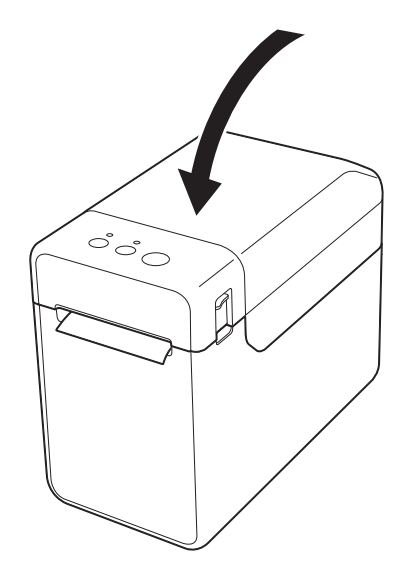

Para papel continuo

**1** Introduzca el papel continuo en la dirección mostrada.

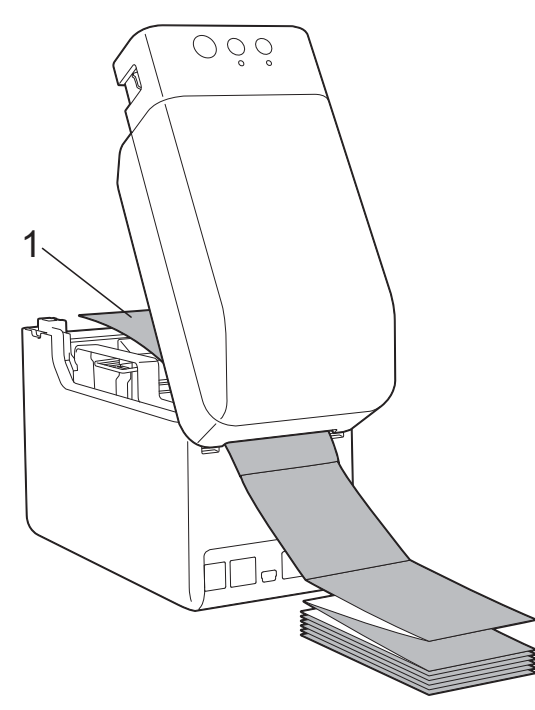

**1 Cara de impresión**

**2** Alimente el extremo del papel continuo por debajo de los salientes de guía del soporte (1).

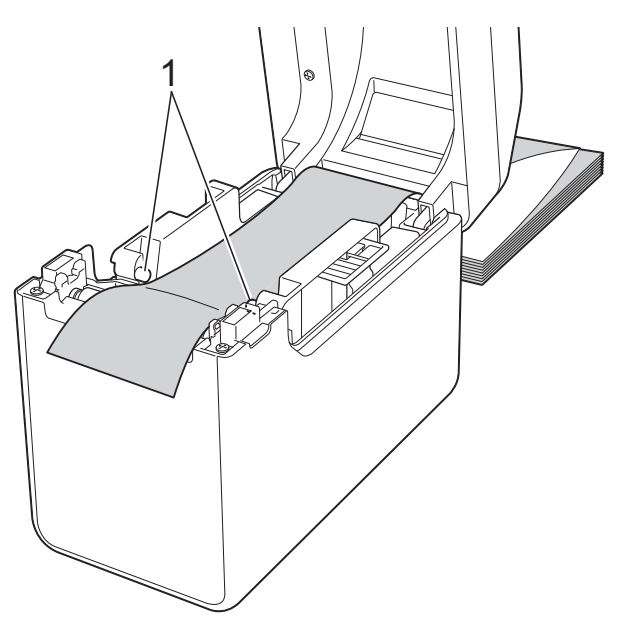

**3** Coloque el extremo del papel centrado sobre el rollo de sujeción y ligeramente por fuera de la salida del soporte. **4** Cierre la cubierta de compartimento de rollo RD presionándola por su parte central. Presione hacia abajo hasta que quede encajada.

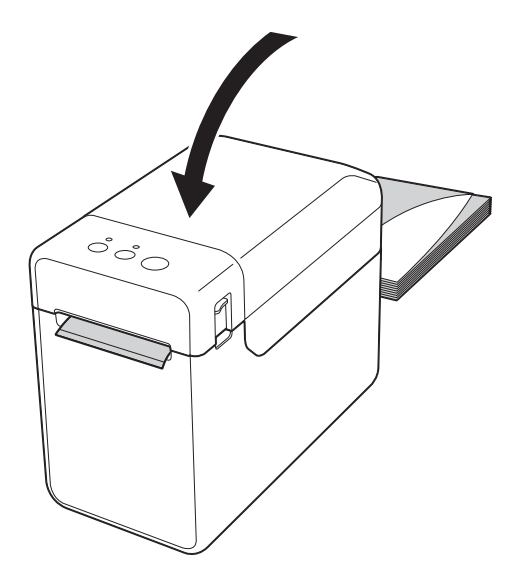

Pulse el botón (b (encendido) para encender la impresora.

### **NOTA**

Si la información del tamaño del papel para las etiquetas precortadas utilizada se ha registrado con la impresora, presione el botón  $f^n$  (alimentación) para que se posicione la etiqueta en la posición de inicio correcta. Para obtener información, consulte *[Registro de la información del](#page-15-1)  [tamaño del papel con la impresora](#page-15-1)*  $\rightarrow$  [página 10.](#page-15-1)

### <span id="page-23-0"></span>**Comprobación de la posición del sensor <sup>2</sup>**

Compruebe que la posición del sensor esté ajustada según el tipo de papel que está utilizando.

■ Cuando se utilizan etiquetas precortadas que no tengan una marca negra, el sensor de apertura / transmisor detecta el principio de la etiqueta y la alimenta hasta que alcance su posición correcta.

- Cuando se utiliza papel de recibos que no tenga una marca negra, el sensor de marca negro / reflexivo detecta si se ha agotado el papel.
- Cuando se utilice soportes que tengan un marca negra, el sensor de marca negro / reflexivo detecta la marca y alimenta el soporte hasta que alcance su posición correcta.

#### **Sin marca negra**

■ Etiquetas precortadas

Alinee la marca  $\triangle$  del sensor con la marca  $\triangle$  de la impresora. (Consulte *[Ilustración 1](#page-24-0)*).

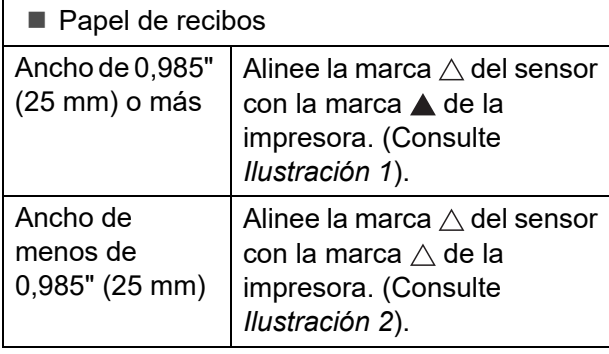

#### **Con una marca negra**

Alinee la marca negra del papel con la línea central del sensor de marca negro / reflexivo. (Consulte *[Ilustración 3](#page-24-2)*).

Asegúrese de que la marca negra coincida al menos 0,16" (4 mm) con respecto a la parte izquierda y derecha de la línea central para que pueda ser detectada por el sensor de marca negro / reflexivo.

### <span id="page-24-0"></span>**Ilustración 1 <sup>2</sup>**

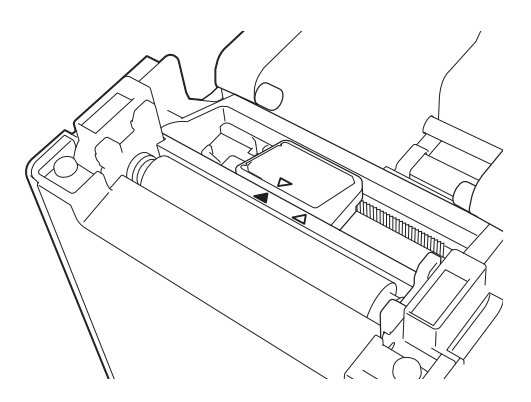

#### **NOTA**

El sensor está ubicado en este lugar justo después de haber adquirido la impresora.

### <span id="page-24-1"></span>**Ilustración 2 <sup>2</sup>**

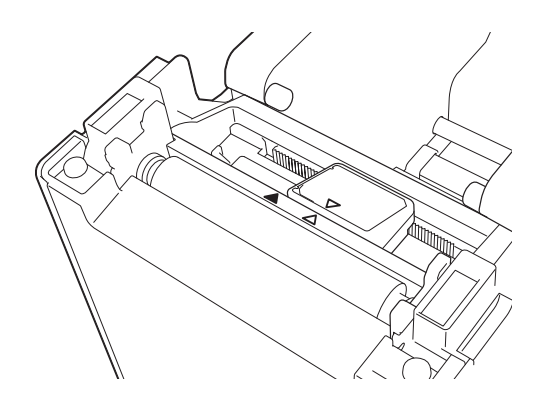

### <span id="page-24-2"></span>**Ilustración 3**

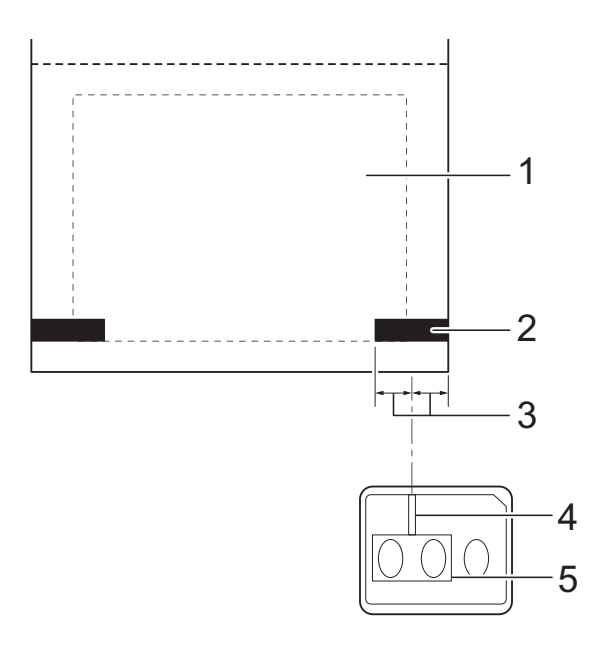

- **1 Parte posterior del soporte**
- **2 Marca negra**
- **3 0,16" (4 mm) o más**
- **4 Línea central**
- **5 Sensor de marca negro / reflexivo**

### **NOTA**

Cuando utilice papel de recibos con el ancho máximo de 2,4" (63 mm), cree una marca negra con una longitud mínima de 0,35" (9 mm) desde el borde izquierdo o derecho del papel de forma que pueda ser detectada por el sensor de marca negro / reflexivo. Si la marca negra es demasiado corta, el sensor de marca negro / reflexivo no podrá detectarla.

### <span id="page-25-0"></span>**Cómo cortar el rollo de papel <sup>2</sup>**

El rollo de papel se puede cortar con la barra de corte de la impresora. Tire de un borde del papel expulsado hacia arriba y diagonalmente hacia el otro borde.

### **A AVISO**

La barra de corte es filosa. Para evitar lesiones, no la toque.

### <span id="page-26-0"></span>**Cómo imprimir la información de configuración de la impresora <sup>2</sup>**

Puede utilizar el botón  $\equiv$  (imprimir) para imprimir un informe que incluya los siguientes ajustes de configuración de la impresora:

- Versión del programa
- Historial de uso de la impresora
- Patrón de prueba de puntos perdidos
- $\blacksquare$  Lista de datos transferidos
- Configuración de comunicación

### **NOTA**

- Puede utilizar [**Configuración del dispositivo**] de la "**Herramienta de configuración de la impresora**" para establecer previamente los elementos que se van a imprimir. Para obtener información, consulte *[Documento de información de la impresora](#page-44-1)* ▶▶ página 39.
- El nombre del nodo aparecerá en la configuración de comunicación. El nombre del nodo predeterminado es "BRWxxxxxxxxxxxx". (donde "xxxxxxxxxxxx" es la dirección MAC / dirección Ethernet de la impresora).
- **1** Asegúrese de que esté cargado un rollo de papel de recibos de 2,25" (57 mm) y de que la cubierta de compartimento de rollo RD esté cerrada.
- 2 Encienda la impresora.
- **8** Mantenga pulsado (al menos durante 1 segundo) el botón  $\equiv$  (imprimir) hasta que el indicador POWER comience a parpadear en verde y se imprima la información de configuración de la impresora.

### **NOTA**

- Para imprimir la información de configuración de la impresora, se recomienda utilizar papel de recibos de 2,25" (57 mm). La longitud necesaria para imprimir difiere en función de la información que se vaya a imprimir.
- La información de configuración de la impresora también se puede imprimir desde [**Configuración del dispositivo**] de la "**Herramienta de configuración de la impresora**". Para obtener información, consulte *[Imprimir documento de información](#page-48-1)* >> página 43.

**2**

### **Ejemplo de impresión de la información de configuración de la impresora <sup>2</sup>**

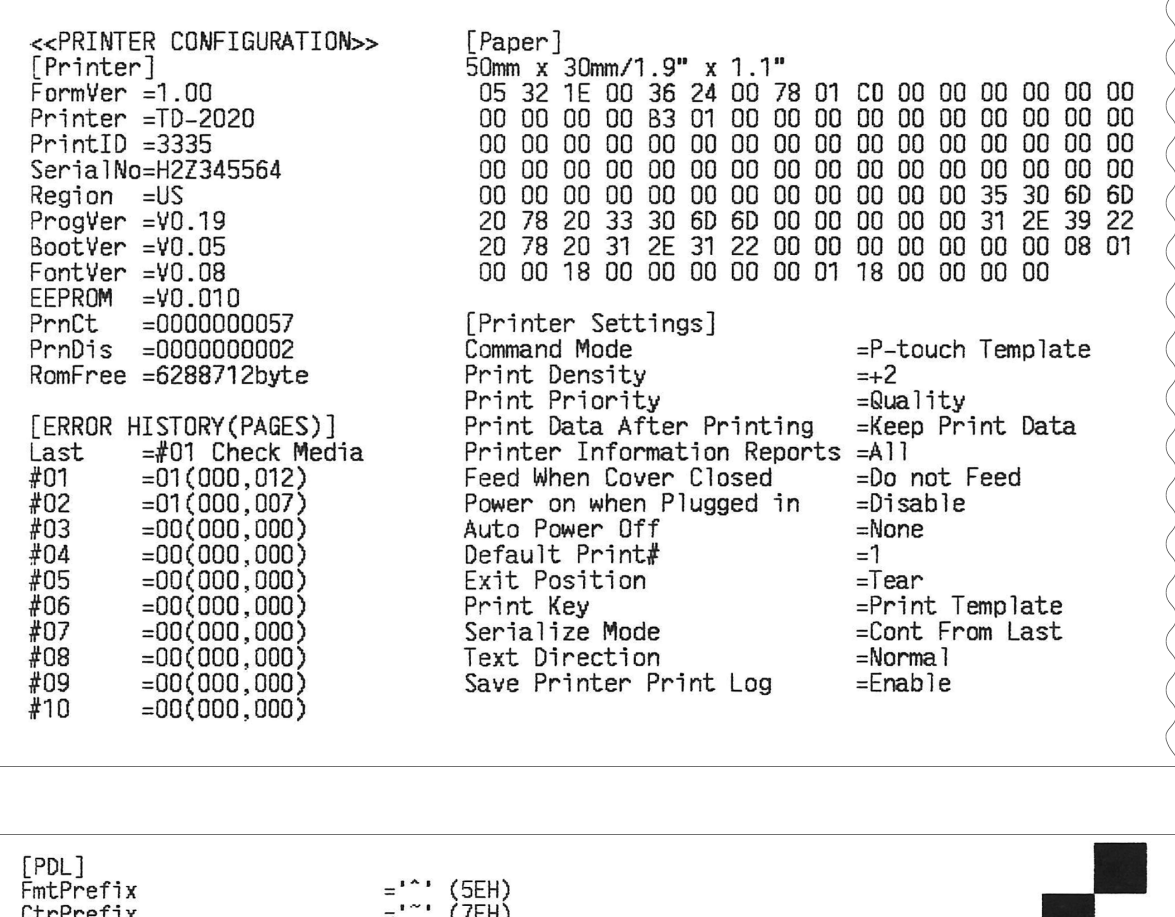

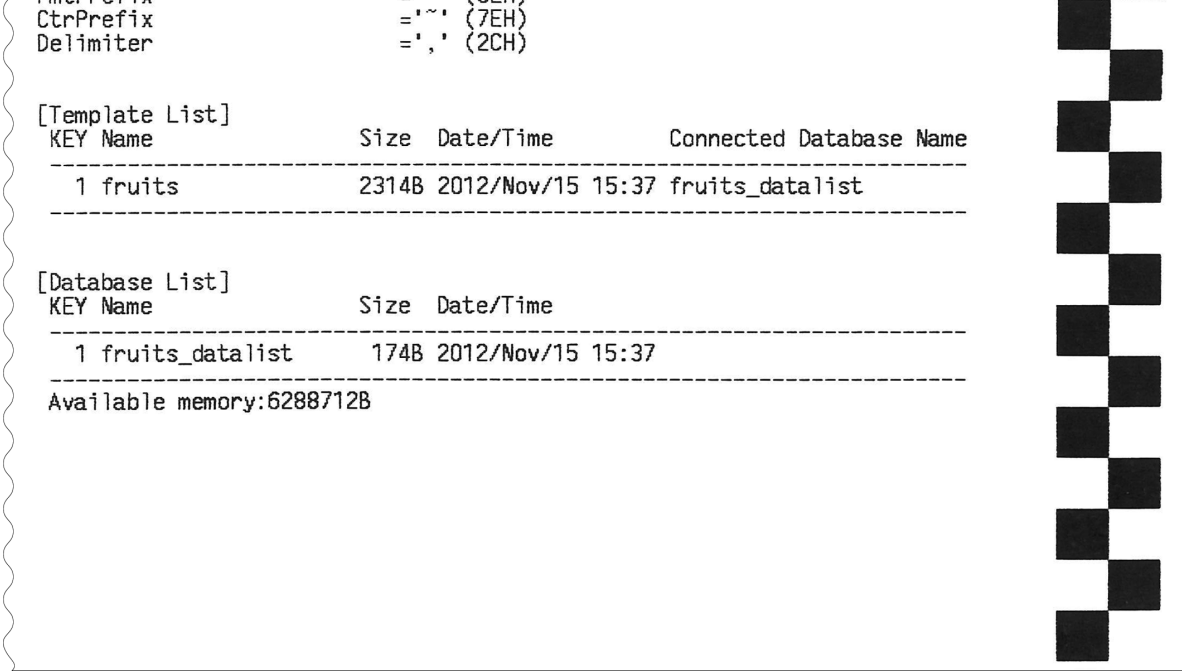

Este ejemplo de impresión únicamente tiene una finalidad ilustrativa.

### <span id="page-28-0"></span>**Conexión de la impresora a la computadora <sup>2</sup>**

La impresora puede conectarse a la computadora mediante cualquiera de los siguientes métodos.

- Conexión por cable USB
- Conexión LAN cableada (solo modelos TD-2120N/2130N)
- Conexión con el cable serial
- Conexión LAN inalámbrica (solo modelos TD-2120N/2130N)
- Conexión Bluetooth (solo modelos TD-2120N/2130N)

Para obtener más detalles sobre cómo realizar la conexión mediante el cable serial, consulte *[Conexión de la computadora y la](#page-82-2)  [impresora con el Adaptador Serie RJ25 a](#page-82-2)  DB9M* > > [página 77](#page-82-2).

Para obtener más detalles sobre cómo realizar la conexión mediante una LAN inalámbrica, consulte *[Conexión de la](#page-121-2)  [computadora y la impresora mediante una](#page-121-2)  [conexión LAN inalámbrica](#page-121-2)* >> página 116.

Para obtener más detalles sobre cómo realizar la conexión mediante Bluetooth, consulte *[Conexión de la computadora y la](#page-122-2)  [impresora por Bluetooth](#page-122-2)* >> página 117.

### <span id="page-28-1"></span>**Conexión por cable USB <sup>2</sup>**

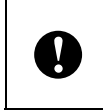

Antes de conectar la impresora a la computadora, instale el controlador de impresora.

Antes de conectar el cable USB, asegúrese de que la impresora esté apagada.

- Conecte el extremo del cable USB correspondiente a la impresora al mini puerto USB de la parte posterior de la impresora.
- c Conecte el otro extremo del cable USB al puerto USB de la computadora.

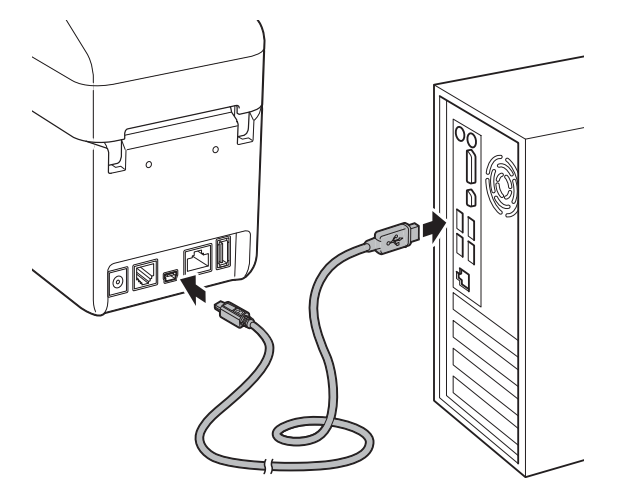

Encienda la impresora.

### <span id="page-28-2"></span>**Conexión LAN cableada (solo modelos TD-2120N/ 2130N) <sup>2</sup>**

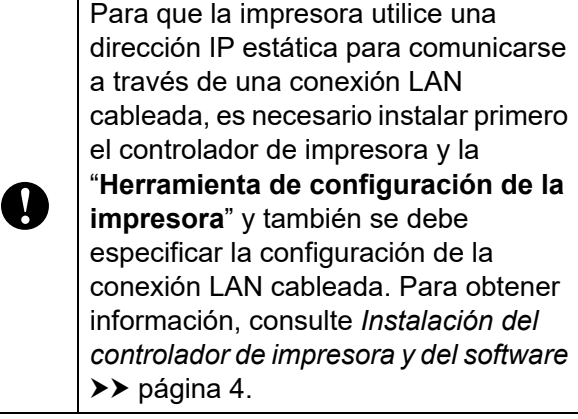

- Antes de conectar el cable LAN. asegúrese de que la impresora esté apagada.
- Conecte el cable LAN al puerto de red Ethernet de la parte posterior de la impresora y, a continuación, encienda la impresora.

**2**

### **NOTA**

- La configuración de comunicación de la impresora puede cambiarse con [**Configuración de comunicación**] de la "**Herramienta de configuración de la impresora**". Para obtener información, consulte *[Configuración de comunicación](#page-34-2)  [\(solo modelos TD-2120N/ 2130N\)](#page-34-2)* ▶▶ [página 29.](#page-34-2)
- Mediante la "**Herramienta de configuración de la impresora**", la configuración de comunicación puede cambiarse y aplicarse fácilmente a varias impresoras. Para obtener información, consulte *[Aplicación de los cambios de](#page-40-2)  [configuración en varias impresoras](#page-40-2)* >> [página 35.](#page-40-2)

### <span id="page-29-0"></span>**Soluciones de impresión <sup>2</sup>**

La impresora puede utilizarse con varias versiones de los sistemas operativos Windows.

En la mayoría de los casos, la impresora necesita software de controlador para comunicarse con la computadora. Estos controladores pueden instalarse desde el CD-ROM de configuración. Se recomienda que visite este sitio web para asegurarse de que tiene la versión más reciente de los controladores. Las versiones más recientes pueden descargarse desde el sitio web de asistencia técnica. [\(support.brother.com\)](http://support.brother.com/)

### <span id="page-30-0"></span>**Impresión <sup>2</sup>**

Puede imprimir con esta impresora mediante varios métodos diferentes. El procedimiento que se describe a continuación indica la manera de imprimir desde una computadora.

- Inicie P-touch Editor y, a continuación, abra el documento que desea imprimir. Para usuarios de P-touch Editor: consulte la Guía del usuario de software incluida en el CD-ROM.
- 2 Compruebe que la impresora tenga la fuente de alimentación correcta. (Asegúrese de que el adaptador de CA está conectado a una toma de corriente de CA o de que tiene instalada una batería Li-ion recargable).
- **3** Encienda la impresora. El indicador POWER se encenderá en verde.

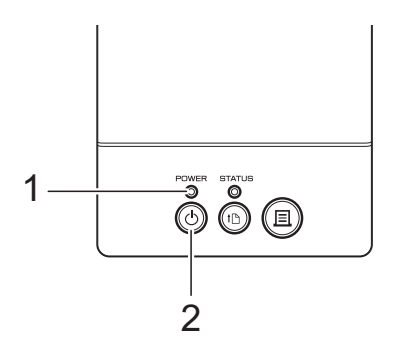

- **1 Indicador POWER**
- **2 Botón (encendido)**
- 4 Conecte la impresora a una computadora.

Para obtener más detalles sobre los procedimientos y métodos de conexión, consulte *[Conexión de la impresora a la](#page-28-0)  [computadora](#page-28-0)* >> página 23.

**b** Introduzca el rollo RD. Para obtener información, consulte *[Cómo introducir el rollo RD](#page-21-0)* >> [página 16.](#page-21-0) Asegúrese de utilizar rollos originales de Brother.

- De ser necesario, cambie la configuración de impresión por medio del controlador de impresora o la *[Herramienta de configuración de la](#page-32-3)  [impresora](#page-32-3)* > página 27.
- g Haga clic en [**Imprimir**] en el menú del programa de la computadora.

El indicador POWER parpadeará en verde para indicar que la impresora está recibiendo datos y, a continuación, se imprimirá el documento.

h Apague la impresora. El indicador POWER se apaga. Si desea continuar utilizando la impresora, no es necesario que la apague cada vez.

### <span id="page-30-1"></span>**Impresiones más claras o más oscuras <sup>2</sup>**

Puede hacer que las impresiones se vean más claras o más oscuras al establecer el ajuste de densidad de impresión en el cuadro de diálogo del controlador de impresora o la "**Herramienta de configuración de la impresora**". (Consulte *[Densidad de](#page-43-1)  impresión* >> [página 38](#page-43-1)).

Cuando esté utilizando la batería recargable, cambiar el ajuste de densidad de impresión puede provocar ligeros cambios en la velocidad de impresión y en el número de páginas que pueden imprimirse en el mismo periodo de carga.

### <span id="page-31-0"></span>**Opciones del controlador de impresora <sup>2</sup>**

Puede configurar los distintos ajustes de configuración en el cuadro de diálogo del controlador de la impresora, tales como el tamaño del papel, número de copias, calidad de la impresión, etc.

### **NOTA**

También puede utilizar la "**Herramienta de configuración de la impresora**" para configurar ajustes más avanzados.

Para obtener información, consulte *[Herramienta de configuración de la](#page-32-3)  [impresora](#page-32-3)* >> página 27.

**3**

## <span id="page-32-3"></span><span id="page-32-0"></span>**Herramienta de configuración de la impresora <sup>3</sup>**

### <span id="page-32-1"></span>**Acerca de la herramienta de configuración de la impresora <sup>3</sup>**

Mediante la "**Herramienta de configuración de la impresora**", es posible establecer desde la computadora la configuración de comunicación de la impresora, la configuración del dispositivo, la configuración de P-touch Template y la configuración del tamaño de papel.

### **NOTA**

- La "**Herramienta de configuración de la impresora**" se instala a la vez que los otros programas de software, como el controlador de impresora. Para obtener información, consulte *[Pantalla del](#page-10-2)  [instalador](#page-10-2)* >> página 5.
- "**Herramienta de configuración de la impresora**" aparece en inglés como "**Printer Setting Tool**" en el [**Panel de control**] y en el icono de acceso directo.

T

La "**Herramienta de configuración de la impresora**" está disponible solo con impresoras Brother compatibles.

### <span id="page-32-2"></span>**Antes de utilizar la herramienta de configuración de la impresora <sup>3</sup>**

Asegúrese de que el adaptador de CA esté conectado a una toma de corriente de CA o de que la batería recargable esté totalmente cargada.

- Asegúrese de que el controlador de la impresora se haya instalado y esté operativo.
- Conecte la impresora a una computadora con un cable USB.

No es posible establecer la configuración con esta herramienta si utiliza una conexión LAN cableada, una conexión LAN inalámbrica o una conexión **Bluetooth** 

### <span id="page-33-0"></span>**Uso de la herramienta de configuración de la impresora <sup>3</sup>**

- **1** Conecte la impresora para que se configure en la computadora.
- **2** Para Windows XP/Windows Vista/ Windows 7: en el menú Inicio, haga clic en [**Todos los programas**] - [**Brother**] - [**Label & Mobile Printer**] - [**Printer Setting Tool**].

Para Windows 8: haga clic en el icono [**Printer Setting Tool**] de la pantalla [**Inicio**] o [**Aplicaciones**].

### Aparecerá la ventana principal.

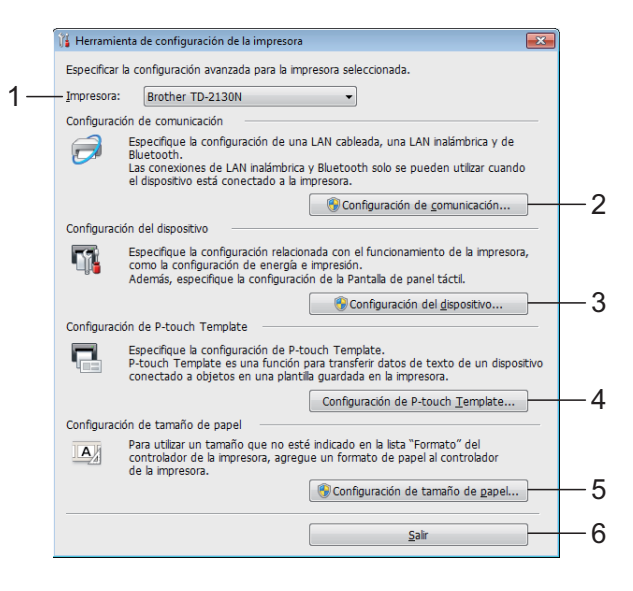

### **1 Impresora**

Seleccione la impresora para configurarla. Si solo hay una impresora conectada, no será necesario realizar la selección porque solo aparecerá tal impresora.

#### **2 Configuración de comunicación (solo modelos TD-2120N/2130N)**

Establezca la configuración de comunicación de la conexión LAN cableada, la conexión LAN inalámbrica y la conexión Bluetooth. Las conexiones LAN inalámbricas y Bluetooth puede utilizarse únicamente si el accesorio opcional correspondiente está conectado a la impresora y se ha completado la configuración de conexión.

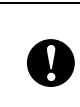

Para poder abrir [**Configuración de comunicación**], es necesario iniciar sesión con derechos de administrador.

**3 Configuración del dispositivo** Establezca la configuración de la impresora, como la configuración de la alimentación y la configuración de impresión. La configuración también puede establecerse en el panel táctil (solo modelos TD-2120N/2130N).

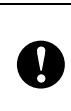

Para poder abrir [**Configuración del dispositivo**], es necesario iniciar sesión con derechos de administrador.

- **4 Configuración de P-touch Template** Establezca la configuración de P-touch Template.
- **5 Configuración de tamaño de papel** Añada configuración e información del soporte de impresión al controlador de impresora para utilizar un tamaño no incluido en la lista [**Tamaño del papel**] del controlador de impresora.

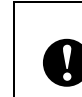

Para poder abrir [**Configuración de tamaño de papel**], es necesario iniciar sesión con derechos de administrador.

**6 Salir** Cierra la ventana.

Compruebe que la impresora que desea configurar aparezca junto a [**Impres.**]. Si se muestra una impresora distinta, seleccione la impresora deseada en la lista desplegable.

### **NOTA**

Si solo hay una impresora conectada, no será necesario realizar la selección porque solo aparecerá tal impresora.

Seleccione el elemento de la configuración que desea establecer y, a continuación, especifique o cambie la configuración en el cuadro de diálogo que se abra. Para obtener más detalles sobre los

cuadros de diálogo de configuración, consulte *[Configuración de](#page-34-0)  [comunicación \(solo modelos TD-2120N/](#page-34-0)*  2130N) > > [página 29](#page-34-0), *Configuración [del dispositivo](#page-41-0)* >> página 36, *[Configuración de P-touch Template](#page-50-0)* uu [página 45](#page-50-0) o *[Configuración de](#page-53-0)  [tamaño de papel](#page-53-0)* >> página 48.

- **6** Después de haber cambiado la configuración, haga clic en [**Aplicar**] - [**Salir**] en el cuadro de diálogo de configuración para que se aplique la configuración a la impresora.
- **6** Haga clic en [Salir] en la ventana principal para terminar de establecer la configuración.

Utilice "**Herramienta de configuración de la impresora**" para configurar la impresora solo cuando esté en el modo de espera. La impresora puede funcionar incorrectamente si intenta configurarla mientras se está procesando un trabajo.

### <span id="page-34-2"></span><span id="page-34-0"></span>**Configuración de comunicación (solo modelos TD-2120N/ 2130N) <sup>3</sup>**

Mediante la opción [**Configuración de comunicación**] de la "**Herramienta de configuración de la impresora**", es posible establecer o cambiar la información de comunicación de la impresora al conectar la impresora y la computadora con un cable USB. No solo es posible cambiar la configuración de comunicación de una impresora sino que también se puede aplicar fácilmente la misma configuración a varias impresoras.

### <span id="page-34-1"></span>**Cuadro de diálogo de configuración <sup>3</sup>**

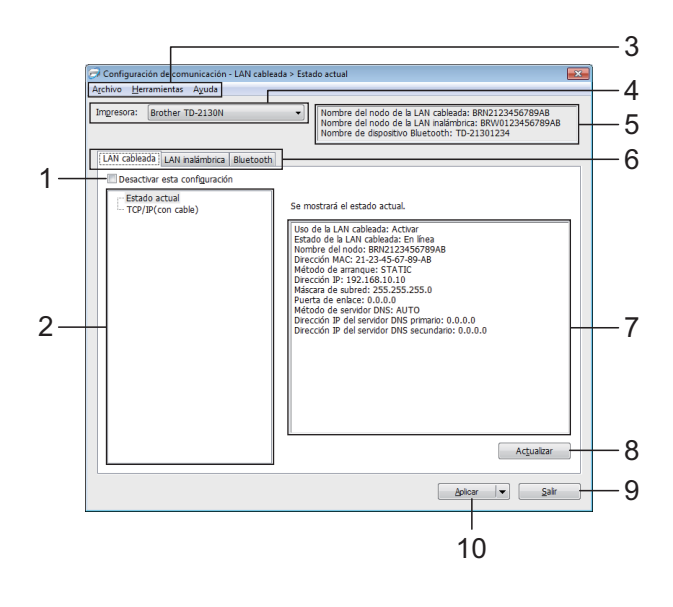

### **1 Desactivar esta configuración**

Cuando se marca esta casilla de verificación,

aparecerá **into** en la pestaña y no se podrá establecer ni cambiar la configuración.

No se aplicará a la impresora la configuración

de las pestañas en las que aparezca

incluso aunque se haga clic en [**Aplicar**]. Además, la configuración de tales pestañas no se guardará ni se exportará cuando se ejecute el comando [**Guardar en archivo de comandos**] o [**Exportar**].

Para aplicar la configuración a la impresora o para guardarla o exportarla, asegúrese de desmarcar la casilla de verificación.

### **2 Elementos**

Cuando se selecciona [**Estado actual**], la configuración actual se muestra en la pantalla de configuración/área de cambios.

Seleccione el elemento de la configuración que desea cambiar.

#### **3 Barra de menú**

Seleccione uno de los comandos contenidos en cada menú de la lista.

#### **4 Impres.**

Permite seleccionar la impresora cuya configuración desea cambiar.

Si solo hay una impresora conectada, no será necesario realizar la selección porque solo aparecerá tal impresora.

### **5 Nombre del nodo**

Muestra el nombre del nodo. El nombre del nodo también puede cambiarse. (Consulte *[Cambiar nombre del nodo/nombre del](#page-37-0)  [dispositivo Bluetooth](#page-37-0)* > > página 32).

### **6 Pestañas de configuración**

Haga clic en la pestaña que contenga la configuración que desea establecer o cambiar.

Si aparece **inco** en una de las pestañas, la configuración de la pestaña en cuestión no se aplicará a la impresora.

#### **7 Pantalla de configuración/área de cambios** Muestra la configuración actual del elemento seleccionado. Cambie la configuración según sea necesario mediante los menús

desplegables, entrada directa u otros métodos.

#### **8 Actualizar**

Haga clic en este botón para actualizar la configuración mostrada con la información más reciente.

#### **9 Salir**

Permite salir de [**Configuración de comunicación**] para volver a la ventana principal de la "**Herramienta de configuración de la impresora**".

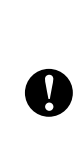

La configuración no se aplicará a las impresoras si hace clic en el botón [**Salir**] sin haber hecho clic en el botón [**Aplicar**] tras haber cambiado la configuración.

### **10 Aplicar**

 $\mathbf{I}$ 

Haga clic en [**Aplicar**] para aplicar la configuración a la impresora.

Para guardar la configuración establecida en un archivo de comandos, seleccione [**Guardar en archivo de comandos**] en el menú desplegable. El archivo de comandos guardado puede utilizarse con la función de almacenamiento masivo para aplicar la configuración a una impresora. (Consulte *[Funciones de almacenamiento masivo](#page-58-4)*  $\rightarrow$  [página 53\)](#page-58-4).

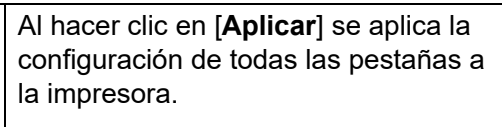

Si se marca la casilla de verificación [**Desactivar esta configuración**], la configuración de esa pestaña en cuestión no se aplicará.
## **Barra de menú <sup>3</sup>**

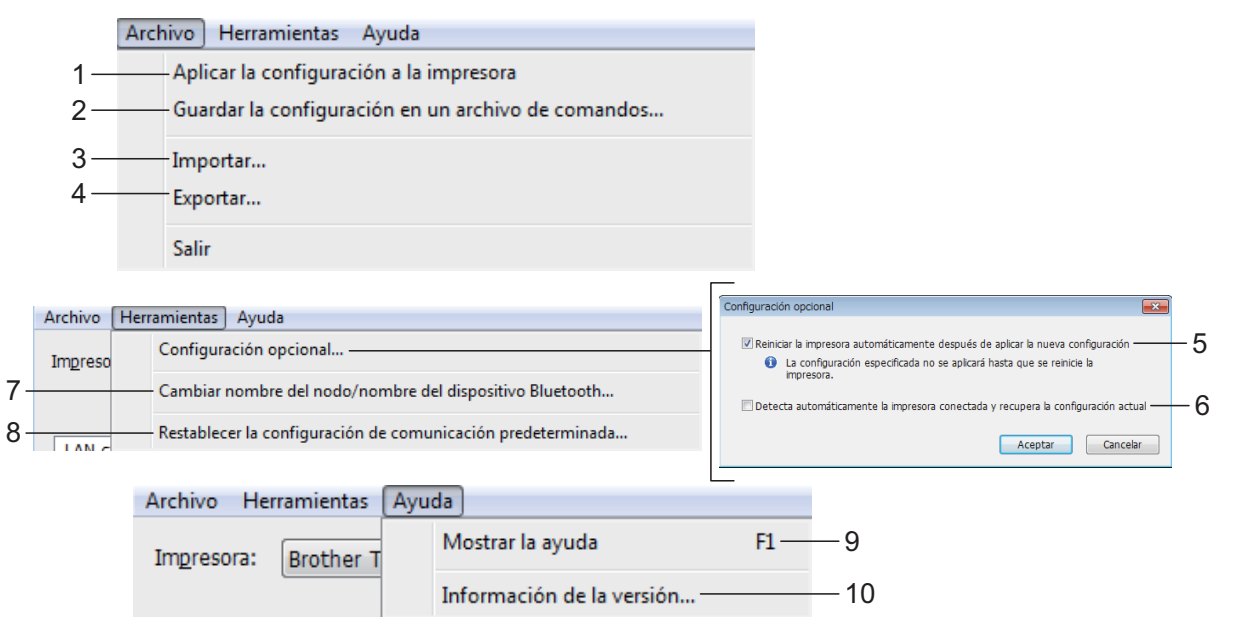

#### **1 Aplicar la configuración a la impresora** Aplica la configuración a la impresora.

**2 Guardar la configuración en un archivo de comandos**

Guarda la configuración establecida en un archivo de comandos. La extensión del archivo exportado es ".bin".

El archivo de comandos guardado puede utilizarse con la función de almacenamiento masivo para aplicar la configuración a una impresora. (Consulte *[Funciones de](#page-58-0)  [almacenamiento masivo](#page-58-0)* >> página 53).

### **NOTA**

 $\mathbf{V}$ 

Si se marca la casilla de verificación [**Desactivar esta configuración**], no se guardará la configuración de esa pestaña en cuestión.

> ■ La siguiente información no se guarda en los comandos de configuración.

- Nombre del nodo
- Dirección IP, máscara de subred y puerta de enlace (cuando la dirección IP se establece en [**STATIC**])
- Los comandos de configuración de comunicación guardados solo están destinados a su aplicación en la configuración de una impresora. La configuración no puede aplicarse mediante la importación de este archivo de comandos.
- Los archivos de comandos guardados contienen contraseñas y claves de autenticación. Tome las medidas necesarias para proteger los archivos de comandos guardados, como por ejemplo, guardándolos en ubicaciones a las que otros usuarios no puedan acceder.
- No envíe el archivo de comandos a una impresora cuyo modelo no se haya especificado al exportar el archivo de comandos.
- <span id="page-36-0"></span>**3 Importar**

 $\mathbf{I}$ 

 **Importar la configuración inalámbrica del ordenador actual**

Importa la configuración desde la computadora.

**3**

## **NOTA**

- Solo puede importarse la configuración de autenticación de seguridad personal (sistema abierto, clave de autenticación pública y WPA/WPA2-PSK). No puede importarse la configuración de autenticación de seguridad de empresa (como LEAP y EAP-FAST) y WPA2-PSK (TKIP).
- Si se habilitan varias LAN inalámbricas en la computadora utilizada, la primera configuración inalámbrica detectada (solo configuración personal) es la que conformará los datos de importación.
- Solo se pueden importar valores de configuración (SSID, método de autenticación, método de cifrado y clave de autenticación) desde la pestaña [**LAN inalámbrica**] - panel [**Configuración inalámbrica**].

#### ■ Seleccione un perfil a importar

Importa el archivo exportado y aplica la configuración a una impresora.

Haga clic en [**Examinar**] para acceder a un cuadro de diálogo desde el que puede buscar el archivo. Seleccione el archivo que desea importar. La configuración contenida en el archivo seleccionado aparecerá en la pantalla de configuración/área de cambios.

### **NOTA**

- Todos los ajustes de configuración, como la configuración inalámbrica o la configuración TCP/IP, pueden importarse. No obstante, los nombres de nodo no pueden importarse.
- Solo se pueden importar los perfiles que sean compatibles con la impresora seleccionada.
- Si la dirección IP del perfil importado se establece en [**STATIC**], cambie la dirección IP del perfil importado según sea necesario, de manera que no duplique la dirección IP de una impresora existente en la red cuya configuración se haya completado.

#### **4 Exportar**

Guarda la configuración actual en un archivo.

### **NOTA**

Si se marca la casilla de verificación [**Desactivar esta configuración**], no se guardará la configuración de esa pestaña en cuestión.

N

Los archivos exportados no pueden codificarse.

#### <span id="page-37-1"></span>**5 Reiniciar automáticamente la impresora después de su uso.**

Si se marca la casilla de verificación, la impresora se reinicia automáticamente una vez aplicada la configuración de comunicación.

Si se desmarca esta casilla de verificación, es necesario reiniciar las impresoras manualmente.

## **NOTA**

Al configurar varias impresoras, puede reducir el tiempo requerido para cambiar la configuración al desmarcar esta casilla de verificación. En este caso, se recomienda marcar esta casilla de verificación cuando configure la primera impresora para que pueda confirmar que cada ajuste de configuración esté funcionando como es debido.

<span id="page-37-0"></span>**6 Reiniciar la impresora automáticamente después de aplicar la nueva configuración** Cuando se marca esta casilla de verificación y se conecta una impresora a la computadora, la impresora se detecta automáticamente y se muestra su configuración actual en el panel

## **NOTA**

[**Estado actual**].

Si el modelo de la impresora conectada es diferente al de la impresora mostrada en la lista desplegable [**Impres.**], cambia la configuración disponible en todas las pestañas para coincidir con la impresora conectada.

**7 Cambiar nombre del nodo/nombre del dispositivo Bluetooth**

Permite cambiar el nombre de cada uno de los nodos.

Herramienta de configuración de la impresora

#### **8 Restablecer la configuración de comunicación predeterminada**

Restablece la configuración de comunicación a sus valores predeterminados de fábrica.

- **9 Mostrar la ayuda** Muestra la ayuda.
- **10 Infromación de la versión** Muestra la información de la versión.

## **Pestañas LAN cableada/LAN inalámbrica <sup>3</sup>**

## **TCP/IP (cableada) <sup>3</sup>**

#### Configuración de comunicación - LAN cableada > TCP/IP(con cable) star Associa Impresora: Brother TD-2130N Nombre del nodo de la LAN cableada: BRN2123456789AB<br>Nombre del nodo de la LAN inalámbrica: BRW0123456789AI<br>Nombre de dispositivo Bluetooth: TD-21301234 LAN cableada LAN inalámbrica Bluet Desactivar esta configuración Estado actual<br>TCP/IP(con cable) Especificar la configuración TCP/IP de la red con ca Dirección ID. Método de arranque **STATIC** 1  $192 : 168 : 10 : 10$ Dirección IP: Máscara de subred: 2  $255 : 255 : 255 : 0$ Puerta de enlacer Servidor DNS .<br>Wêtada de servidor DNS **STATIC** 3 Dirección IP del servidor DNS<br>Dirección IP del servidor DNS 4 ión IP del servidor DNS Aplicar v Sair

## **TCP/IP (inalámbrica) <sup>3</sup>**

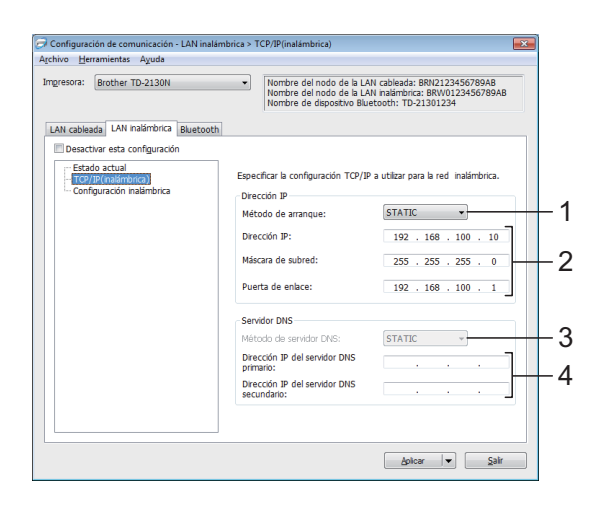

**1 Método de arranque** Seleccione [**STATIC**], [**AUTO**], [**BOOTP**], [**DHCP**] o [**RARP**].

**2 Dirección IP/Máscara de subred/Puerta de enlace**

Especifique los distintos valores. Solo puede introducir la configuración cuando la dirección IP se establezca en [**STATIC**].

- **3 Método de servidor DNS** Seleccione [**STATIC**] o [**AUTO**].
- **4 Dirección IP del servidor DNS primario / Dirección IP del servidor DNS secundario** Solo puede introducir la configuración cuando el servidor DNS se establezca en [**STATIC**].

**3**

## **Configuración inalámbrica <sup>3</sup>**

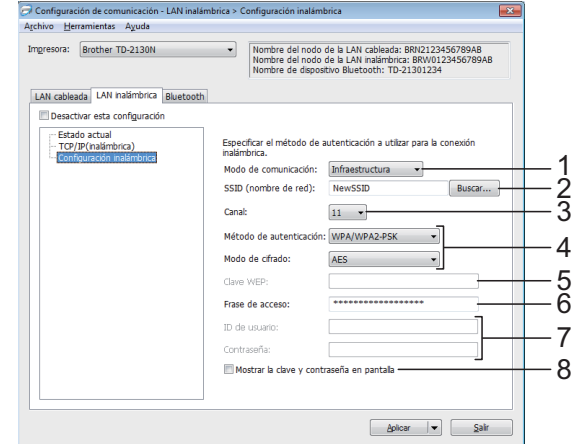

**1 Modo de comunicación** Seleccione [**Ad-hoc**] o [**Infraestructura**].

#### **NOTA**

No todas las computadoras, dispositivos móviles y sistemas operativos podrían ser compatibles con el modo Ad-hoc.

#### **2 SSID (nombre de red)**

Haga clic en el botón [**Buscar**] para mostrar las selecciones SSID en un cuadro de diálogo independiente.

#### **3 Canal**

Seleccione el canal entre las opciones mostradas.

**4 Método de autenticación/Modo de cifrado** 

Los modos de cifrado compatibles con los distintos métodos de autenticación se muestran en *[Modos de comunicación y métodos de](#page-39-0)  [autenticación/modos de cifrado](#page-39-0)* >> página 34.

#### **5 Clave WEP**

Solo puede especificar un ajuste de configuración cuando WEP se selecciona como el modo de cifrado.

#### **6 Frase de acceso**

Solo puede especificar un ajuste de configuración cuando WPA-PSK, WPA2-PSK o WPA-PSK/WPA2-PSK se seleccione como el método de autenticación.

#### **7 ID de usuario/Contraseña**

Solo puede especificar los ajustes de configuración cuando LEAP, EAP-FAST, EAP-TTLS o EAP-TLS se seleccione como el método de autenticación. Además, mediante EAP-TLS, no es necesario registrar una contraseña, aunque sí es necesario registrar un certificado de cliente. Para registrar un certificado, conéctese a la impresora desde un navegador web y, a continuación, especifique el certificado. Para obtener más detalles sobre cómo utilizar un navegador web, consulte *[Administración basada en Web \(navegador](#page-59-0)  web) (solo modelos TD-2120N/2130N)*  $\rightarrow$  [página 54.](#page-59-0)

**8 Mostrar la clave y contraseña en pantalla** Si se marca la casilla de verificación, se mostrarán las contraseñas y las claves en texto sin formato (texto no cifrado).

#### <span id="page-39-0"></span>**Modos de comunicación y métodos de autenticación/modos de cifrado <sup>3</sup>**

 Cuando [**Modo de comunicación**] está establecido en [**Ad-hoc**]

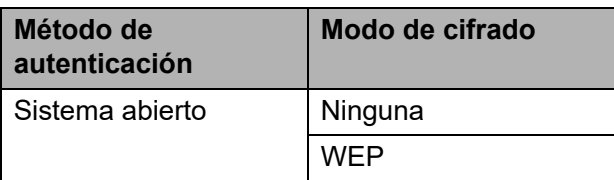

 Cuando [**Modo de comunicación**] está establecido en [**Infraestructura**]

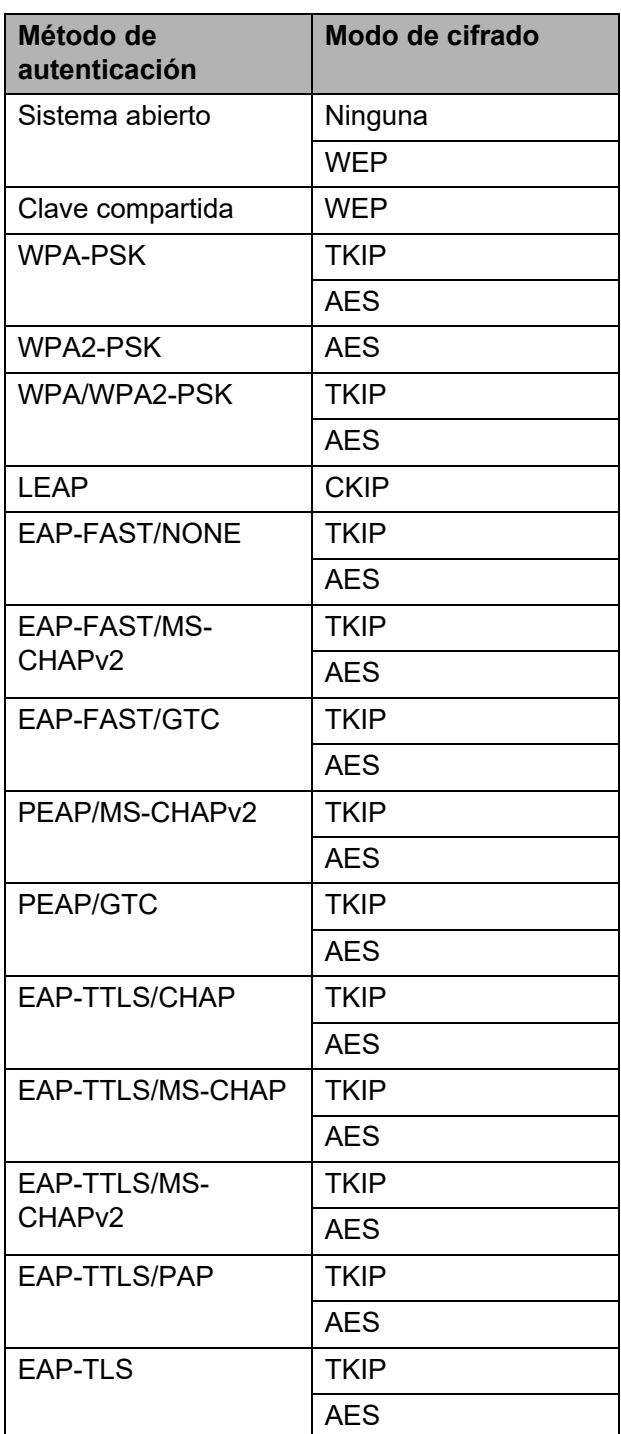

Herramienta de configuración de la impresora

Para realizar una configuración de seguridad de mayor nivel:

Al realizar la verificación del certificado con los métodos de autenticación EAP-FAST, PEAP, EAP-TTLS o EAP-TLS, el certificado no puede establecerse desde la herramienta de configuración de red. Una vez que la impresora se haya establecido de manera que pueda conectarse a la red, establezca el certificado al acceder a la impresora desde un navegador web.

Para obtener más detalles sobre cómo utilizar un navegador web, consulte *[Administración basada en Web](#page-59-0)  (navegador web) (solo modelos [TD-2120N/2130N\)](#page-59-0)* >> página 54.

## **Pestaña Bluetooth <sup>3</sup>**

 $\mathbf{I}$ 

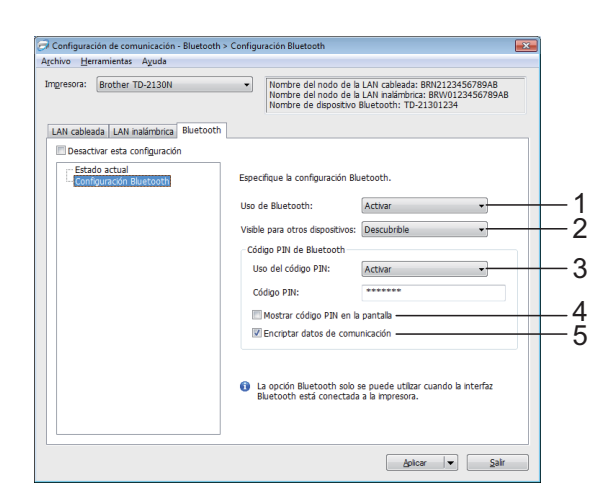

#### **1 Uso de Bluetooth**

Habilite o deshabilite una conexión Bluetooth. Ajustes de configuración disponibles: [**Activar**], [**Desactivar (puerto serie)**]

#### **2 Visible para otros dispositivos**

Seleccione si la impresora puede ser "descubierta" por otros dispositivos Bluetooth.

Ajustes de configuración disponibles: [**Descubrible**], [**No detectable**]

#### **3 Uso del código PIN**

Si selecciona [**Activar**], el código PIN especificado en este cuadro también tiene que almacenarse en la computadora para entrar en comunicación con la impresora al utilizar Bluetooth. De ser necesario, puede cambiar el código PIN.

Ajustes de configuración disponibles: [**Activar**], [**Desactivar**]

### **4 Mostrar código PIN en la pantalla**

Si se marca esta casilla de verificación, los códigos PIN se mostrarán en las ventanas de la computadora.

**5 Encriptar datos de comunicación** Si se marca esta casilla de verificación, los datos de comunicación Bluetooth se cifrarán antes de ser enviados.

## **Aplicación de los cambios de configuración en varias impresoras <sup>3</sup>**

- <span id="page-40-0"></span>Después de haber aplicado la configuración a la primera impresora, desconecte la impresora de la computadora y conecte la segunda impresora a la computadora.
- Seleccione la impresora recientemente conectada en la lista desplegable [**Impres.**].

### **NOTA**

Si se marca la casilla de verificación [**Reiniciar la impresora automáticamente después de aplicar la nueva configuración**] del cuadro de diálogo [**Configuración opcional**], la impresora conectada con el cable USB se selecciona automáticamente.

Para obtener información, consulte *[Reiniciar la impresora automáticamente](#page-37-0)  después de aplicar la nueva configuración*  $\rightarrow$  [página 32](#page-37-0).

Capítulo 3

<span id="page-41-0"></span>**3** Haga clic en el botón [**Aplicar**]. La misma configuración que se aplicó a la primera impresora se aplica a la segunda impresora.

#### **NOTA**

Si se desmarca la casilla de verificación [**Reiniciar automáticamente la impresora después de su uso.**], las impresoras no se reiniciarán después de que se haya cambiado la configuración, lo que reduce el tiempo necesario para configurar las impresoras. No obstante, se recomienda marcar la casilla de verificación [**Reiniciar automáticamente la impresora después de su uso.**] al configurar la primera impresora, de manera que se pueda confirmar que se ha podido establecer correctamente una conexión al punto de acceso mediante la configuración. Para obtener información, consulte *[Reiniciar automáticamente la](#page-37-1)  [impresora después de su uso.](#page-37-1)*  $\rightarrow$  [página 32.](#page-37-1)

Repit[a](#page-40-0) los pasos  $\bigcirc$  $\bigcirc$  $\bigcirc$  –  $\bigcirc$  para todas las impresoras cuya configuración desea cambiar.

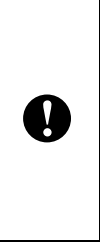

Si la dirección IP se establece en [**STATIC**], la dirección IP de la impresora también cambiará a la misma dirección que la primera impresora. Cambie la dirección IP en caso necesario.

## **NOTA**

Para guardar la configuración actual en un archivo, haga clic en [**Archivo**] - [**Exportar**].

La misma configuración puede aplicarse a otra impresora al hacer clic en [**Archivo**] - [**Importar**] y, a continuación, al seleccionar el archivo de configuración exportado. (Consulte *[Importar](#page-36-0)*  $\rightarrow$  [página 31\)](#page-36-0).

## **Configuración del dispositivo <sup>3</sup>**

Mediante [**Configuración del dispositivo**] de la "**Herramienta de configuración de la impresora**", se puede cambiar la configuración predeterminada de la impresora, al igual que la configuración del panel táctil (opcional, solo modelos TD-2120N/2130N).

Al imprimir desde una aplicación de la computadora, se pueden establecer varios ajustes de la configuración de la impresora desde el controlador de impresora; no obstante, mediante [**Configuración del dispositivo**] de la "**Herramienta de configuración de la impresora**", se pueden establecer ajustes de configuración más avanzados.

Cuando se abre [**Configuración del dispositivo**], se recupera y se muestra la configuración actual de la impresora. Si no se ha podido recuperar la configuración actual, se muestra la configuración anterior. Si no se ha podido recuperar la configuración actual y no se ha establecido una configuración anterior, se muestra la configuración predeterminada de la herramienta.

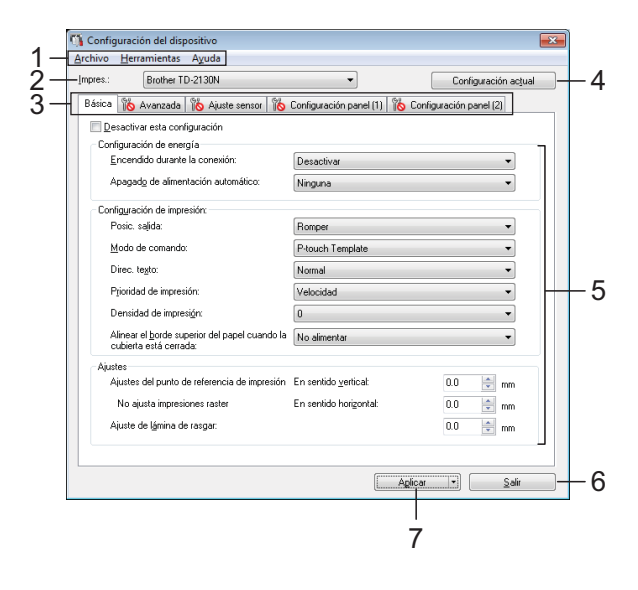

#### **1 Barra de menú**

Seleccione uno de los comandos contenidos en cada menú de la lista.

#### **2 Impres.**

Permite seleccionar la impresora cuya configuración del dispositivo desea establecer. Si solo hay una impresora conectada, no será necesario realizar la selección porque solo aparecerá tal impresora.

#### **3 Pestañas de configuración**

Haga clic en la pestaña que contenga la configuración que desea establecer o cambiar.

### **NOTA**

• Si aparece  $\frac{100}{100}$  en una de las pestañas, la configuración de la pestaña en cuestión no se

podrá establecer ni cambiar. Además, la configuración de la pestaña no se aplicará a la impresora incluso aunque se haga clic en [**Aplicar**]. La configuración de la pestaña en cuestión no se guardará ni se exportará cuando se ejecute el comando [**Guardar en archivo de comandos**] o [**Exportar**].

• "**Configuración panel (1)**" y "**Configuración panel (2)**" solo aparecen si se selecciona TD-2120N/2130N como el modelo de [**Impres.**]. Establezca esta configuración cuando utilice el panel táctil (opcional).

#### **4 Configuración actual**

Haga clic en este botón para recuperar la configuración de la impresora conectada actualmente y acceder a ella en el cuadro de diálogo. La configuración también se recuperará en los parámetros de las pestañas

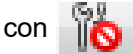

## **NOTA**

Cuando se hace clic en el botón [**Fecha/hora actual**], la hora actual se recupera de la computadora y se muestra para [**Ajustar reloj**] en la pestaña "**Configuración panel (2)**". (Para establecer la configuración del reloj, es necesario acoplar el panel táctil).

#### **5 Parámetros**

Muestra la configuración actual. Cambie la configuración según sea necesario mediante los menús desplegables, entrada directa u otros métodos.

#### **6 Salir**

Permite salir de [**Configuración del dispositivo**] y volver a la ventana principal de la "**Herramienta de configuración de la impresora**".

#### **7 Aplicar**

Haga clic en [**Aplicar**] para aplicar la configuración a la impresora.

Para guardar la configuración establecida en un archivo de comandos, seleccione [**Guardar en archivo de comandos**] en el menú desplegable.

El archivo de comandos guardado puede utilizarse con la función de almacenamiento masivo para aplicar la configuración a una impresora. (Consulte *[Funciones de](#page-58-0)  [almacenamiento masivo](#page-58-0)* >> página 53).

## **Pestañas de configuración <sup>3</sup>**

## **Pestaña Básica <sup>3</sup>**

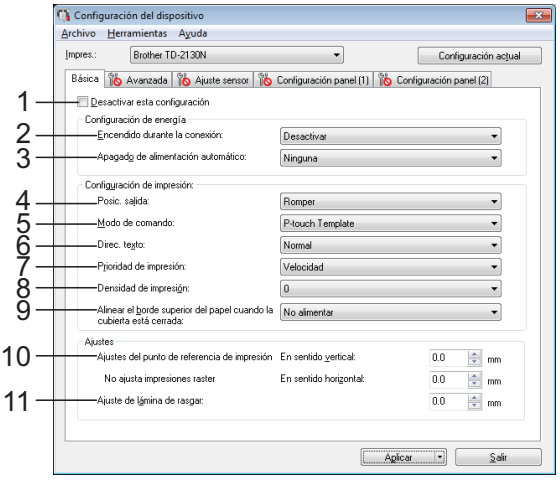

#### **1 Desactivar esta configuración**

Cuando se marca esta casilla de verificación,

aparecerá **indici**en la pestaña y no se podrá establecer ni cambiar la configuración.

No se aplicará a la impresora la configuración

de las pestañas en las que aparezca

incluso aunque se haga clic en [**Aplicar**]. Además, la configuración de la pestaña no se guardará ni se exportará cuando se ejecute el comando [**Guardar en archivo de comandos**] o [**Exportar**].

Para aplicar la configuración a la impresora o para guardarla o exportarla, asegúrese de desmarcar la casilla de verificación.

#### **2 Encendido durante la conexión**

Seleccione si desea que la impresora se encienda automáticamente cuando se enchufe el cable de alimentación de CA en una toma de corriente de CA.

Ajustes de configuración disponibles: [**Activar**], [**Desactivar**]

#### **3 Apagado de alimentación automático** Especifique la cantidad de tiempo que debe

transcurrir antes de que la impresora se apague automáticamente.

Ajustes de configuración disponibles: [**Ninguna**], 10 min. a 60 min. (en incrementos de 10 min.)

#### **4 Posic. salida (solo modelos TD-2120N/2130N)**

Seleccione la posición de salida del soporte. Ajustes de configuración disponibles: [**Romper**], [**Autodespegado**]

#### **5 Modo de comando**

Seleccione el formato de comando de la impresora.

Ajustes de configuración disponibles: [**Raster**], [**ESC/P**], [**P-touch Template**]

#### **6 Direc. texto**

Seleccione la orientación de la impresión.

Ajustes de configuración disponibles:

## [**Normal**], [**Giro de 180 grados**]

Esta configuración se aplica solo si se está utilizando el controlador de impresora. Si se está utilizando el controlador de impresora, se aplicará la configuración especificada en el controlador de impresora.

#### **7 Prioridad de impresión**

Seleccione la calidad de impresión de la impresora.

Ajustes de configuración disponibles: [**Calidad**], [**Velocidad**]

### **NOTA**

[**Prioridad de impresión**] también puede cambiarse mediante el controlador de impresora; no obstante, la configuración se borrará cuando se apague la impresora. Si se ha cambiado la configuración mediante esta herramienta, la configuración se mantendrá aunque se apague la impresora. Por lo tanto, si tiene pensado imprimir sin utilizar el controlador de impresora, utilice esta herramienta para cambiar la configuración.

#### <span id="page-43-0"></span>**8 Densidad de impresión**

Ajuste la densidad de impresión de la impresora.

Ajustes de configuración disponibles: -5–+5

**9 Alinear el borde superior del papel cuando la cubierta está cerrada**

Seleccione si desea que el papel se alimente automáticamente cuando la cubierta esté cerrada.

Ajustes de configuración disponibles: [**Alimentación**], [**No alimentar**]

**10 Ajuste de punto de referencia de impresión**

Permite ajustar la posición del punto de referencia (punto de origen de la impresión). De este modo, se corrigen las alineaciones incorrectas provocadas por los diferentes modelos de impresora o por los márgenes fijos de algunas aplicaciones.

El punto de referencia no se puede ajustar para la impresión de tramas.

#### **11 Ajuste de corte**

Ajuste la posición de corte desactivado de la barra de corte para soporte de papel.

Ajustes de configuración disponibles: -0,39" a 0,39" (-10,0 mm a 10,0 mm)

#### **Pestaña Avanzada <sup>3</sup>**

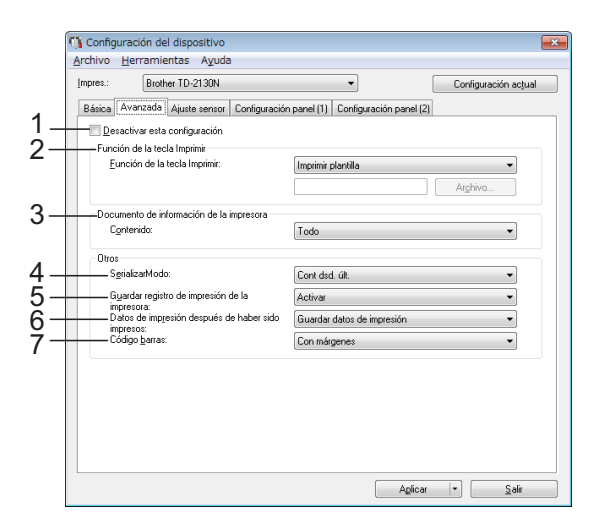

#### **1 Desactivar esta configuración**

Cuando se marca esta casilla de verificación,

aparecerá **indu** en la pestaña y no se podrá establecer ni cambiar la configuración.

No se aplicará a la impresora la configuración

de las pestañas en las que aparezca

incluso aunque se haga clic en [**Aplicar**].

Además, la configuración de la pestaña no se guardará ni se exportará cuando se ejecute el comando [**Guardar en archivo de comandos**] o [**Exportar**].

Para aplicar la configuración a la impresora o para guardarla o exportarla, asegúrese de desmarcar la casilla de verificación.

#### **2 Función de la tecla Imprimir**

Seleccione la operación que desea que se realice cuando se pulse el botón  $\equiv$  (imprimir). Si se selecciona [**Configuración del programa**], haga clic en el botón [**Archivo**] y seleccione el archivo de comandos. Ajustes de configuración disponibles: [**Imprimir plantilla**], [**Documento de información de la impresora**], [**Desactivar tecla**], [**Configuración del programa**]

**3 Documento de información de la impresora** Seleccione las secciones que desea imprimir cuando se imprima la información de configuración de la impresora.

**3**

Ajustes de configuración disponibles: [**Todo**], [**Registro de uso**], [**Configuración de la impresora**], [**Datos de transferencia de la impresora**]

(Consulte *[Cómo imprimir la información de](#page-26-0)  [configuración de la impresora](#page-26-0)* >> página 21).

#### **4 SerializarModo**

Seleccione si desea serializar los números a partir del último que se ha impreso.

Ajustes de configuración disponibles: [**Cont dsd. últ.**], [**Desde inicio#**]

**5 Guardar registro de impresión de la impresora**

Seleccione si desea guardar el registro de impresión de la impresora. Si se selecciona [**Desactivar**], [**Herramientas**] - [**Guardar registro de impresión en archivo**] no se puede realizar.

Ajustes de configuración disponibles: [**Activar**], [**Desactivar**]

**6 Datos de impresión después de haber sido impresos**

Seleccione si desea que los datos de impresión se borren automáticamente una vez realizada la impresión.

Ajustes de configuración disponibles: [**Eliminar todos los datos de impresión**], [**Guardar datos de impresión**]

#### **7 Código barras\***

Seleccione si se agregarán márgenes alrededor de los códigos de barras. Ajustes de configuración disponibles: [**Con márgenes**], [**Sin márgenes**]

\* Si este parámetro no aparece en la pestaña, actualice el controlador de impresora a la versión más reciente.

La versión más actualizada puede

descargarse desde el sitio web de asistencia técnica.

[support.brother.com](http://support.brother.com/)

### **Pestaña Ajuste sensor <sup>3</sup>**

Si se están utilizando rollos RD, será necesario ajustar los sensores.

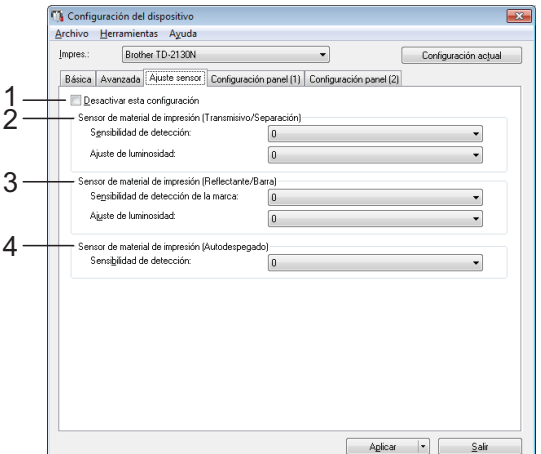

#### **1 Desactivar esta configuración**

Cuando se marca esta casilla de verificación,

aparecerá **into** en la pestaña y no se podrá

establecer ni cambiar la configuración.

Además, no se aplicará a la impresora la configuración de las pestañas en las que

aparezca incluso aunque se haga clic

en [**Aplicar**]. Para aplicar la configuración establecida o cambiada a la impresora, asegúrese de desmarcar la casilla de verificación.

#### <span id="page-45-0"></span>**2 Sensor de material de impresión (Transmisivo/Separación)**

Se pueden ajustar los siguientes parámetros del sensor de apertura / transmisor.

#### [**Sensibilidad de detección**]

Ajuste la precisión del sensor para que detecte las aperturas (orificios) de las etiquetas precortadas.

Ajustes de configuración disponibles: -2–+2

#### [**Ajuste de luminosidad**]

Permite ajustar la cantidad de luz emitida por el sensor de apertura / transmisor.

Ajustes de configuración disponibles: -2–+2

<span id="page-45-1"></span>**3 Sensor de material de impresión (Reflectante/Barra)**

Se pueden ajustar los siguientes parámetros del sensor de marca negro / reflexivo.

#### [**Sensibilidad de detección de la marca**]

Permite ajustar la precisión con la que el sensor detecta las marcas negras.

Ajustes de configuración disponibles: -2–+2

#### [**Ajuste de luminosidad**]

Permite ajustar la cantidad de luz emitida por el sensor de marca negro / reflexivo.

<span id="page-45-2"></span>Ajustes de configuración disponibles: -2–+2

#### **4 Sensor de material de impresión (Autodespegado) (solo modelos TD-2120N/ 2130N)**

Aparece solo si se selecciona el modelo TD-2120N/2130N en [**Impres.**]. Establezca esta configuración cuando utilice el despegador de etiquetas (opcional). Permite ajustar la precisión con la que el sensor detecta si la etiqueta ha sido despegada.

Ajustes de configuración disponibles: -2–+2

## **Configuración panel (1) <sup>3</sup>**

Establezca esta configuración cuando utilice el panel táctil (opcional) (solo modelos TD-2120N/2130N).

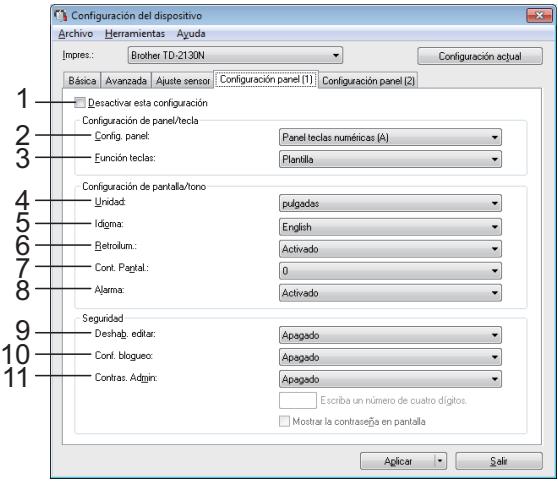

## **Configuración panel (2) <sup>3</sup>**

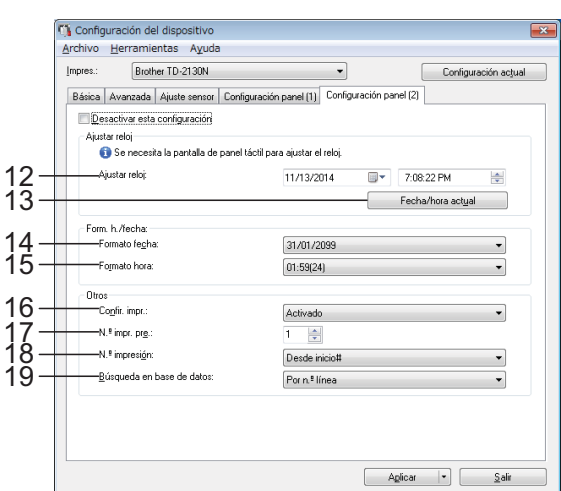

#### **1 Desactivar esta configuración**

Cuando se marca esta casilla de verificación,

aparecerá **intere** en la pestaña y no se podrá establecer ni cambiar la configuración.

No se aplicará a la impresora la configuración

de las pestañas en las que aparezca

incluso aunque se haga clic en [**Aplicar**]. Además, la configuración de tales pestañas no se guardará ni se exportará cuando se ejecute el comando [**Guardar en archivo de comandos**] o [**Exportar**]. Para aplicar la configuración a la impresora o para guardarla o exportarla, asegúrese de desmarcar la casilla de verificación.

#### **2 Config. panel**

Seleccione el panel táctil que desea utilizar. Ajustes de configuración disponibles: [**Panel teclas numéricas (A)**], [**Panel teclas una marcación (B)**]

#### **3 Función teclas**

Seleccione el tipo de datos asignados a las teclas del panel de una sola pulsación.

Para asignar plantillas, seleccione [**Plantilla**]. Para asignar las bases de datos a una sola plantilla, seleccione [**Base de datos**]. Ajustes de configuración disponibles: [**Plantilla**], [**Base de datos**]

#### **4 Unidad**

Seleccione las unidades de medida de la configuración mostrada.

Ajustes de configuración disponibles: [**mm**], [**pulgadas**]

#### **5 Idioma**

Seleccione el idioma del panel táctil. Ajustes de configuración disponibles: [**Dansk**], [**Deutsch**], [**English**], [**Español**], [**Français**], [**Italiano**], [**Nederlands**], [**Norsk**], [Português], [Suomi], [Svenska], [中文], 旧本語

## **NOTA**

Los idiomas disponibles difieren en función del modelo de impresora que esté utilizando. Si el idioma seleccionado no puede utilizarse en el panel táctil, el idioma activo no cambiará. Asegúrese de que el idioma seleccionado pueda mostrarse en el panel táctil.

#### **6 Retroilum.**

Seleccione si desea que se encienda la retroiluminación de la pantalla LCD. Ajustes de configuración disponibles: [**Activado**], [**Apagado**]

#### **7 Cont. Pantal.**

Seleccione el contraste de la pantalla LCD. Ajustes de configuración disponibles: -2–+2

#### **8 Alarma**

Seleccione si desea que suene un pitido cuando se pulse una tecla del panel táctil. Ajustes de configuración disponibles: [**Activado**], [**Apagado**]

#### **9 Deshab. Editar**

Seleccione si desea que el diseño de las etiquetas pueda editarse.

Ajustes de configuración disponibles: [**Activado**], [**Apagado**]

#### **10 Conf. bloqueo**

Seleccione si desea que se puedan cambiar los ajustes de configuración que se seleccionan pulsando [<a>[31]</a> (tecla configuración) en el panel táctil.

Ajustes de configuración disponibles: [**Activado**], [**Apagado**]

#### **11 Contras. Admin**

Establezca una contraseña para acceder a la configuración básica; especifíquela pulsando [**<sup>44</sup>]** (tecla admin) en el panel táctil. Establezca una contraseña de 4 dígitos. Si se marca la casilla de verificación [**Mostrar la contraseña en pantalla**], las contraseñas establecidas se mostrarán en las ventanas de la computadora.

#### **12 Ajustar reloj**

Establezca la fecha y la hora del panel táctil. Para establecer la configuración de la hora, es necesario acoplar el panel táctil.

#### **13 Fecha/hora actual**

Haga clic en esta opción para recuperar la fecha y la hora de la computadora y mostrarla en el equipo.

#### **14 Formato fecha**

Seleccione el formato de fecha del reloj.

#### **15 Formato hora**

Seleccione el formato de hora del reloj.

#### **16 Confir. impr.**

Seleccione si desea que aparezca un mensaje que confirme el número de copias que se van a imprimir.

Ajustes de configuración disponibles: [**Activado**], [**Apagado**]

#### **17 N.º impr. pre.**

Establezca el número de copias predeterminado que aparece al imprimir. Ajustes de configuración disponibles: 1–999

#### **18 N.º impresión\***

Seleccione si desea que el número de copias configurado desde el panel TDU permanezca ajustado una vez impresas las copias.

Esta configuración del panel TDU estará en vigor hasta que se apague la impresora.

Ajustes de configuración disponibles: [**Dsd n.º inicio**], [**Cont dsd. últ.**]

#### **19 Búsqueda en base de datos\***

Cuando se utilice una plantilla con una base de datos vinculada, seleccione si desea buscar los registros de la base de datos por su número de línea o por sus datos.

Ajustes de configuración disponibles: [**Por n.º línea**], [**Por datos**]

\* Si este parámetro no aparece en la pestaña, actualice el controlador de impresora a la versión más reciente.

La versión más actualizada puede descargarse desde el sitio web de asistencia técnica.

[support.brother.com](http://support.brother.com/)

## **Barra de menú <sup>3</sup>**

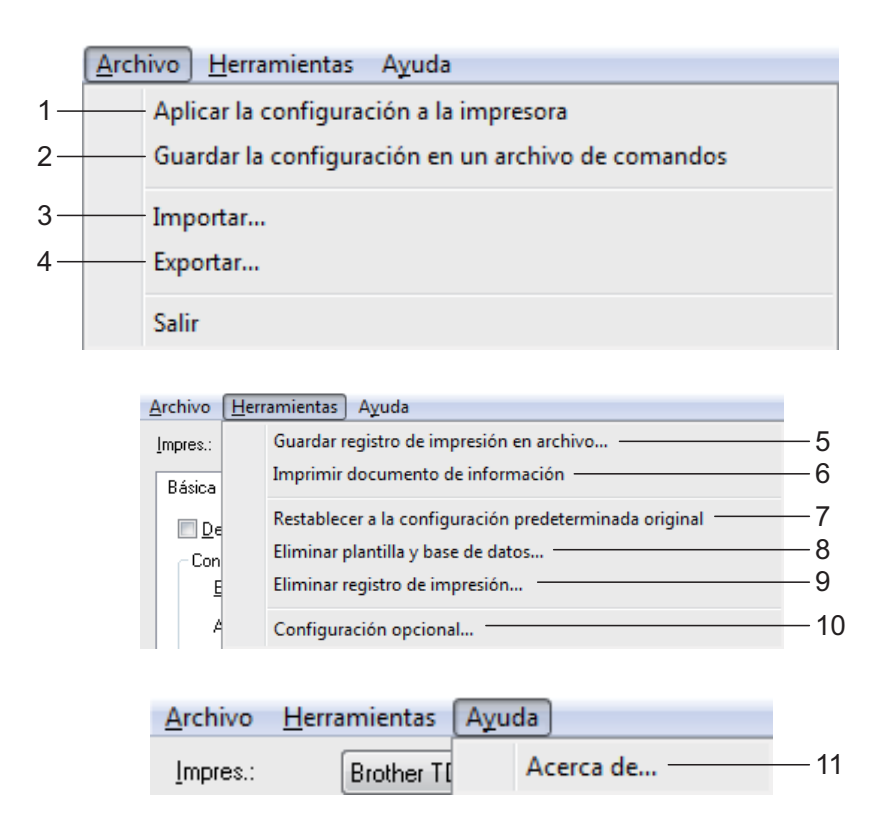

**1 Aplicar la configuración a la impresora** Aplica la configuración a la impresora.

Realiza la misma operación que la que se efectúa cuando se hace clic en el botón [**Aplicar**].

**2 Guardar la configuración en un archivo de comandos**

Guarda la configuración establecida en un archivo de comandos.

Realiza la misma operación que la que se efectúa cuando se selecciona [**Guardar en archivo de comandos**] en la lista desplegable [**Aplicar**].

#### **3 Importar**

Importa el archivo exportado y aplica la configuración a esta herramienta.

#### **4 Exportar**

Guarda la configuración actual en un archivo.

**5 Guardar registro de impresión en archivo**

Guarda el registro de impresión en un archivo con formato CSV.

En el registro de impresión se incluye la siguiente información:

- Impresión de la fecha/hora (solo al utilizar el panel táctil; se registra la hora en la que termina la impresión).
- Clave numérica\*
- $\blacksquare$  Nombre de la plantilla\*
- Nombre de la base de datos vinculada a la plantilla\*
- Número de registros en la base de datos\*
- Número de copias impresas
- Información de error

\* Solo al imprimir plantillas guardadas en la impresora

#### **NOTA**

El registro de impresión no podrá guardarse en un archivo si [**Guardar registro de impresión de la impresora**] de la pestaña [**Avanzada**] se ha establecido en [**Desactivar**] y el ajuste ya se ha aplicado en la impresora.

- **6 Imprimir documento de información** Se imprimirán los siguientes ajustes de configuración de la impresora.
	- Versión del programa
	- Historial de uso de la impresora
	- Patrón de prueba de puntos perdidos
- $\blacksquare$  Lista de datos transferidos
- Configuración de comunicación

#### **NOTA**

La información de configuración de la impresora también se puede imprimir al pulsar el botón  $\equiv$  (imprimir). Para obtener información, consulte *[Cómo imprimir la](#page-26-0)  [información de configuración de la impresora](#page-26-0)*  $\rightarrow$  [página 21.](#page-26-0)

#### **7 Restablecer a la configuración predeterminada original**

Restablece la configuración de todas las impresoras, incluida la configuración de comunicación, a sus valores predeterminados de fábrica. No obstante, no se eliminan las plantillas ni las bases de datos almacenadas en la impresora y en el registro de impresión.

#### **8 Eliminar plantilla y base de datos** Elimina las plantillas y las bases de datos almacenadas en la impresora.

**9 Eliminar registro de impresión** Elimina el registro de impresión almacenado en la impresora.

#### **10 Configuración opcional**

Si se marca la casilla de verificación [**No mostrar ningún mensaje de error si la configuración actual no se puede recuperar al inicio.**], no se volverá a mostrar ningún mensaje al respecto.

#### **11 Acerca de**

Muestra la información de la versión.

Herramienta de configuración de la impresora

## **Configuración de P-touch Template <sup>3</sup>**

El modo P-touch Template ofrece funciones para introducir datos de un dispositivo, como un lector de códigos de barras conectado a la impresora, en forma de objetos de texto o códigos de barras en diseños guardados en la impresora. Esto resulta útil para imprimir fácilmente etiquetas y códigos de barras.

Mediante [**Configuración de P-touch Template**] de la "**Herramienta de configuración de la impresora**", se pueden establecer o cambiar las funciones de P-touch Template.

## **P-touch Template <sup>3</sup>**

Las funciones de P-touch Template son las siguientes.

### **Funcionamientos básicos <sup>3</sup>**

■ Impresión de plantillas predefinidas

Si se han almacenado diseños de etiqueta de uso frecuente en la impresora, es posible volver a imprimir las etiquetas con tan solo escanear los códigos de barras para cada diseño de etiqueta.

■ Impresión de códigos de barras

Un código de barras escaneado con el lector de códigos de barras puede imprimirse con el protocolo y el tamaño de una plantilla creada anteriormente.

 $\blacksquare$  Impresión de etiquetas asistida por bases de datos

Si se vinculan objetos de un diseño de etiqueta a una base de datos y después se escanean los códigos de barra claves para la base de datos, pueden imprimirse etiquetas donde los objetos de la plantilla son sustituidos por datos de la base de datos.

### **Funcionamientos avanzados <sup>3</sup>**

■ Impresión con función de numeración (número en serie)

Las etiquetas se pueden imprimir mientras se aumenta de forma automática el número o el código de barras en la etiqueta.

## **NOTA**

Para obtener más detalles sobre cómo utilizar las funciones de P-touch Template, consulte la Guía del usuario de software en el CD-ROM. Además, si se utiliza la referencia de comando, consulte P-touch Template Command Reference. Las versiones más recientes pueden descargarse desde el sitio web de asistencia técnica.

#### [support.brother.com](http://support.brother.com/)

Seleccione el producto y, a continuación, seleccione [**Manuales**].

**3**

## **Cuadro de diálogo de la configuración de P-touch Template <sup>3</sup>**

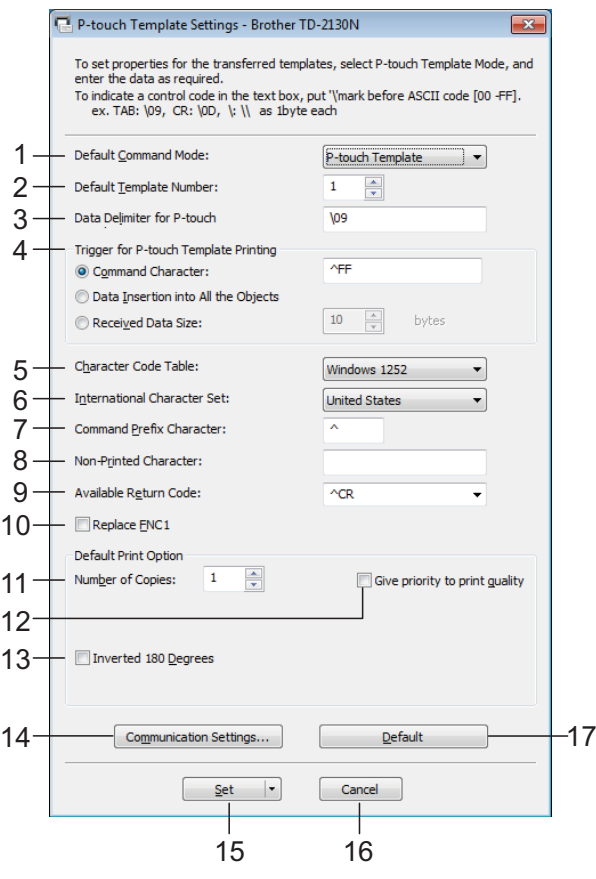

#### **1 Default Command Mode**

Para utilizar P-touch Template, seleccione el modo [**P-touch Template**].

Ajustes de configuración disponibles: [**P-touch Template**], [**ESC/P**], [**Raster**]

#### **2 Default Template Number**

Establezca el número de plantilla seleccionado como predeterminado cuando se encienda la impresora.

No obstante, si cualquiera de las plantillas se ha establecido para no ser transferida a la impresora, no se podrá establecer tal número de plantilla.

#### **3 Data Delimiter for P-touch**

Un delimitador es el símbolo utilizado para indicar el momento en el que se debe pasar al siguiente objeto en los datos que se están enviando. Se puede introducir un delimitador que tenga entre 1 y 20 caracteres.

#### **4 Trigger for P-touch Template Printing**

Seleccione una de las tres opciones siguientes para establecer la activación del inicio de la impresión.

[**Command Character**]: la impresión se inicia cuando se recibe el carácter de comando establecido en esta opción.

[**Data Insertion into All the Objects**]: la impresión se inicia cuando se recibe el delimitador del último objeto.

[**Received Data Size**]: la impresión se inicia cuando se recibe el número de caracteres establecido en esta opción. No obstante, los delimitadores no se cuentan en el número de caracteres.

#### **5 Character Code Table**

Seleccione uno de los tres siguientes conjuntos de códigos de caracteres.

Ajustes de configuración disponibles: [**Windows1252**], [**Windows1250**], [**Brother standard**]

#### **6 International Character Set**

Seleccione uno de los siguientes países para el conjunto de caracteres.

Ajustes de configuración disponibles: [**United States**], [**France**], [**Germany**], [**Britain**], [**Denmark I**], [**Sweden**], [**Italy**], [**Spain I**], [**Japan**], [**Norway**], [**Denmark II**], [**Spain II**], [**Latin America**], [**South Korea**], [**Legal**]

Los 12 códigos siguientes estarán cambiados en función del país seleccionado en la lista anterior.

23h 24h 40h 5Bh 5Ch 5Dh 5Eh 60h 7Bh 7Ch 7Dh 7Eh

Para obtener más detalles sobre los caracteres que están cambiados, consulte P-touch Template Command Reference (que puede descargarse en el sitio Página web de soporte de Brother).

#### **7 Command Prefix Character**

Permite cambiar el código de carácter de prefijo. Establezca un código de un solo carácter.

El carácter de prefijo es un código para identificar comandos utilizados en el modo P-touch Template.

#### **8 Non-Printed Character**

Los caracteres establecidos en esta opción no se imprimen cuando se reciben los datos. Introduzca entre 1 y 20 caracteres.

#### **9 Available Return Code**

El código de avance de línea se utiliza al avanzar en los datos para indicar que los datos siguientes tienen que desplazarse a la línea siguiente de un objeto de texto. Se puede seleccionar uno de los siguientes cuatro códigos de avance de línea, o bien se puede establecer entre 1 y 20 caracteres como el código de avance de línea.

Ajustes de configuración disponibles: [**^CR**], [**\0D\0A**], [**\0A**], [**\0D**]

#### **10 Replace FNC1**

Seleccione si desea que los códigos GS, que se incluyen en los protocolos de códigos de barras como GS1-128 (UCC/EAN-128), sean sustituidos por códigos FNC1.

Si se marca la casilla de verificación, el código GS se sustituye por el código FNC1. Si marca esta casilla de verificación, el código GS recibido se emite en el estado original.

#### **11 Number of Copies**

Permite especificar el número de copias. Puede especificarse un número entre el 1 y el 99.

#### **12 Give priority to print quality**

Seleccione la configuración de la calidad de impresión. Si se marca la casilla de verificación, se da prioridad a la calidad de impresión.

Si se desmarca la casilla de verificación, se da prioridad a la velocidad de impresión.

#### **13 Inverted 180 Degrees**

Si se marca la casilla de verificación, se imprimirán los datos después de haber sido girados 180 grados.

#### **14 Communication Settings**

Permite establecer los siguientes parámetros para la comunicación serie:

**Baud Rate**: de [**300**] bps a [**115200**] bps **Bit Length**: [**7**] bits, [**8**] bits **Parity**: [**None**], [**Odd**], [**Even**] **Busy Control**: [**DTR**], [**XON/XOFF**]

#### **15 Set**

Si hace clic en el botón [**Set**] (en el cuadro de diálogo principal o en el cuadro de diálogo de la configuración de comunicación), se guarda la configuración como un archivo .ini al cerrarse el cuadro de diálogo.

Para guardar la configuración establecida en un archivo de comandos, seleccione [**Save in Command File**] en el menú desplegable. El archivo de comandos guardado puede utilizarse con la función de almacenamiento masivo para aplicar la configuración a una impresora. (Consulte *[Funciones de](#page-58-0)  [almacenamiento masivo](#page-58-0)* >> página 53).

#### **16 Cancel**

Cancela la configuración y cierra el cuadro de diálogo. La configuración no se modificará.

#### **17 Default**

Haga clic en este botón para restablecer la configuración (incluida la del cuadro de diálogo [**Communication Settings**]) a sus valores predeterminados de fábrica.

## <span id="page-53-0"></span>**Configuración de tamaño de papel <sup>3</sup>**

Con la opción [**Configuración de tamaño de papel**] de la "**Herramienta de configuración de la impresora**", pueden añadirse tamaños de papel que no están disponibles en la lista [**Tamaño del papel**] del controlador de impresora.

Al contrario de lo que sucede al establecer la configuración del papel en una impresora normal, es necesario que el formato de papel se envíe a la impresora para añadirle así el tamaño de papel.

Si se imprime con un formato de papel que no esté registrado en la impresora, los resultados de impresión podrían no ser los deseados.

## **Cuadro de diálogo Configuración de tamaño de papel <sup>3</sup>**

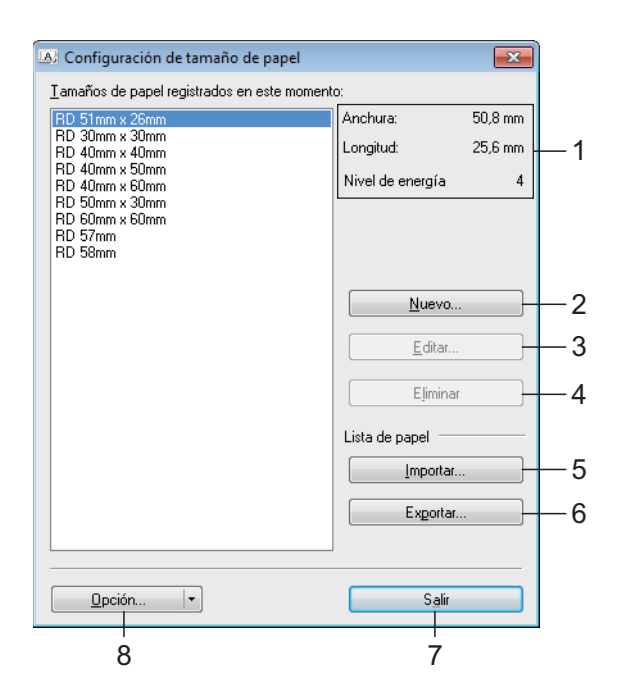

#### **1 Configuración actual**

Muestra la configuración actual del formato de papel seleccionado.

#### **2 Nuevo**

Haga clic en este botón para mostrar el cuadro de diálogo [**Nuevo**] y registre un nuevo formato de papel. Para obtener información, consulte *[Cuadro de diálogo Nuevo](#page-54-0)* >> página 49.

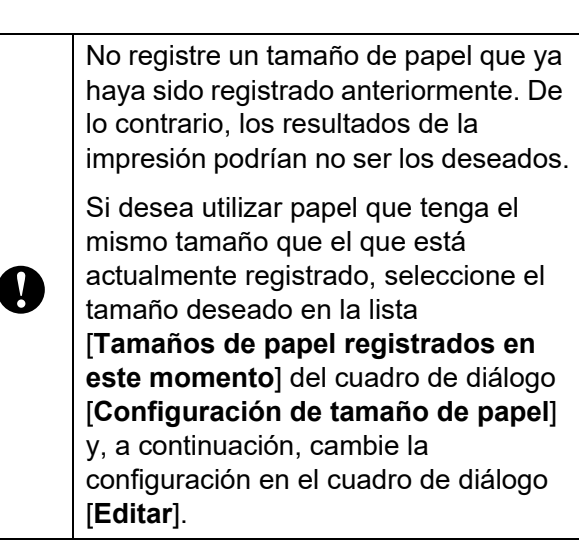

#### **3 Editar**

Edita las configuraciones para el formato del papel seleccionado.

Para guardar el formato del papel seleccionado con las nuevas configuraciones, haga clic en [**Sobrescribir**]. Para agregar un formato del papel seleccionado con las nuevas configuraciones, cambie el nombre en el cuadro [**Nombre del Tamaño de papel**] y haga clic en [**Añadir**].

No pueden editarse los formatos de rollo RD predefinidos.

#### **4 Eliminar**

Elimina el formato del papel seleccionado. Un formato del papel eliminado ya no se puede restaurar.

#### **5 Importar**

Lee el archivo de texto que contiene las configuraciones del formato de papel y lo usa para reemplazar el contenido de la lista [**Tamaños de papel registrados en este momento**].

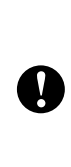

Cuando se importe la lista, todo el contenido de la lista [**Tamaños de papel registrados en este momento**] se reemplazará por los formatos del papel importados.

#### **6 Exportar**

Exporta los formatos de papel de la lista [**Tamaños de papel registrados en este momento**] a un archivo. Los formatos exportados podrán distribuirse a otras computadoras. Para obtener información, consulte *[Distribución de los formatos de papel](#page-56-0)*  $\rightarrow$  [página 51.](#page-56-0)

#### **7 Salir**

Permite salir de [**Configuración de tamaño de papel**] y volver a la ventana principal de la "**Herramienta de configuración de la impresora**".

#### **8 Opción**

Haga clic en el botón  $\nabla$  y, a continuación, seleccione una operación.

Haga clic en [**Registrar el tamaño de papel con la impresora**] para registrar la configuración del formato del papel seleccionado en la impresora.

Haga clic en [**Guardar en archivo de comandos**] para exportar la configuración del papel como un archivo de comandos. (La extensión del archivo exportado es ".bin").

## **NOTA**

- Cuando se registra el formato de papel con la impresora y se hace clic en [**Salir**], el cuadro de diálogo [**Configuración de tamaño de papel**] aparece con el tamaño del papel añadido en la lista [**Tamaños de papel registrados en este momento**]. Si la aplicación se está ejecutando, salga de esta y vuelva a iniciarla para que el nuevo formato de papel aparezca en la lista.
- Si se utilizan las siguientes funciones, puede aplicar fácilmente su configuración a la impresora.
	- Función de almacenamiento masivo ([página 53\)](#page-58-0)
	- Bluetooth (Object Push Profile (OPP))
	- Wi-Fi<sup>®</sup> (File Transfer Profile (FTP))

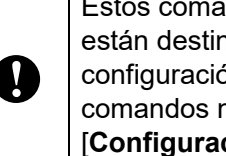

Estos comandos de configuración solo están destinados a su aplicación en la configuración de una impresora. Estos comandos no pueden importarse en [**Configuración de tamaño de papel**].

### <span id="page-54-0"></span>**Cuadro de diálogo Nuevo <sup>3</sup>**

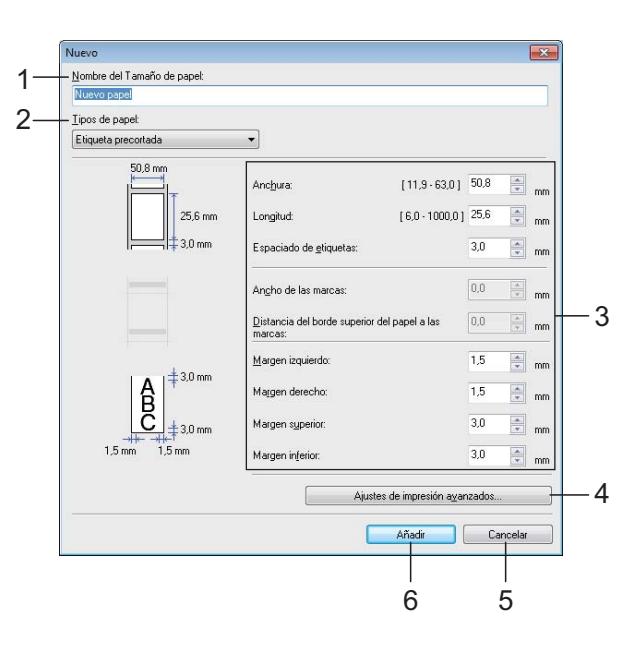

**3**

#### **1 Nombre del Tamaño de papel** Introduzca el nombre del formato de papel que desea añadir.

#### **2 Tipos de papel**

Seleccione el tipo de papel. Ajustes de configuración disponibles: [**Cinta de longitud continua**], [**Material de impresión con marcas**], [**Etiqueta precortada**]

- **3 Configuración detallada** Establezca la configuración detallada del formato de papel que desea añadir.
- **4 Ajustes de impresión avanzados**

Haga clic en este botón para mostrar el cuadro de diálogo [**Ajustes de impresión avanzados**] y realizar ajustes avanzados de impresión en cada uno de los formatos de papel. Para obtener información, consulte *[Cuadro de diálogo Ajustes de impresión](#page-55-0)  [avanzados](#page-55-0)* > página 50.

#### **5 Cancelar**

Cancela la configuración y cierra el cuadro de diálogo. La configuración no se modificará.

#### **6 Añadir**

Haga clic en este botón para añadir el formato de papel.

#### <span id="page-55-0"></span>**Cuadro de diálogo Ajustes de impresión avanzados <sup>3</sup>**

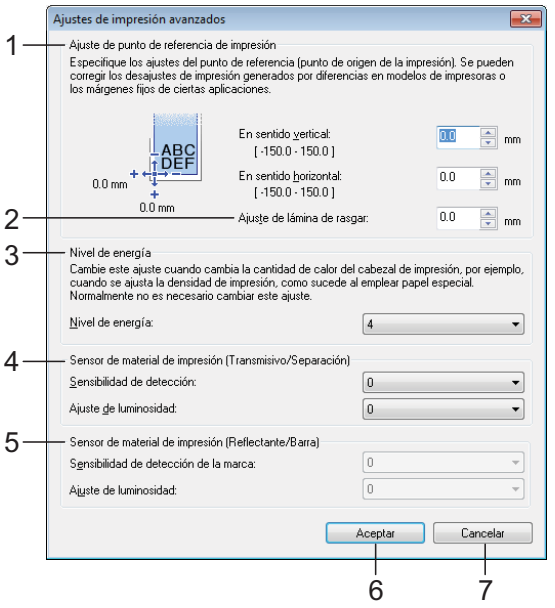

#### **1 Ajuste de punto de referencia de impresión**

Permite ajustar la posición del punto de referencia (punto de origen de la impresión). De este modo, se corrigen las alineaciones incorrectas provocadas por los diferentes modelos de impresora o por los márgenes fijos de algunas aplicaciones.

#### **2 Ajuste de corte**

Ajuste la posición de corte desactivado de la barra de corte para soporte de papel. Ajustes de configuración disponibles: -0,39" a 0,39" (-10,0 mm a 10,0 mm)

#### **3 Nivel de energía**

Seleccione un ajuste cuando sea necesario ajustar la cantidad de calor (energía) del cabezal de impresión, por ejemplo, al utilizar papel especial.

### **NOTA**

• Cuando esté utilizando "Papel de recibos premium"\*, seleccione [**RD 2.25" (57 mm)**] en el cuadro de diálogo [**Configuración de tamaño de papel**], haga clic en el botón [**Editar**] y, a continuación, establezca [**Nivel de energía**] en [**4**] desde el cuadro de diálogo [**Ajustes de impresión avanzados**]. Cuando esté utilizando "Papel de recibos

estándar"\*, establezca [**Nivel de energía**] en [**6**].

\* Los tipos de papel disponibles varían en función del país.

• Puede haber variaciones de contraste en el resultado de impresión dependiendo del entorno operativo y del soporte utilizado. Cambie la configuración, si fuera necesario.

#### **4 Sensor de material de impresión (Transmisivo/Separación)**

Ajuste la precisión con la que el sensor de apertura / transmisor detecta las aperturas (orificios) de las etiquetas precortadas y la cantidad de luz emitida por el sensor.

La configuración puede establecerse cuando [**Tipos de papel**] esté ajustado en [**Etiqueta precortada**].

#### **NOTA**

Como la configuración de [**Sensor de material de impresión (Transmisivo/Separación)**] [\(página 40](#page-45-0)) del cuadro de diálogo [**Configuración del dispositivo**] influye en esta opción, establezca los valores adecuados.

Ejemplo de configuración:

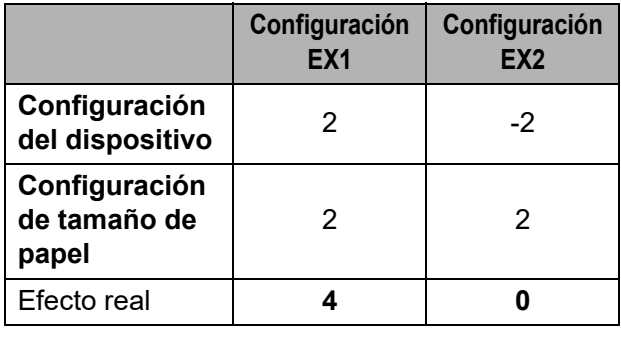

#### **5 Sensor de material de impresión (Reflectante/Barra)**

Ajuste la precisión con la que el sensor de marca negro / reflexivo detecta las marcas negras y la cantidad de luz emitida por el sensor.

La configuración puede establecerse cuando [**Tipos de papel**] esté ajustado en [**Material de impresión con marcas**].

### **NOTA**

Como la configuración de [**Sensor de material de impresión (Reflectante/Barra)**] [\(página 40](#page-45-1)) del cuadro de diálogo [**Configuración del dispositivo**] influye en esta opción, establezca los valores adecuados.

Ejemplo de configuración:

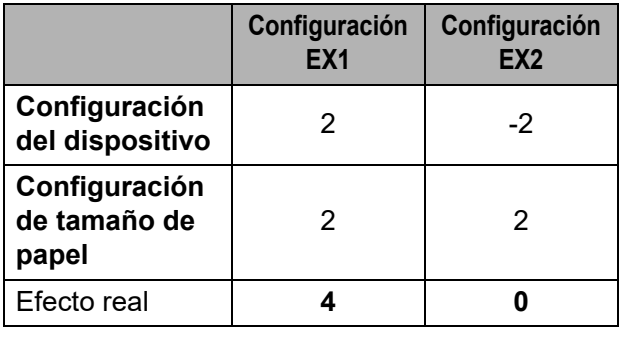

#### **6 Aceptar**

Guarda la configuración y vuelve al cuadro de diálogo [**Nuevo**].

#### **7 Cancelar**

Cancela la configuración y cierra el cuadro de diálogo. La configuración no se modificará.

## <span id="page-56-0"></span>**Distribución de los formatos de papel <sup>3</sup>**

Los formatos del papel exportados de la lista [**Tamaños de papel registrados en este momento**] pueden distribuirse a otras computadoras.

### **Distribución de solo los formatos de papel <sup>3</sup>**

Si el controlador de la impresora se instaló en la computadora del receptor, solo será necesario distribuir los formatos del papel.

 $\blacksquare$  En la computadora del emisor, especifique las configuraciones para el formato del papel y haga clic en [**Exportar**]. (Para obtener información, consulte *[Configuración de tamaño de](#page-53-0)  papel* >> [página 48\)](#page-53-0). Se crearán los siguientes archivos. TD-2020:

bst202ed.txt, bst202ed.ptd, pdt3335.bin TD-2120N:

bst212ed.txt, bst212ed.ptd, pdt3535.bin TD-2130N:

bst213ed.txt, bst213ed.ptd, pdt3635.bin

- 2 Guarde bst202ed.txt, bst212ed.txt o bst213ed.txt en una ubicación de la computadora del receptor.
- **63** En la computadora del receptor, haga clic en [**Importar**]. Los formatos del papel se reemplazarán por los importados.

### **Distribución de los formatos de papel incluidos en el instalador <sup>3</sup>**

Si el controlador de la impresora no se instaló en la computadora del receptor, los formatos del papel que pueden distribuirse se empaquetan con el instalador del controlador de la impresora.

<span id="page-57-1"></span>**1** En la computadora del emisor, especifique las configuraciones para el formato del papel y haga clic en [**Exportar**]. (Para obtener información, consulte *[Configuración de tamaño de](#page-53-0)  papel* >> [página 48](#page-53-0)). Se crearán los siguientes archivos. TD-2020: bst202ed.txt, bst202ed.ptd, pdt3335.bin TD-2120N: bst212ed.txt, bst212ed.ptd, pdt3535.bin TD-2130N: bst213ed.txt, bst213ed.ptd, pdt3635.bin

- **b** Introduzca el CD-ROM en el lector de CD-ROM de la computadora del emisor.
- <span id="page-57-0"></span>**3** Copie la carpeta TD-2000 que se encuentra en la unidad de CD-ROM:\su idioma\**Controladores** en cualquier ubicación de la computadora del emisor.
- 4 Sobrescriba el contenido de la carpeta **Personalizado**, que se encuentra en TD-2000\**Controladores** (copiada en el  $p$ aso  $\bigcirc$  $\bigcirc$  $\bigcirc$ ) con los tres archivos creados en el p[a](#page-57-1)so  $\bigcirc$ .

**6** Guarde la carpeta TD-2000 en cualquier ubicación de la computadora del receptor.

6 En la computadora del receptor, haga doble clic en [**Setup.exe**]. Complete la instalación de acuerdo con las instrucciones que aparecen en la pantalla.

**4**

# **Otras funciones <sup>4</sup>**

## <span id="page-58-0"></span>**Funciones de almacenamiento masivo <sup>4</sup>**

## **Función de almacenamiento masivo <sup>4</sup>**

La función de almacenamiento masivo permite ejecutar comandos al enviar datos desde una computadora u otro dispositivo a la impresora por USB. Los archivos que se han copiado al espacio de almacenamiento masivo de la impresora se procesan al pulsar el botón  $\mathbf{\Xi}$  (imprimir).

Esta función resulta útil en las siguientes situaciones.

- Cuando desee almacenar plantillas (formato .blf) y la configuración en un archivo de comandos (formato .bin) para que el administrador las distribuya y las aplique a una impresora sin utilizar una herramienta personalizada
- Cuando desee ejecutar comandos sin instalar el controlador de impresora
- Cuando desee imprimir y transmitir datos desde un dispositivo que tenga un sistema operativo (incluidos los sistemas operativos que no sean Windows) con una función USB host

## **Uso de la función de almacenamiento masivo <sup>4</sup>**

Asegúrese de que la impresora se encuentre apagada.

- Mientras mantiene pulsado el botón  $\mathbf{\mathbb{E}}$ (imprimir), mantenga también pulsado el botón (b) (encendido). La impresora inicia el modo de almacenamiento masivo y el indicador POWER se enciende en naranja.
- $\overline{3}$  Conecte la computadora o el dispositivo a la impresora con un cable USB. El espacio de almacenamiento masivo de la impresora se muestra en la pantalla de la computadora o del dispositivo.

## **NOTA**

Si el espacio de almacenamiento masivo no se muestra automáticamente, consulte las instrucciones de uso del sistema operativo de la computadora o del dispositivo para obtener información sobre cómo visualizar el espacio de almacenamiento masivo.

- $\overline{4}$  Arrastre y coloque el archivo que desea copiar en el espacio de almacenamiento masivo.
- $\overline{\phantom{a}}$  Pulse el botón  $\mathbf{E}$  (Imprimir). Se ejecuta el archivo de comandos. Cuando se está ejecutando el archivo, el indicador POWER se enciende en naranja y el indicador STATUS parpadea en verde.
- Después de que el archivo se haya ejecutado, el indicador STATUS se apaga.
- g Para desactivar el modo de almacenamiento masivo, apague la impresora. La impresora se iniciará en su modo de

funcionamiento normal.

Ţ

- Cuando se apaga la impresora, se desactiva el modo de almacenamiento masivo y se borran todos los archivos del espacio de almacenamiento masivo.
- Está función admite los archivos .bin y .blf. No utilice otros formatos de archivo con esta función.
- No cree carpetas en el espacio de almacenamiento masivo. Si se crea una carpeta, no se ejecutarán los archivos de la carpeta.
- La capacidad del espacio de almacenamiento masivo es de 2,45 MB. No se puede garantizar el funcionamiento con archivos de más de 2 MB.
- Si se copian varios archivos, no se puede garantizar el orden en el que se ejecutarán los archivos.
- Las conexiones LAN cableadas o inalámbricas, las conexiones Bluetooth o las conexiones del Adaptador Serie RJ25 a DB9M no estarán disponibles mientras la impresora se encuentre en el modo de almacenamiento masivo.
- No acceda a otros archivos en el espacio de almacenamiento masivo mientras se esté ejecutando un archivo copiado.

## <span id="page-59-0"></span>**Administración basada en Web (navegador web) (solo modelos TD-2120N/2130N) <sup>4</sup>**

Esta impresora incluye un servidor web que permite controlar el estado de la impresora o cambiar algunos de los ajustes de su configuración mediante HTTP (Hypertext Transfer Protocol).

## **NOTA**

- Compruebe que JavaScript y las cookies estén siempre activadas en el navegador que esté usando.
- Para utilizar Administración basada en Web, la red ha de utilizar TCP/IP, y la impresora y la computadora deben tener una dirección IP válida. Para saber cuál es la dirección IP de la impresora, imprima la información de configuración de la impresora. Para obtener información, consulte *[Cómo imprimir la información de](#page-26-0)  [configuración de la impresora](#page-26-0)*  $\rightarrow$  [página 21.](#page-26-0)
- 
- **i** Abra el navegador web.
- 2 Escriba "http://xxx.xxx.xxx.xxx/" en la barra de la dirección del navegador web. ("xxx.xxx.xxx.xxx" es la dirección IP de esta impresora). Ejemplo: http://192.168.1.2/
- 8 Ahora puede cambiar la configuración del servidor de impresión.

### **NOTA**

Si ha especificado una contraseña de red opcional, deberá introducirla cuando se le solicite para acceder a Administración basada en Web.

Para obtener más detalles, consulte la Guía del usuario en red en el CD-ROM.

Otras funciones

## **Kit de desarrollo de software <sup>4</sup>**

Está disponible un kit de desarrollo de software (SDK). Visite Brother Developer Center [\(http://www.brother.com/product/dev/](http://www.brother.com/product/dev/index.htm) [index.htm\)](http://www.brother.com/product/dev/index.htm).

Se pueden descargar el SDK b-PAC y SDK para dispositivos móviles (Windows Mobile, Android, iPhone e iPad). (Los kits de desarrollo de software que pueden descargase están sujetos a cambios sin previo aviso).

# **Mantenimiento de la impresora <sup>5</sup>**

El mantenimiento de la impresora puede llevarse a cabo según sea necesario. No obstante, en ciertos ambientes, será necesario realizar el mantenimiento con una mayor frecuencia (por ejemplo en condiciones con mucho polvo). Si no se limpia la suciedad o el polvo, es posible que las etiquetas se impriman con rayas blancas o que el soporte de impresión se atasque.

## <span id="page-61-0"></span>**Mantenimiento del cabezal de impresión <sup>5</sup>**

Limpie el cabezal de impresión (1) con un bastoncillo de algodón humedecido con alcohol isopropílico.

Limpie el cabezal de impresión una vez al día o cada vez que sustituya el rollo, lo que ocurra primero.

## **A AVISO**

Evite el contacto entre la piel y el cabezal de impresión para evitar daños electroestáticos y corrosión.

No toque la superficie de los medios de impresión.

Sitúe la impresora en una estancia con buena ventilación. En caso de producirse condensación, apague la impresora y espere a que desaparezca.

No rasque ni golpee la superficie del cabezal de impresión.

No trate de limpiar el polvo soplando.

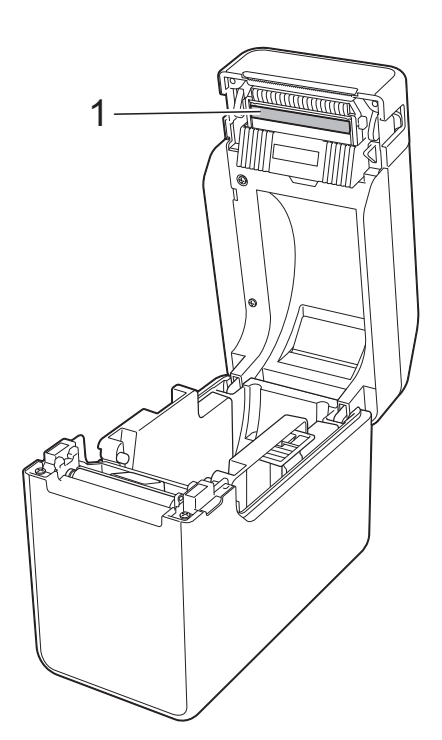

## <span id="page-62-0"></span>**Mantenimiento del rollo de sujeción <sup>5</sup>**

Utilice un trozo de cinta de celofán para quitar la suciedad del rollo de sujeción (1).

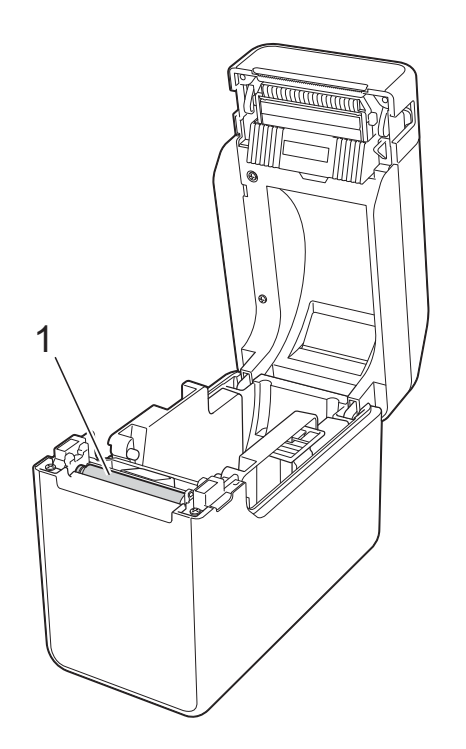

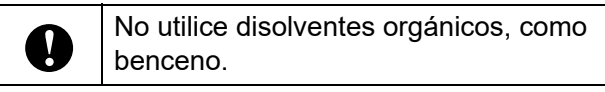

## <span id="page-62-1"></span>**Mantenimiento de la salida del soporte <sup>5</sup>**

Si se acumula material adhesivo en la salida del soporte (1) y el soporte de impresión se atasca, desconecte la impresora de la toma de corriente de CA y, a continuación, limpie la salida del soporte con un paño ligeramente humedecido en alcohol isopropílico.

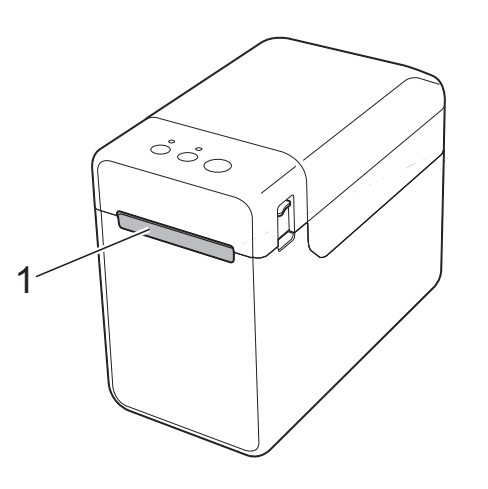

## **Mantenimiento del despegador de etiquetas (opcional) (solo modelos TD-2120N/2130N) <sup>5</sup>**

Si se acumula material adhesivo en la salida del soporte (1), el separador pelador (2) o el sensor del pelador (3) y el soporte de impresión se atasca, desconecte la impresora de la toma de corriente de CA y, a continuación, limpie cada parte con un paño ligeramente humedecido en alcohol isopropílico.

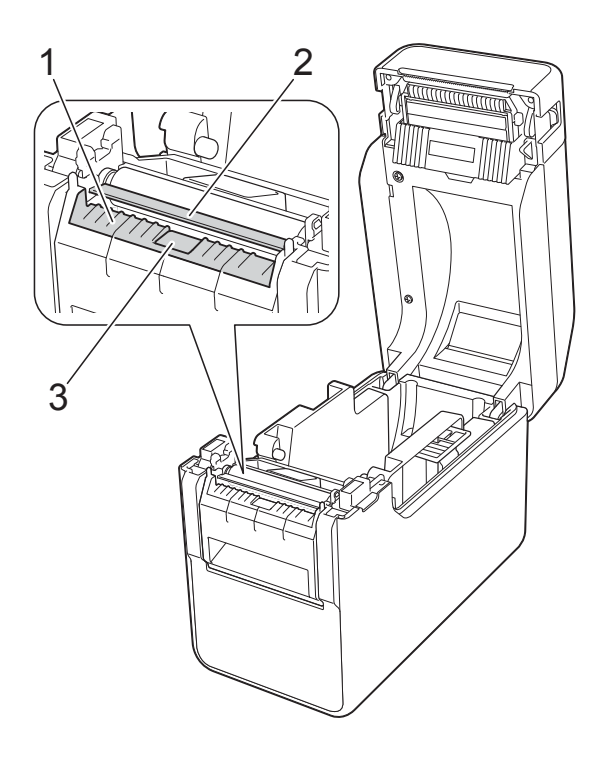

**6**

# **Indicadores <sup>6</sup>**

## <span id="page-64-0"></span>**Indicadores <sup>6</sup>**

Los indicadores se iluminan y parpadean para indicar el estado de la impresora. Los siguientes símbolos se utilizan en esta sección para explicar el significado de los diferentes colores y patrones de los indicadores.

Para obtener más detalles sobre las causas y las soluciones a los errores, consulte *[Solución de](#page-66-0)  [problemas](#page-66-0)* >> página 61.

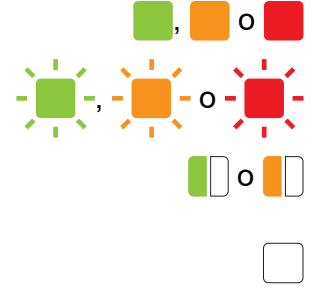

El indicador se ilumina en el color mostrado

-  $\frac{1}{2}$ ,  $\frac{1}{2}$ ,

**O CO** El indicador parpadea 1 o 3 veces en el color mostrado y, a continuación, se apaga

> El indicador se ilumina o parpadea en cualquier color o patrón

El indicador está apagado

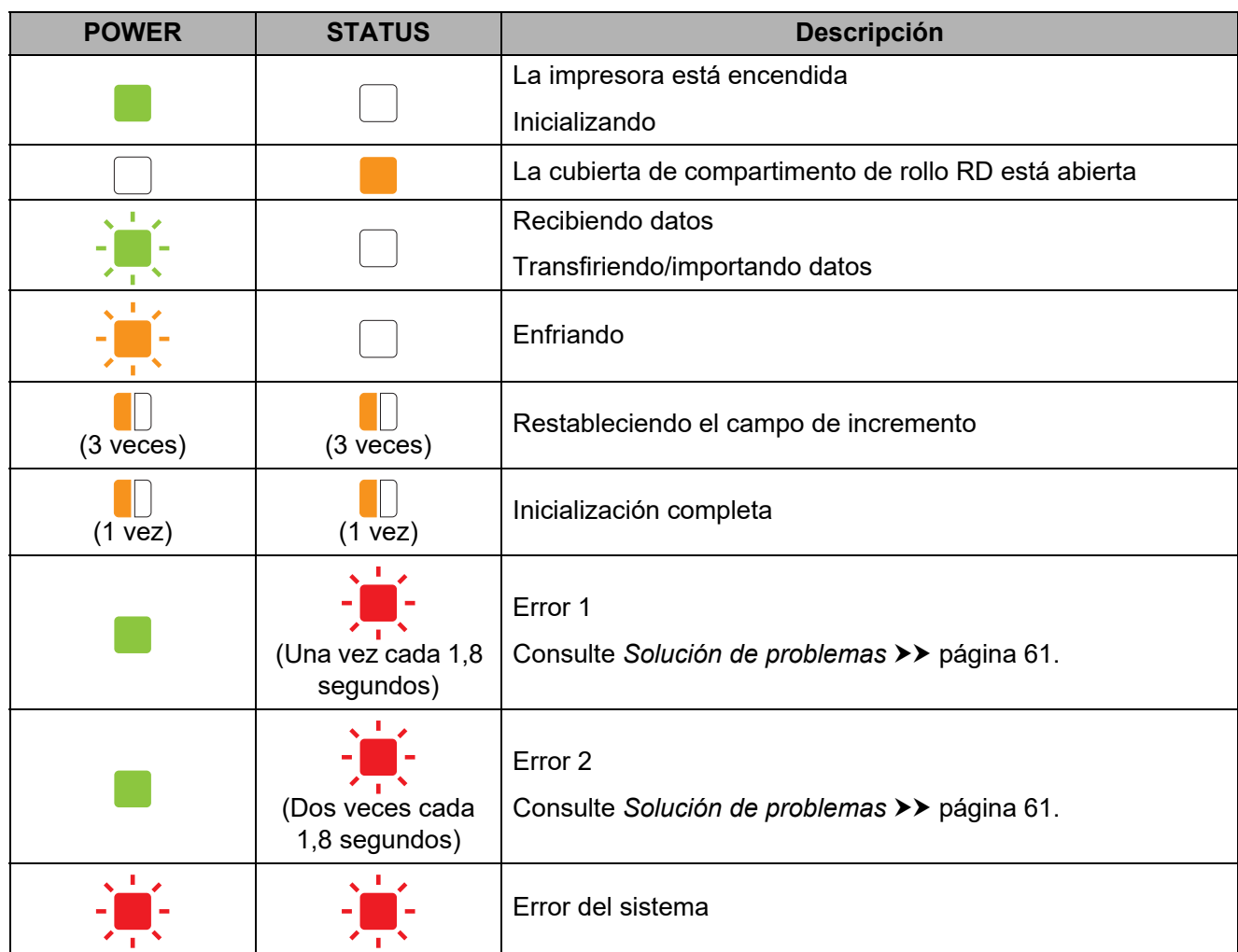

Capítulo 6

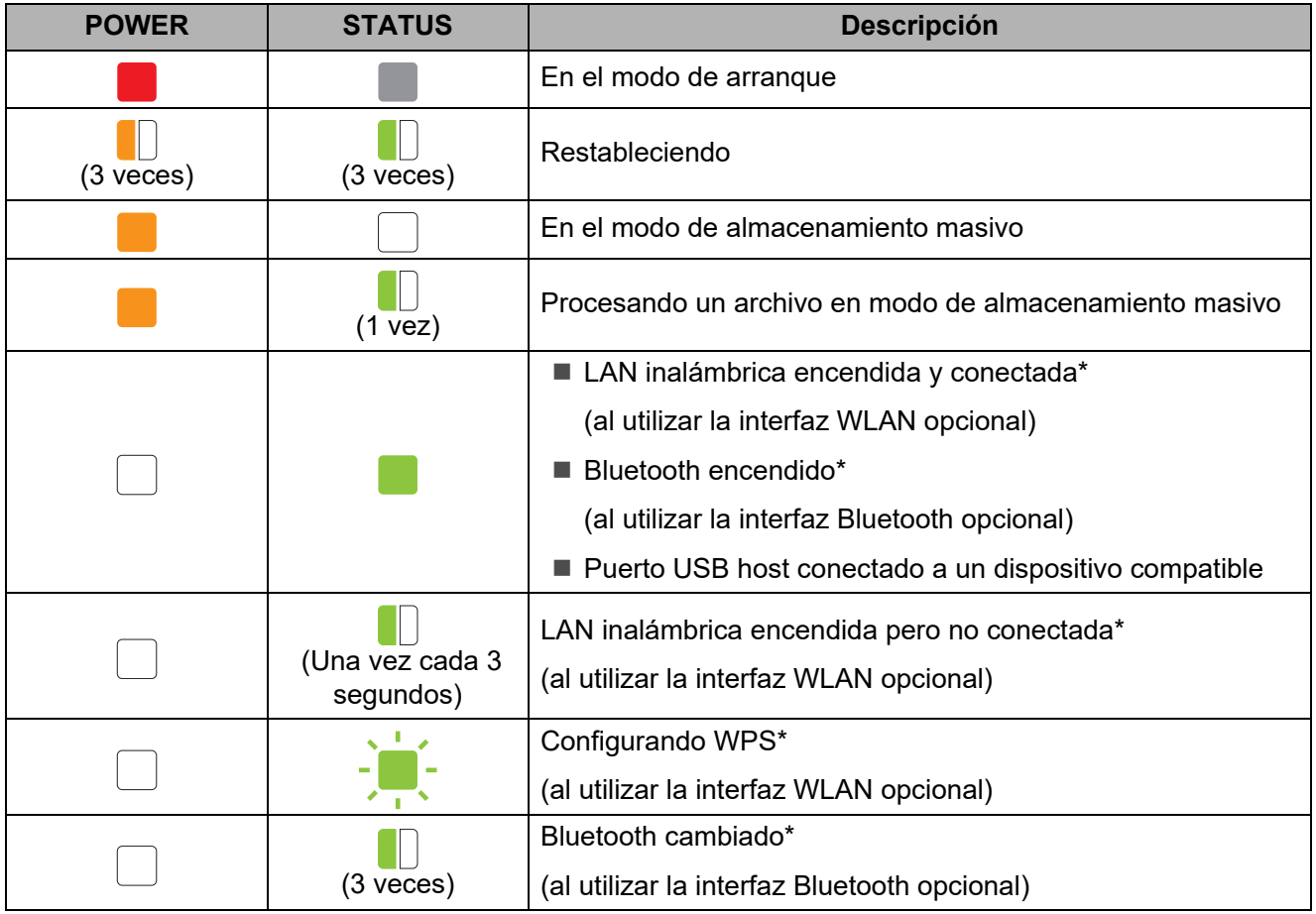

\* solo modelos TD-2120N/2130N

**7**

# <span id="page-66-0"></span>**Solución de problemas <sup>7</sup>**

## **Descripción general <sup>7</sup>**

Si tiene problemas con la impresora, primero asegúrese de que ha realizado las siguientes tareas de manera correcta.

 ¿Se está suministrando alimentación a la impresora por medio del adaptador de CA o la batería Li-ion recargable (opcional)?

Consulte *[Conexión a una toma de corriente de CA](#page-8-0)* ▶▶ página 3 o *Uso de la batería Li-ion [recargable / base p/ batería \(opcional: PA-BT-4000LI/ PA-BB-001\) \(solo modelos](#page-130-0)  [TD-2120N/2130N\)](#page-130-0)* >> página 125.

¿Está instalado y seleccionado el controlador de impresora correcto?

Consulte *[Instalación del controlador de impresora y del software](#page-9-0)*  $\rightarrow \rightarrow$  página 4.

¿Está la impresora conectada a una computadora?

Consulte *[Conexión de la impresora a la computadora](#page-28-0)* >> página 23.

Si continúa teniendo problemas, lea los consejos sobre solución de problemas que se presentan en este capítulo para obtener ayuda.

### **NOTA**

Para obtener más detalles sobre los mensajes de error que aparecen en el panel táctil (opcional) (solo modelos TD-2120N/2130N), consulte *[Errores del panel táctil \(opcional\) \(solo](#page-76-0)  [modelos TD-2120N/ 2130N\)](#page-76-0)* >> página 71.

## **Solución de problemas <sup>7</sup>**

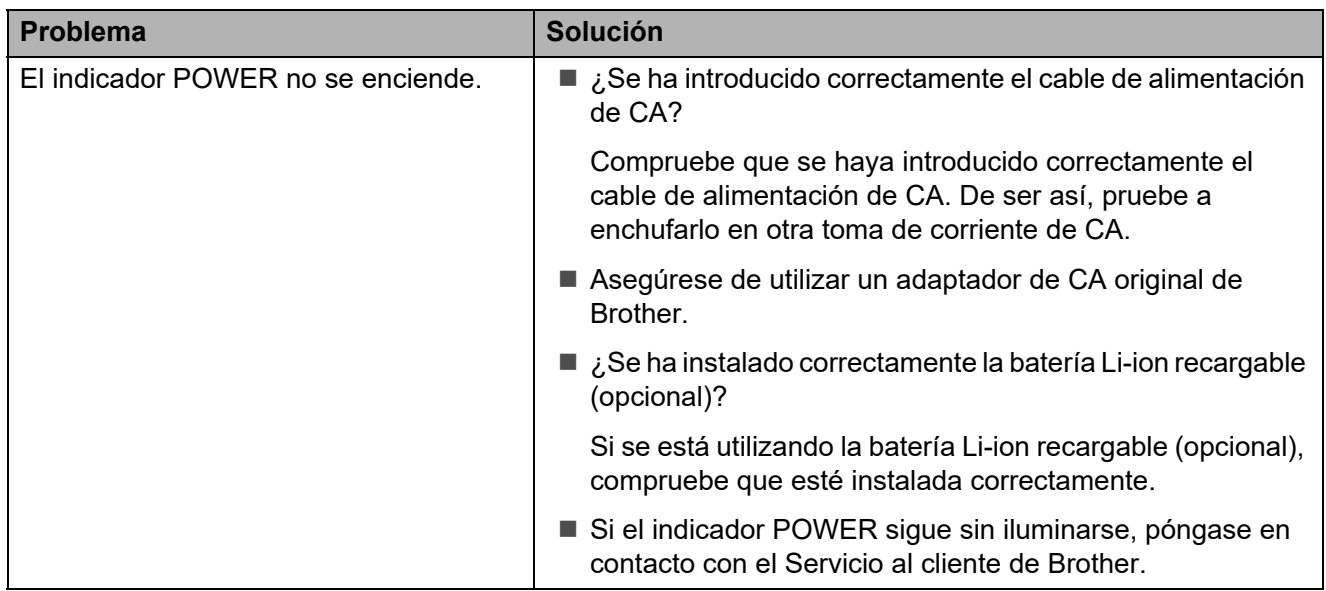

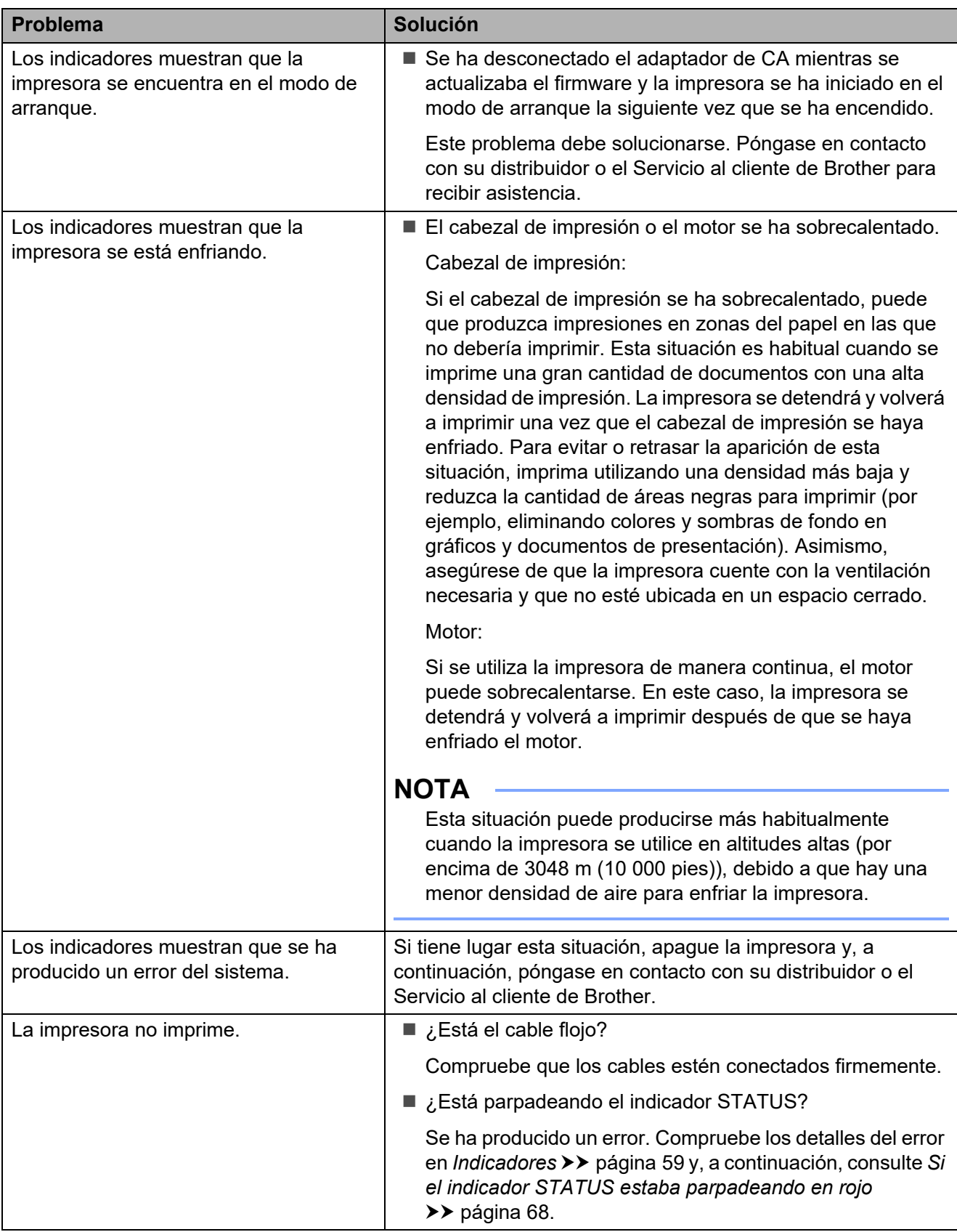

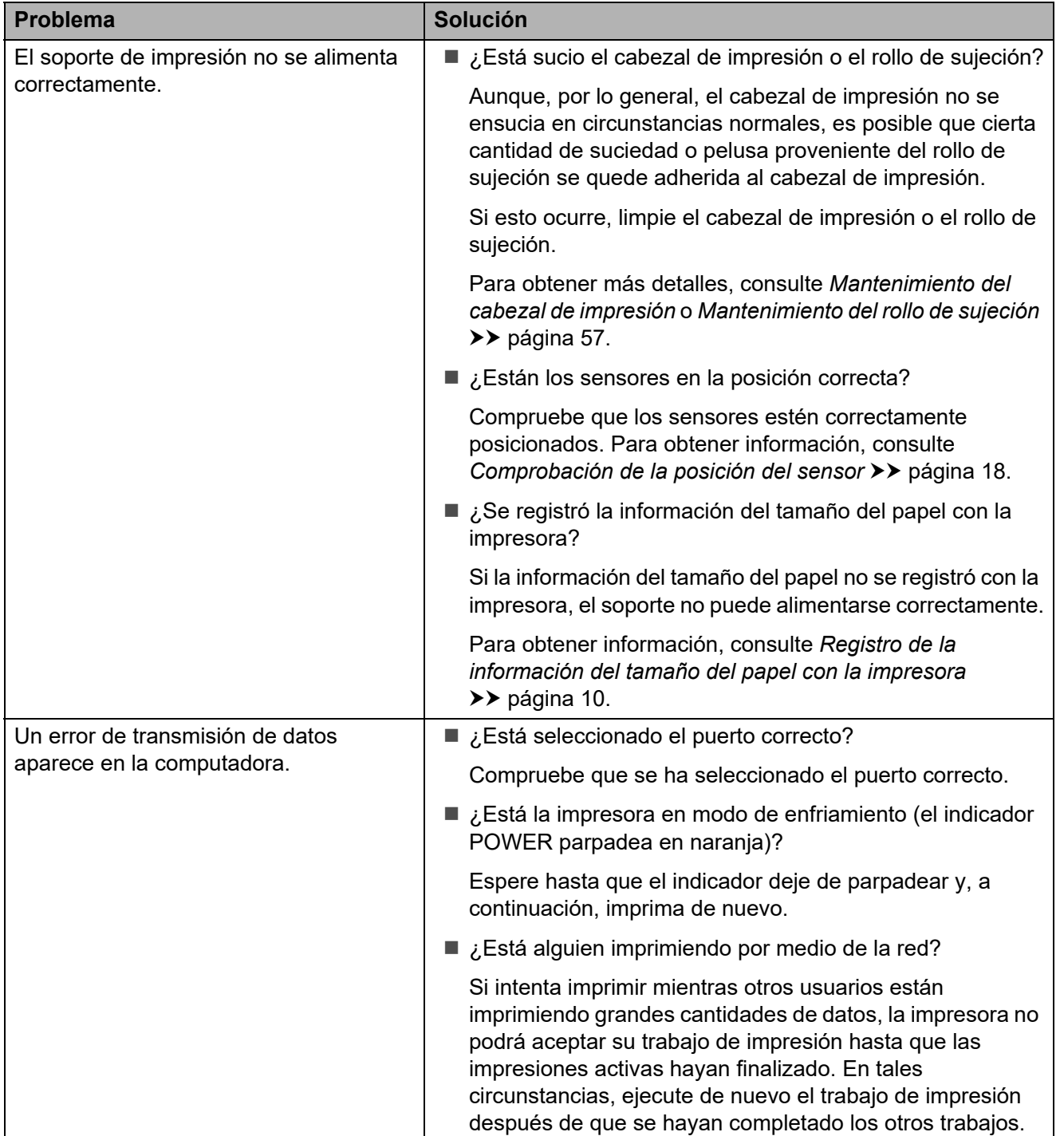

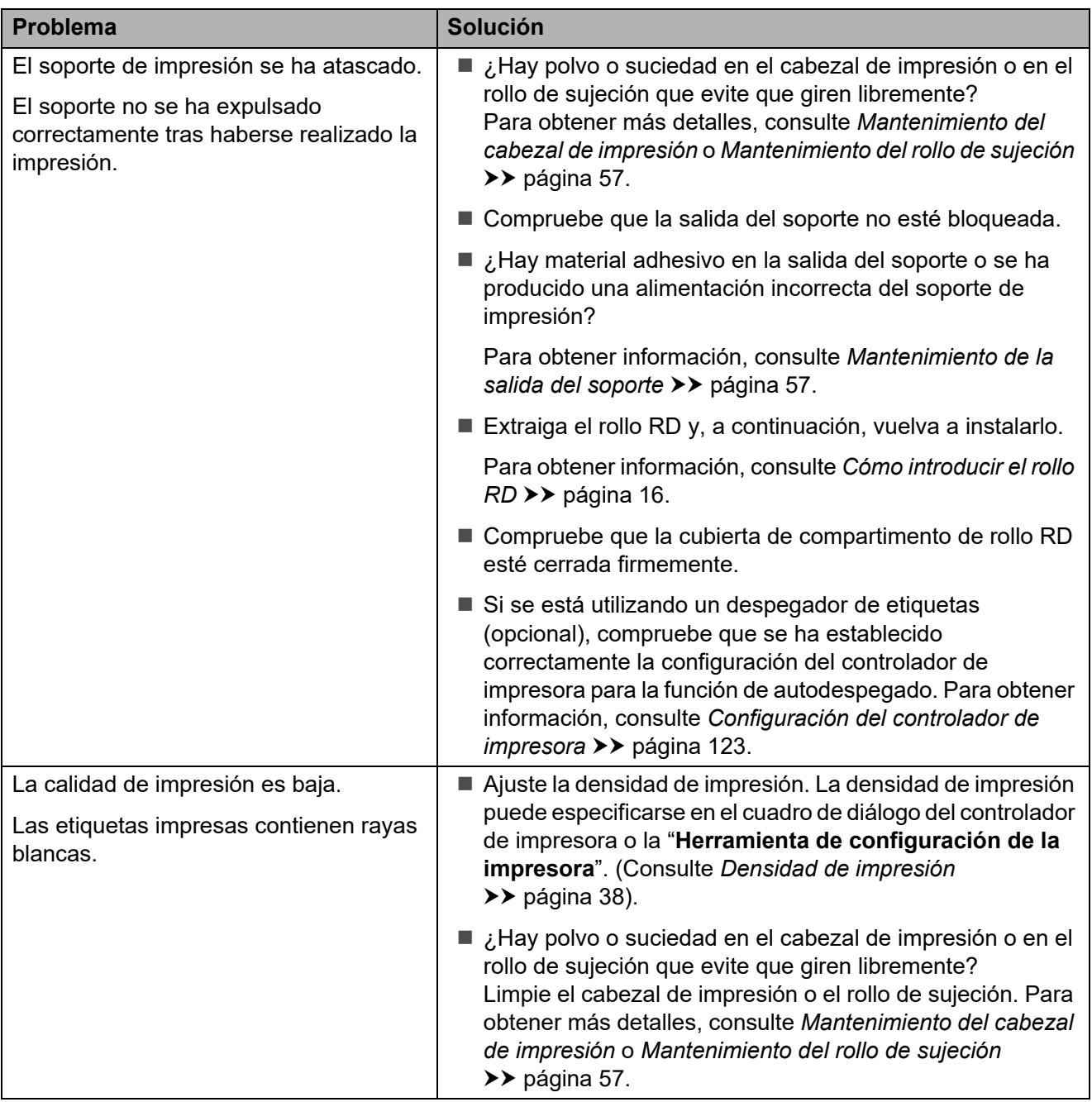

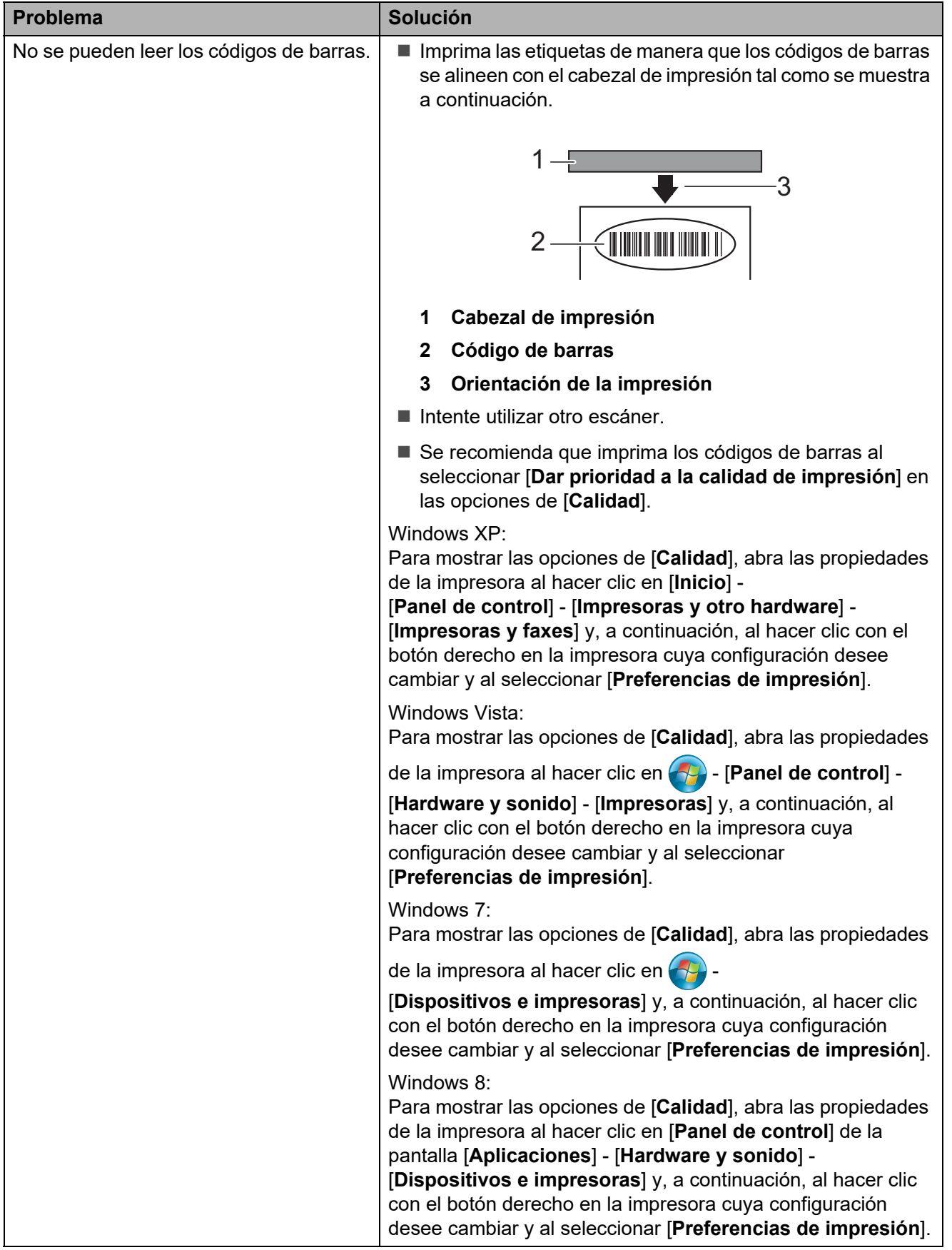

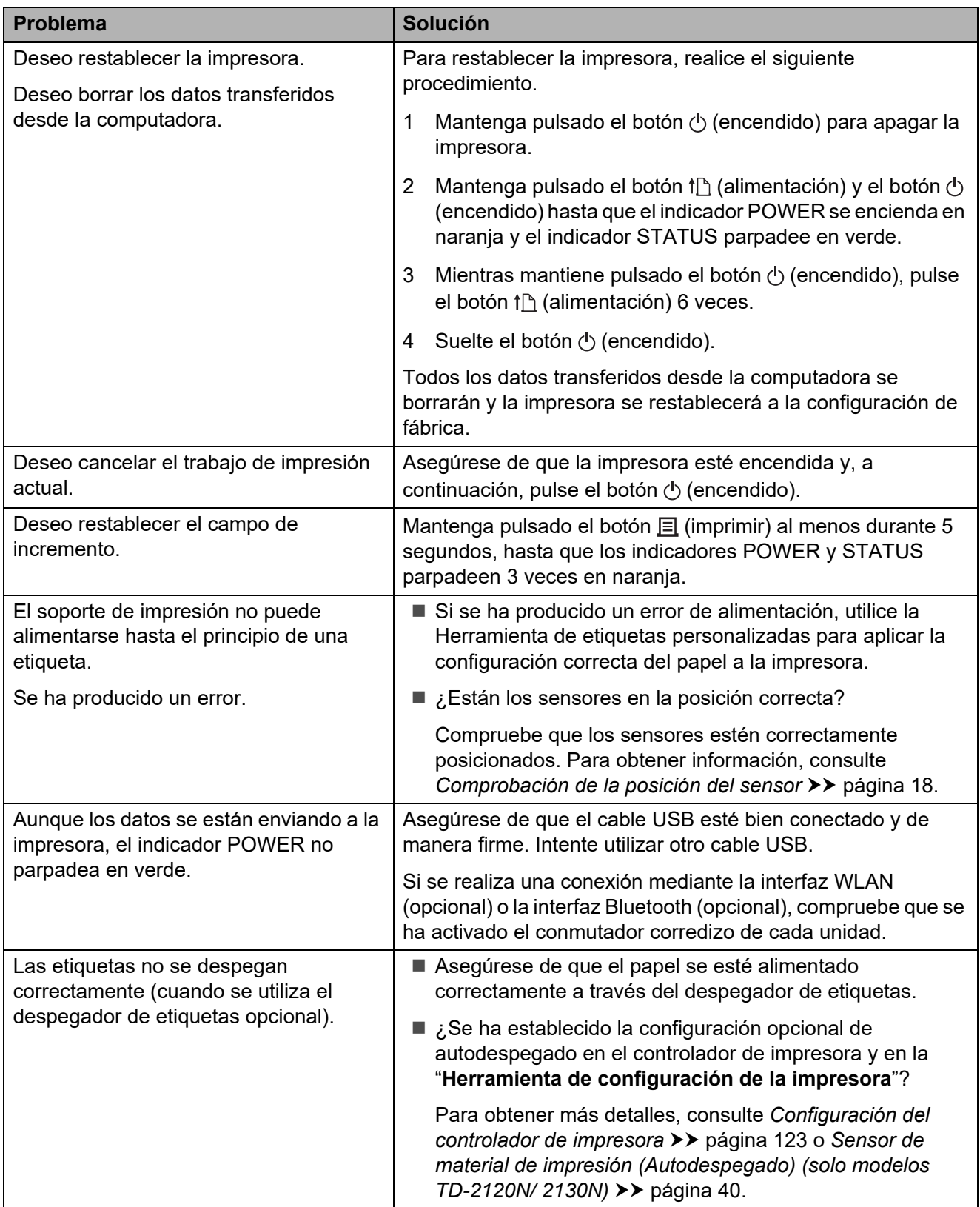
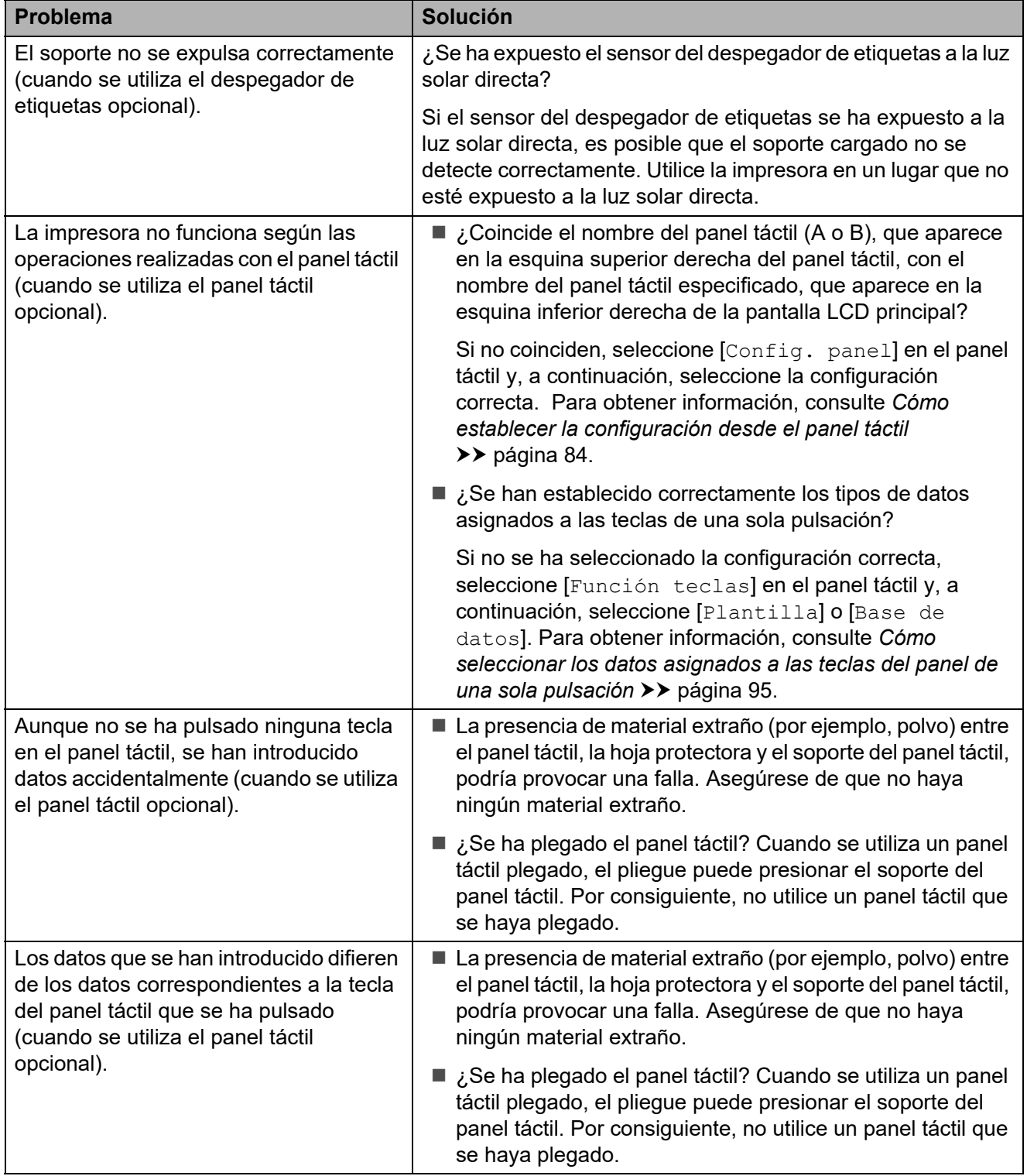

#### **Si el indicador STATUS estaba parpadeando en rojo <sup>7</sup>**

Si el indicador STATUS estaba parpadeando en rojo, siga los procedimientos que se indican a continuación para eliminar el error.

Pulse el botón  $\circlearrowright$  (encendido) una vez.

Si el error aún no desaparece, apague la impresora y vuelva a encenderla.

Si el error aparece, incluso después de realizar los procedimientos descritos anteriormente, póngase en contacto con el Servicio al cliente de Brother.

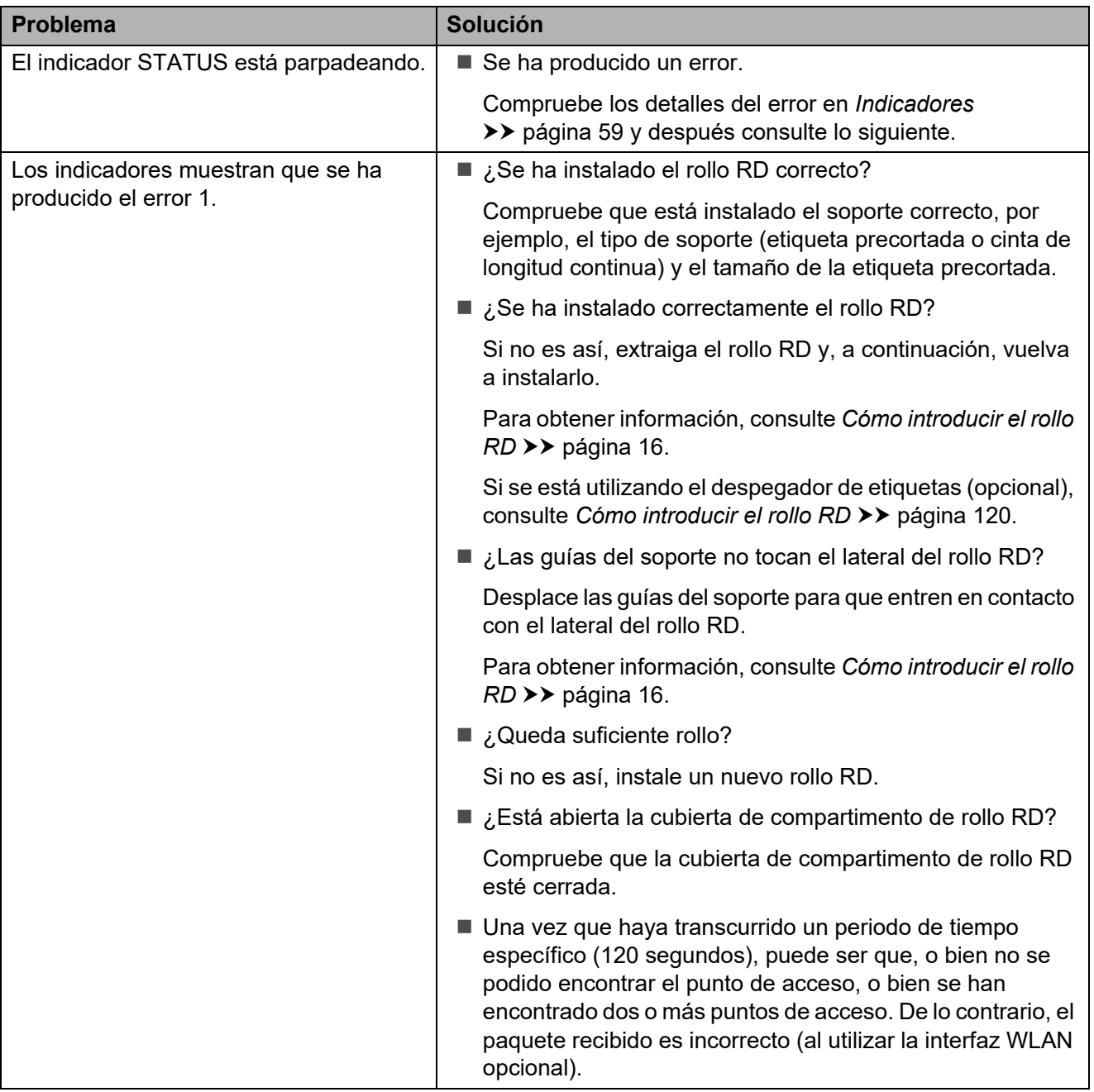

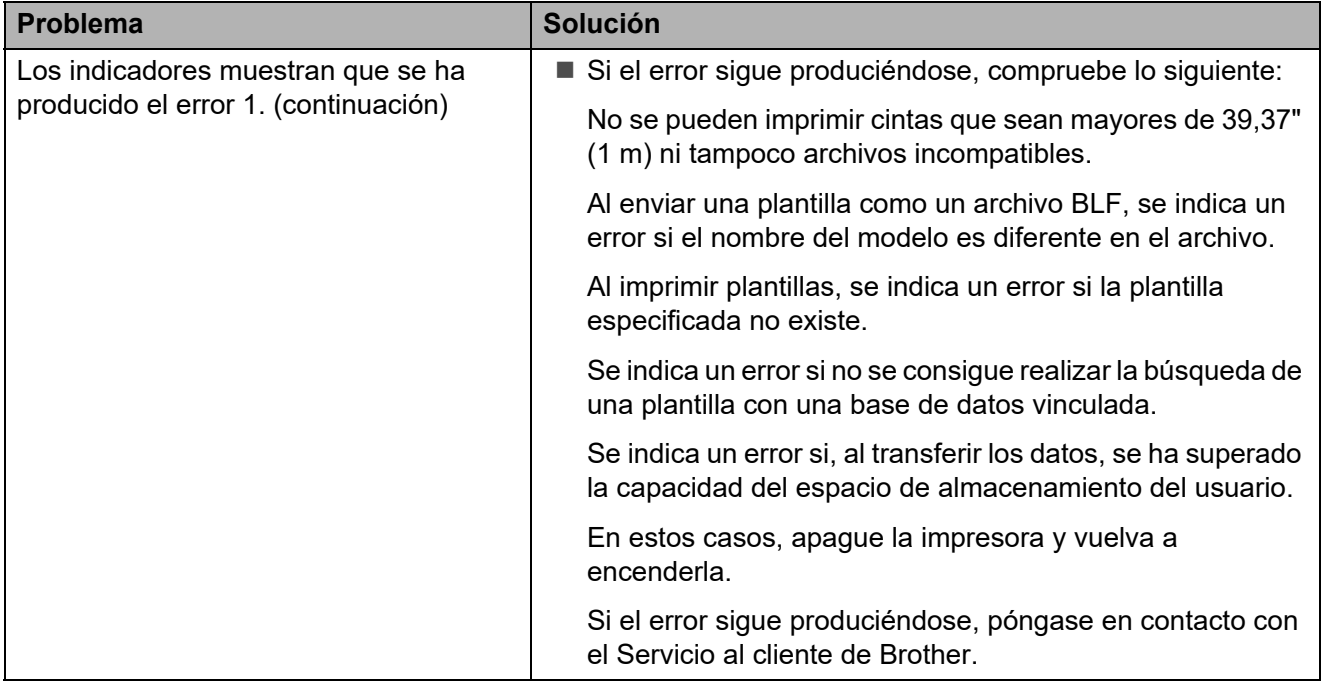

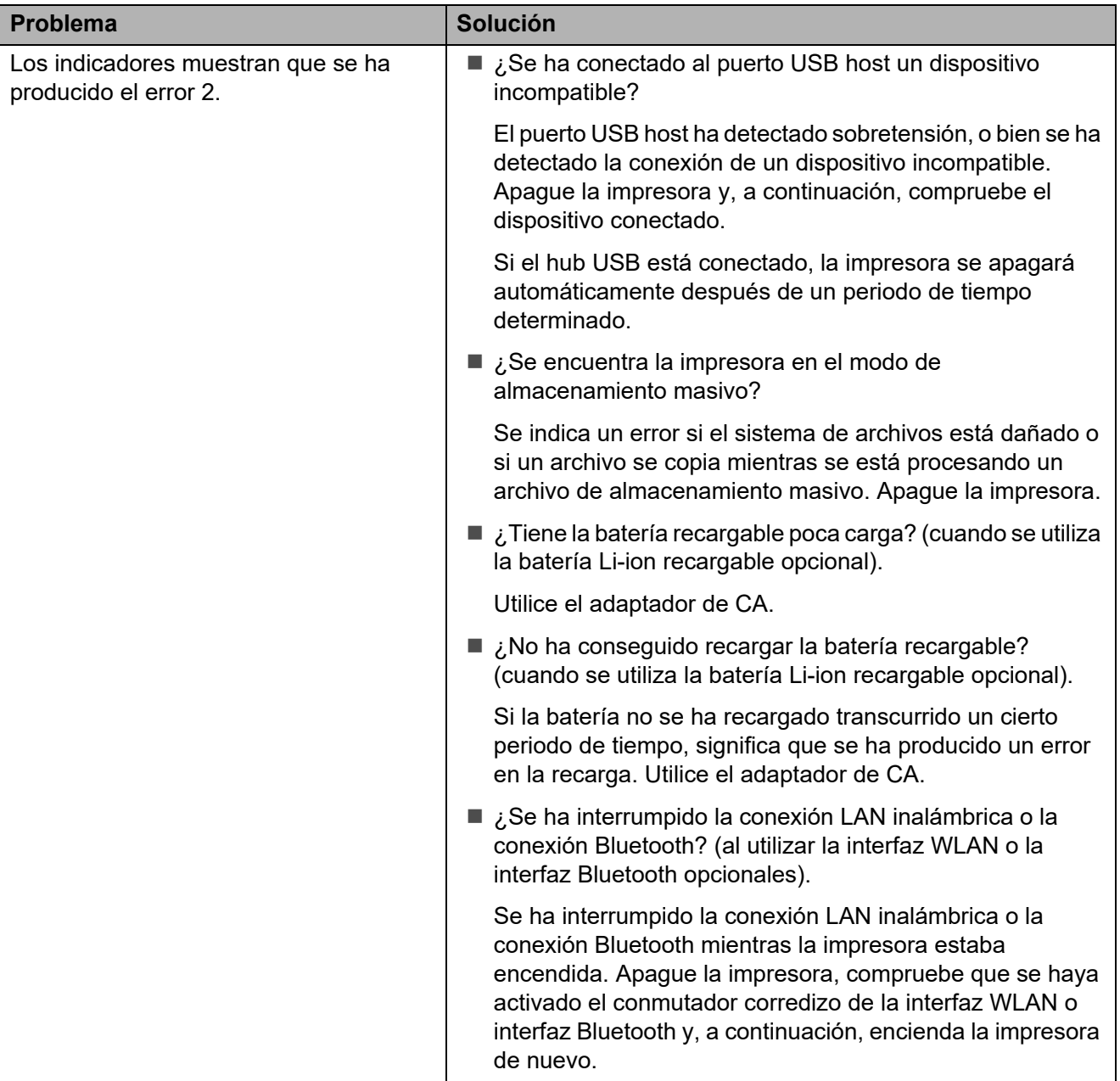

# **Errores del panel táctil (opcional) (solo modelos TD-2120N/ 2130N) <sup>7</sup>**

Si aparece un mensaje de error en la pantalla LCD del panel táctil (opcional) (solo modelos TD-2120N/2130N), compruebe si hay una solución en la tabla siguiente.

Para eliminar un mensaje de error que haya aparecido, realice los procedimientos siguientes.

Si el indicador STATUS de la impresora parpadea en rojo:

Pulse el botón  $\Diamond$  (encendido) una vez. Si el error aún no desaparece, apague la impresora y vuelva a encenderla.

Si el indicador STATUS de la impresora no parpadea en rojo:

Pulse cualquier tecla del panel táctil una vez. Si el error sigue sin desaparecer, apague la impresora y vuelva a encenderla.

Si el mensaje de error sigue en pantalla, incluso después de realizar los procedimientos descritos anteriormente, póngase en contacto con el Servicio al cliente de Brother.

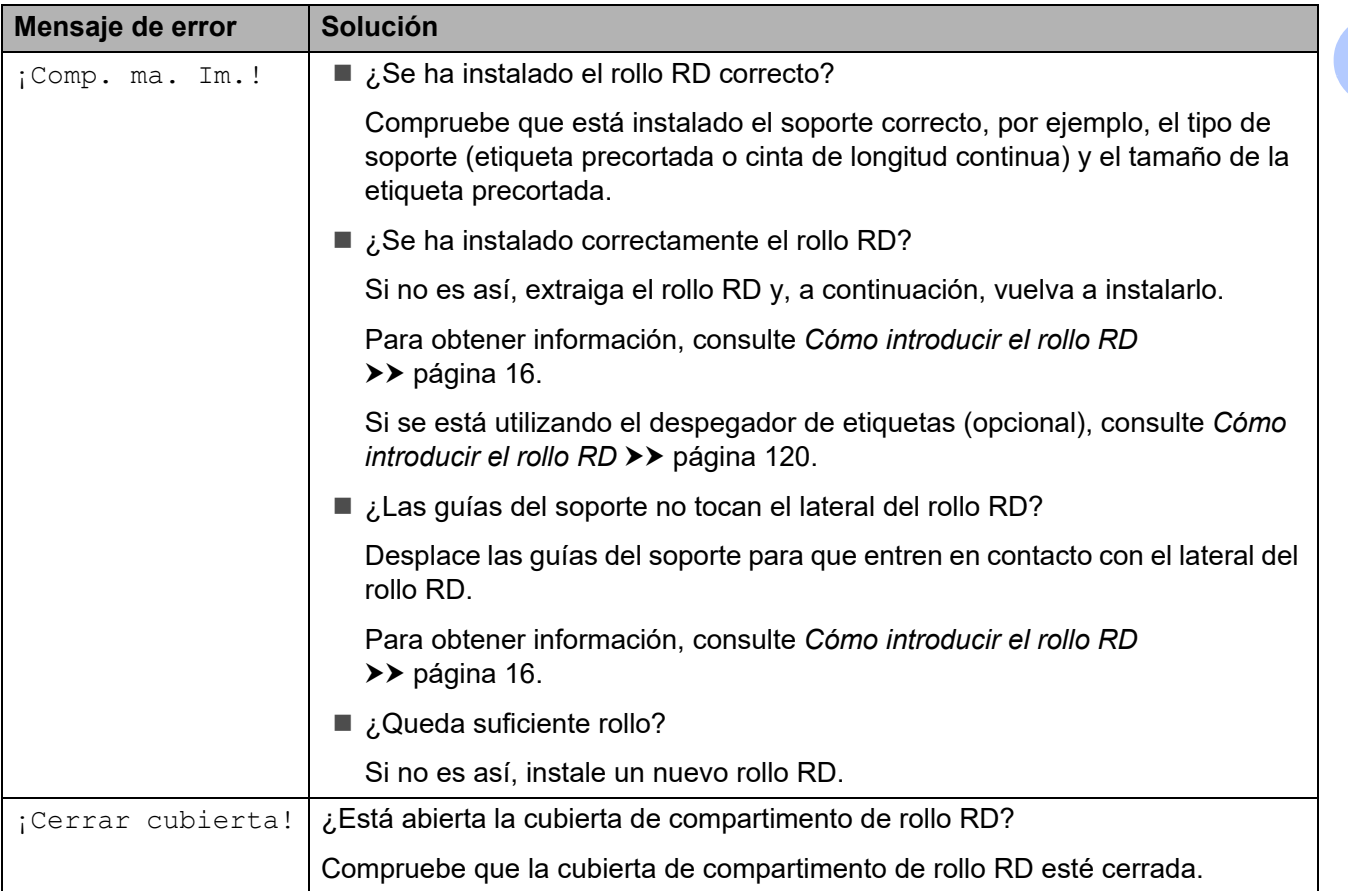

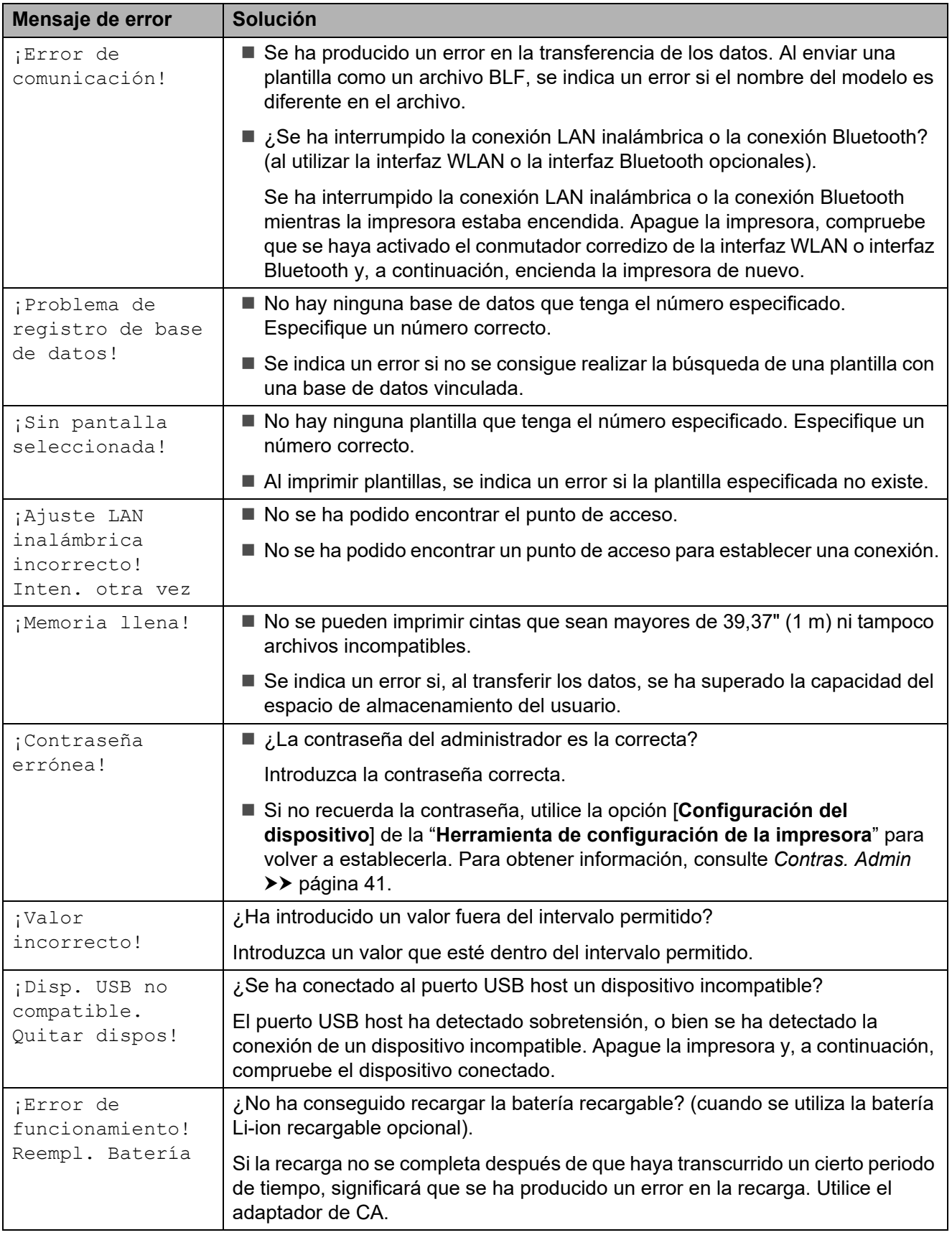

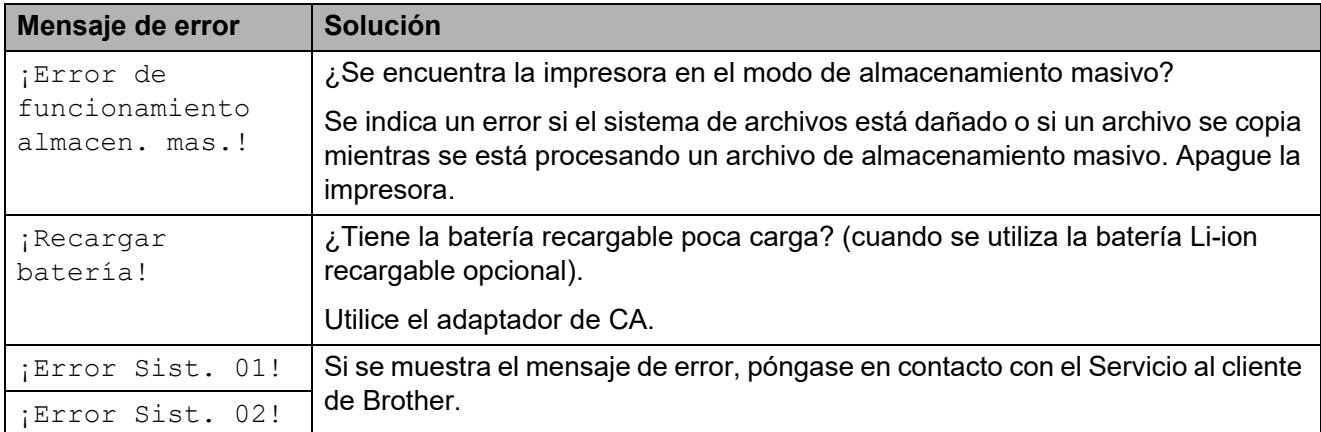

# **Especificaciones <sup>8</sup>**

# **Especificaciones del producto <sup>8</sup>**

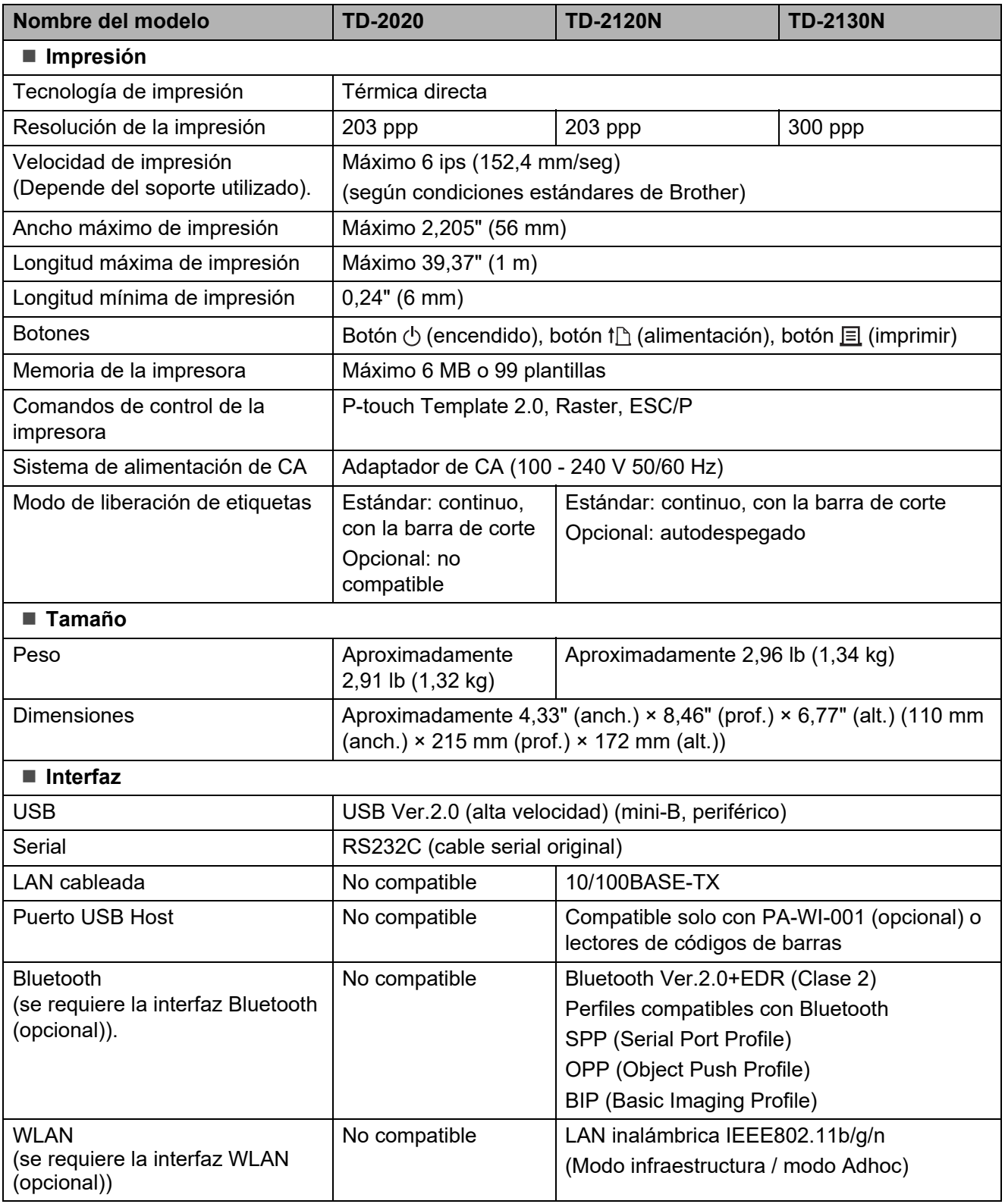

No todas las computadoras, dispositivos móviles y sistemas operativos podrían ser compatibles con el modo Ad-hoc.

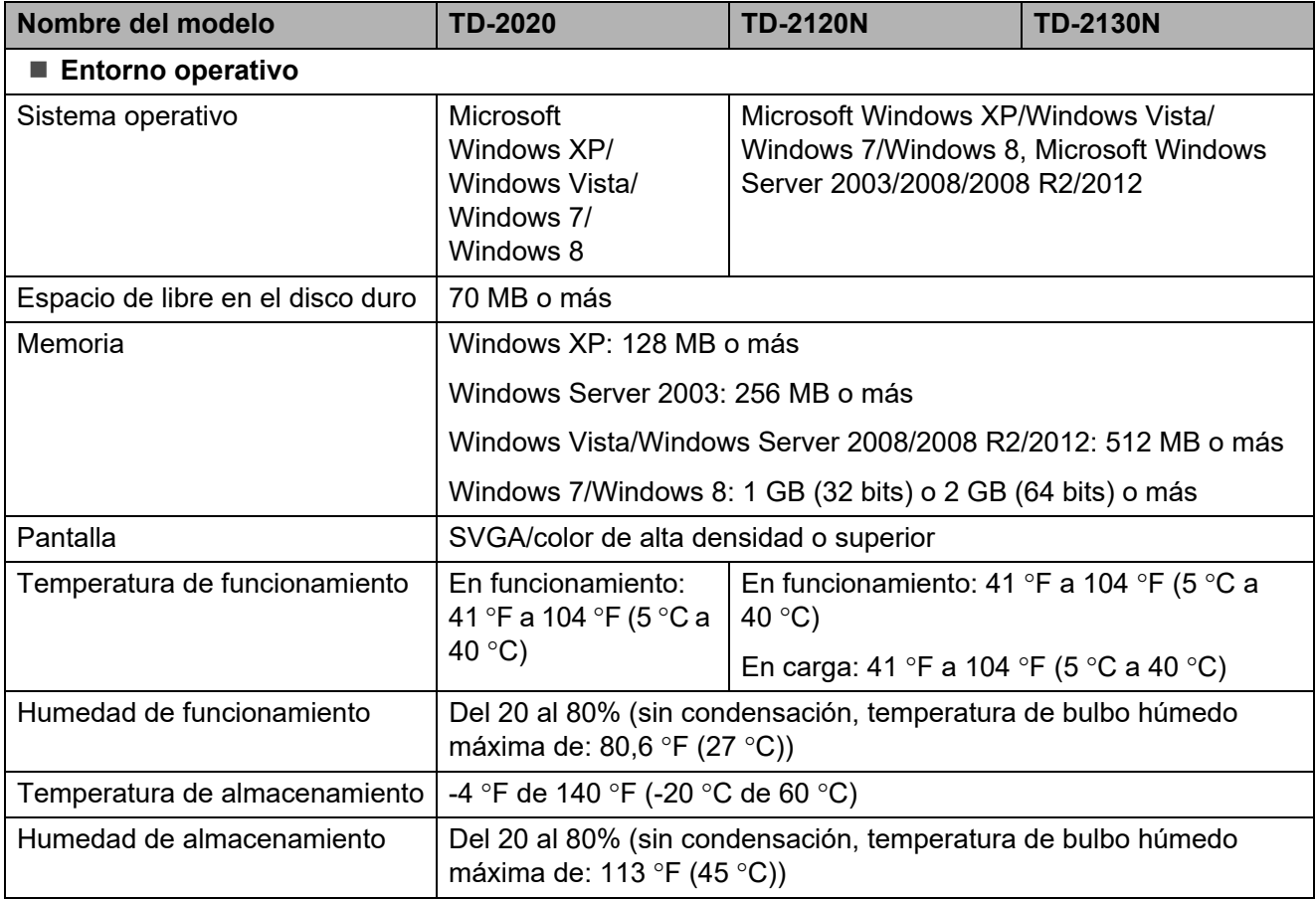

No deje la impresora en lugares expuestos a la luz solar directa, como en el interior de un coche, donde la temperatura supere los 104 °F (60 °C).

Capítulo 8

Para conseguir los mejores resultados de impresión, se recomienda utilizar papel térmico de Brother (rollos RD).

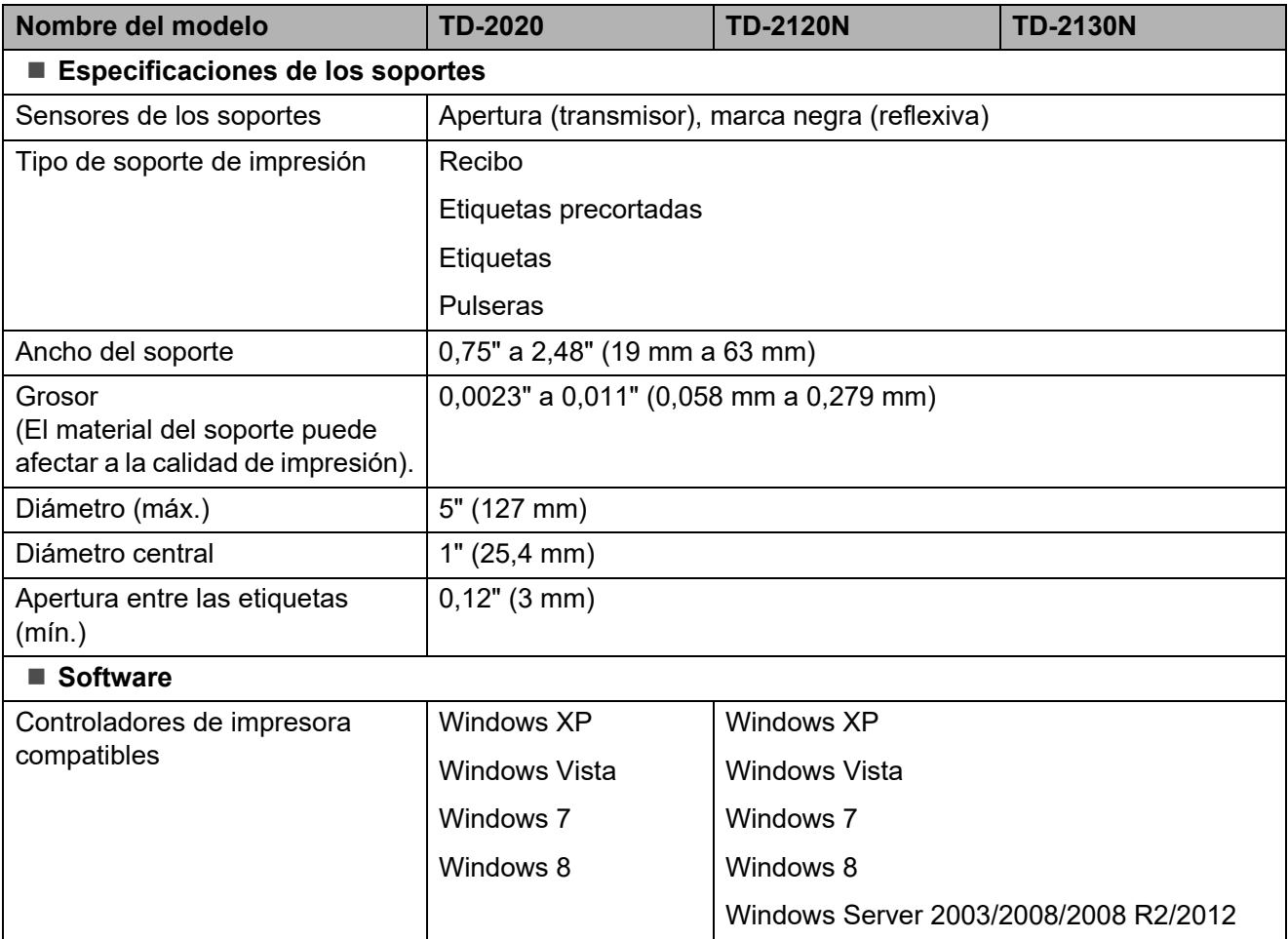

# **9 Uso del Adaptador Serie RJ25 a DB9M (opcional: PA-SCA-001) <sup>9</sup>**

# **Conexión de la computadora y la impresora con el Adaptador Serie RJ25 a DB9M <sup>9</sup>**

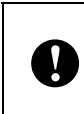

Asegúrese de utilizar el cable especialmente diseñado para el producto opcional Brother.

- Antes de conectar el cable serial, asegúrese de que la impresora y la computadora estén apagadas.
- **2** Conecte el lado RJ25 del adaptador a la impresora.
- **6** Conecte el extremo del cable serial de la impresora al lado DB9M de este adaptador.
- $\overline{4}$  Conecte el otro extremo del cable serial al puerto serial de la computadora.

### **NOTA**

- La configuración de comunicación predeterminada es la siguiente: Velocidad en baudios: 9600 bps Paridad: ninguna Longitud en bits: 8 bits Control de flujo: hardware
- Para cambiar la configuración de comunicación, utilice [**Configuración de P-touch Template**] en la "**Herramienta de configuración de la impresora**" - [**Configuración de comunicación**]. Para obtener más información, consulte P-touch Template Command Reference. Las versiones más recientes pueden descargarse desde el sitio web de asistencia técnica. [support.brother.com](http://support.brother.com/)

Seleccione el producto y, a continuación, seleccione [**Manuales**].

# **Especificaciones del producto <sup>9</sup>**

Realiza la conversión en un conector D-sub macho de 9 pines.

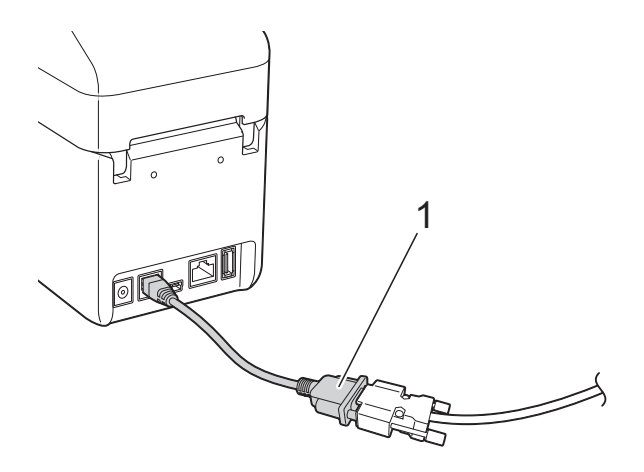

**1 Adaptador Serie RJ25 a DB9M**

# **10 Uso del panel táctil (opcional: PA-TDU-001) (solo modelos TD-2120N/2130N) <sup>10</sup>**

El panel táctil (TDU) opcional es una unidad operativa del panel táctil diseñada para acoplarse a la impresora. Ya que las teclas del panel táctil pueden pulsarse para realizar operaciones, es posible imprimir etiquetas y establecer distintos ajustes de configuración sin necesidad de conectarse a una computadora.

Para obtener más detalles sobre cómo acoplar el panel táctil, consulte la Guía de configuración rápida.

# **Descripción general**

# 1 2 3  $\begin{pmatrix} 0 \\ 0 \\ 0 \end{pmatrix}$

**1 Pantalla LCD**

#### **NOTA**

Durante la fabricación y el transporte se coloca un adhesivo de protección de plástico transparente sobre la pantalla LCD. Este adhesivo debe retirarse antes de utilizar la etiquetadora.

- **2 Panel táctil**
- **3 Cubierta del panel TDU**

# **Pantalla LCD**

Levante la pantalla LCD y, a continuación, ajústela en función del ángulo que haga visible sus contenidos. Si la pantalla está oscura y poco legible, se puede encender la retroiluminación. Para obtener información, consulte *[Cómo establecer la configuración](#page-89-1)  [desde el panel táctil](#page-89-1)* >> página 84.

### **Pantalla**

Cuando la impresora esté encendida, aparecerá la pantalla principal.

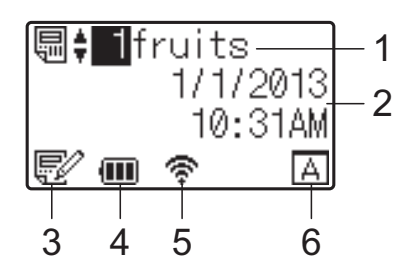

#### **1 Número y nombre de plantilla**

Muestra el número y el nombre de la plantilla seleccionada.

**2 Hora y fecha**

Muestra la hora y fecha actuales. Para obtener más detalles sobré cómo ajustar el reloj, consulte *[Ajuste de la hora y la fecha](#page-92-0)* >> [página 87.](#page-92-0)

**3 Indicador de edición de plantillas**

Cuando se está editando una plantilla con el

panel táctil, aparece  $\mathbf{E}$ 

**4 Indicador del nivel de la batería** Indica la carga restante cuando se está utilizando la batería Li-ion recargable (opcional).

Si se continua utilizando la impresora mientras a la batería le quede poca carga, aparece el mensaje "¡Recargar batería!" y puede que la impresora se quede sin alimentación incluso mientras se esté realizando una impresión.

**III** : Carga completa

l Til ∶ Media

: Carga baja - TI

#### : Cargando

#### **5 Indicadores de las interfaces inalámbricas disponibles**

Si se ha establecido la configuración de conexión inalámbrica, aparecen las marcas correspondientes a las interfaces disponibles.

### **R**: Bluetooth

 $\mathcal{F}_n$ ,  $\mathcal{F}_n$ ,  $\mathcal{F}_n$ , : LAN inalámbrica

(El estado de conexión se muestra en cuatro

niveles diferentes y aparece come cuando no hay conexión).

#### **6 Configuración del panel táctil**

Muestra si el panel táctil se ha establecido en el panel táctil A o B.

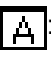

Panel de control básico (A)

Panel de una sola pulsación (B)  $\overline{R}$ 

# **Panel táctil**

Hay dos paneles táctiles: el panel de control básico (A) y el panel de una sola pulsación (B). Es posible seleccionar cualquiera de ellos.

Pulse una tecla del panel táctil para realizar una operación.

Si se ha asignado previamente un diseño de etiqueta a una tecla del panel de una sola pulsación, se puede imprimir fácilmente la etiqueta con tan solo pulsar la tecla correspondiente a la etiqueta.

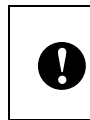

No pulse el panel táctil con un objeto filoso. De lo contrario, es posible que el panel táctil resulte dañado.

### **Panel de control básico (A)**

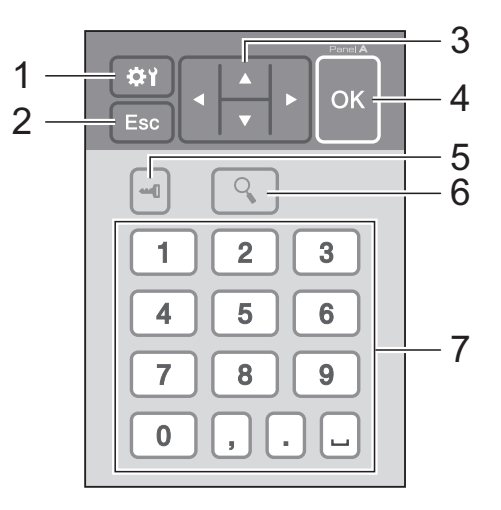

**Panel de una sola pulsación (B)** 

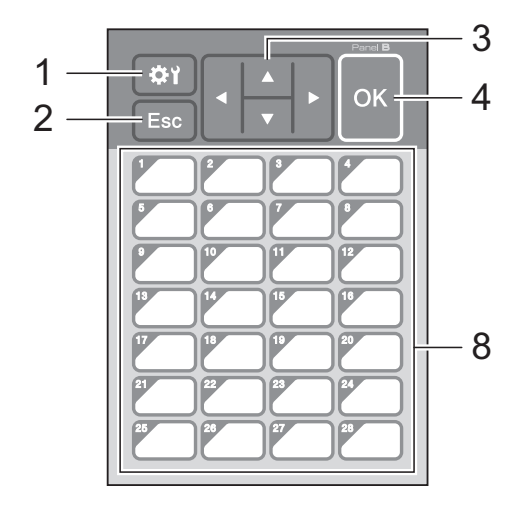

#### **1 (tecla configuración)**

Establezca la configuración de los distintos parámetros.

#### **2 Esc (tecla escape)**

Regresa a la operación previa. Si se mantiene pulsada esta tecla durante más de 1 segundo, se regresa a la pantalla principal.

#### 3  $\triangle$  /  $\triangledown$  / 4/ $\triangleright$

Cambia de visualización o aumenta/disminuye los valores. Si se mantiene pulsada esta tecla rápidamente se cambia la visualización o aumenta/disminuye los valores de 10 en 10.

#### **4 Tecla Aceptar**

Aplica la operación o la configuración.

#### **5 (tecla admin)**

Establece la configuración básica de uso del panel táctil.

#### **6 (tecla buscar)**

Muestra el contenido de la plantilla seleccionada. También permite comprobar el contenido de la base de datos vinculada a la plantilla.

#### **7 Teclas numéricas**

Permiten introducir el número de plantilla o el número de registro de la base de datos. También puede utilizarse para editar valores del diseño de etiqueta.

#### **8 Teclas de una sola pulsación**

Seleccione la etiqueta que desea imprimir.

#### **NOTA**

El nombre del panel táctil (A o B) aparece en la esquina superior derecha del panel táctil. Asegúrese de que el nombre del panel táctil especificado, tal como aparece en la pantalla principal de la pantalla LCD, coincida con el nombre del panel táctil que se está utilizando.

### <span id="page-86-0"></span>**Información sobre cómo sustituir el panel táctil <sup>10</sup>**

 $\blacksquare$  La cubierta del panel TDU se acopla con cuatro pestañas. Mientras presiona sobre las dos pestañas (1) de la parte delantera, deslice la cubierta hacia arriba y desenganche las pestañas. A continuación, presione sobre las dos pestañas (2) de la parte posterior para desengancharlas de la misma manera.

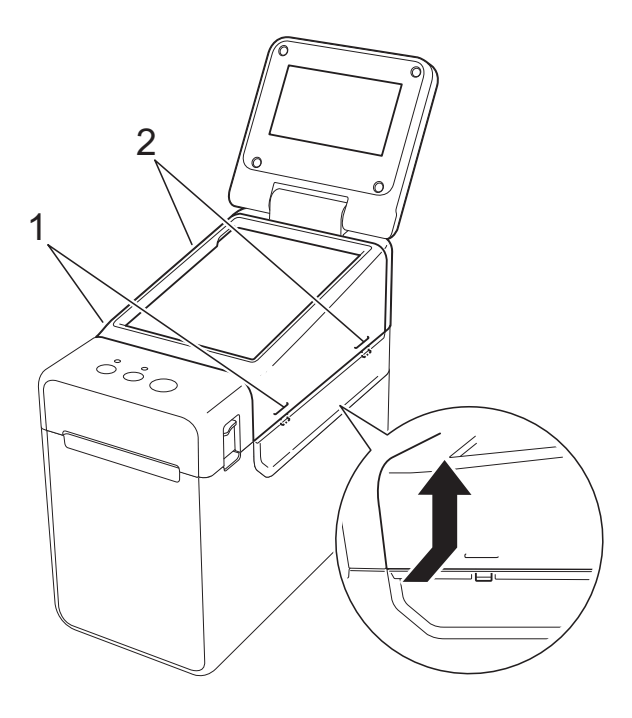

**2** Extraiga la cubierta del panel TDU, coloque el panel táctil (1) que desea utilizar y, a continuación, coloque la hoja protectora transparente (2) y el soporte del panel táctil (3).

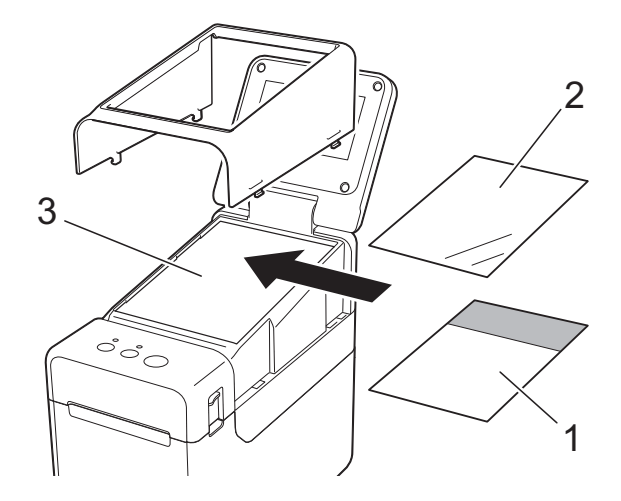

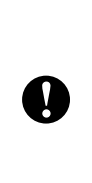

La presencia de material extraño (por ejemplo, polvo) entre el panel táctil, la hoja protectora y el soporte del panel táctil, podría provocar una falla. Asegúrese de que no haya ningún material extraño.

8 Instale la cubierta del panel TDU en su posición original.

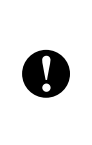

Cuando sustituya el panel táctil, es necesario cambiar la configuración del panel táctil. Para obtener información, consulte *[Cómo seleccionar el panel](#page-100-1)  táctil* ▶▶ [página 95.](#page-100-1)

# **Cómo imprimir con el panel táctil <sup>10</sup>**

Siga el procedimiento descrito a continuación para imprimir con el panel táctil.

#### **1. Preparación**

Conecte la impresora a la computadora y, a continuación, instale el software y el controlador de impresora. [\(página 4](#page-9-0))

Instale el soporte de impresión en la impresora. ([página 16](#page-21-0))

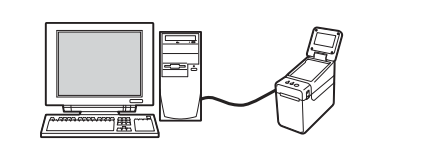

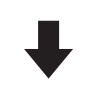

#### **2. Cree un diseño de etiqueta.**

Desde la computadora, utilice P-touch Editor, que viene incluido en el CD-ROM, para crear un diseño de etiqueta. ([página 89](#page-94-0))

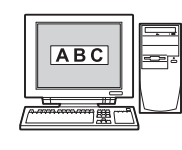

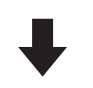

#### **3. Transfiera el diseño de etiqueta a la impresora.**

Utilice P-touch Transfer Manager para transferir el diseño de etiqueta creado con la computadora a la impresora. ([página 93](#page-98-0))

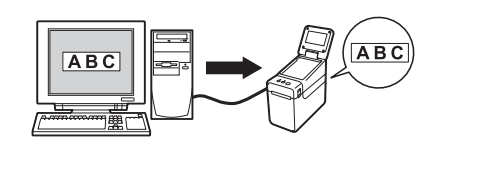

#### **4. Imprima la etiqueta.**

Utilice el panel táctil para imprimir la etiqueta. ([página 97\)](#page-102-0)

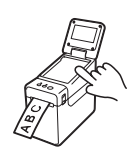

# **Configuración del panel táctil <sup>10</sup>**

La configuración del panel táctil puede establecerse mediante el propio panel táctil o mediante el uso de una herramienta en una computadora conectada a la impresora. Para obtener más detalles sobre cómo realizar la conexión a una computadora y cómo establecer la configuración, consulte *[Configuración del dispositivo](#page-41-0)* >> página 36.

### <span id="page-89-1"></span><span id="page-89-0"></span>**Cómo establecer la configuración desde el panel táctil <sup>10</sup>**

Pulse [ $\sharp$ ) (tecla configuración) o [ $\leftarrow$ ]] (tecla admin) para mostrar la pantalla del menú. Pulse [ $\blacktriangle$ ] o [ $\blacktriangledown$ ] para seleccionar un parámetro y, a continuación, pulse [OK].

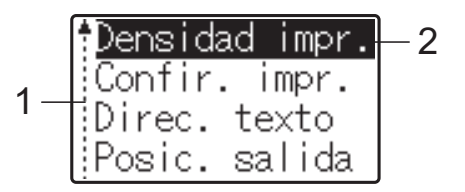

- <sup>1</sup> La barra de desplazamiento indica el primer parámetro con una flecha hacia arriba y el último parámetro con una flecha hacia abajo. Si se selecciona el último parámetro y se pulsa [V], la selección se desplaza al primer parámetro. Si se selecciona el primer parámetro y se pulsa [A], la selección se desplaza al último parámetro.
- <sup>2</sup> El parámetro actualmente seleccionado aparece resaltado.

Los siguientes ajustes de configuración se pueden establecer con el panel táctil acoplado a la impresora.

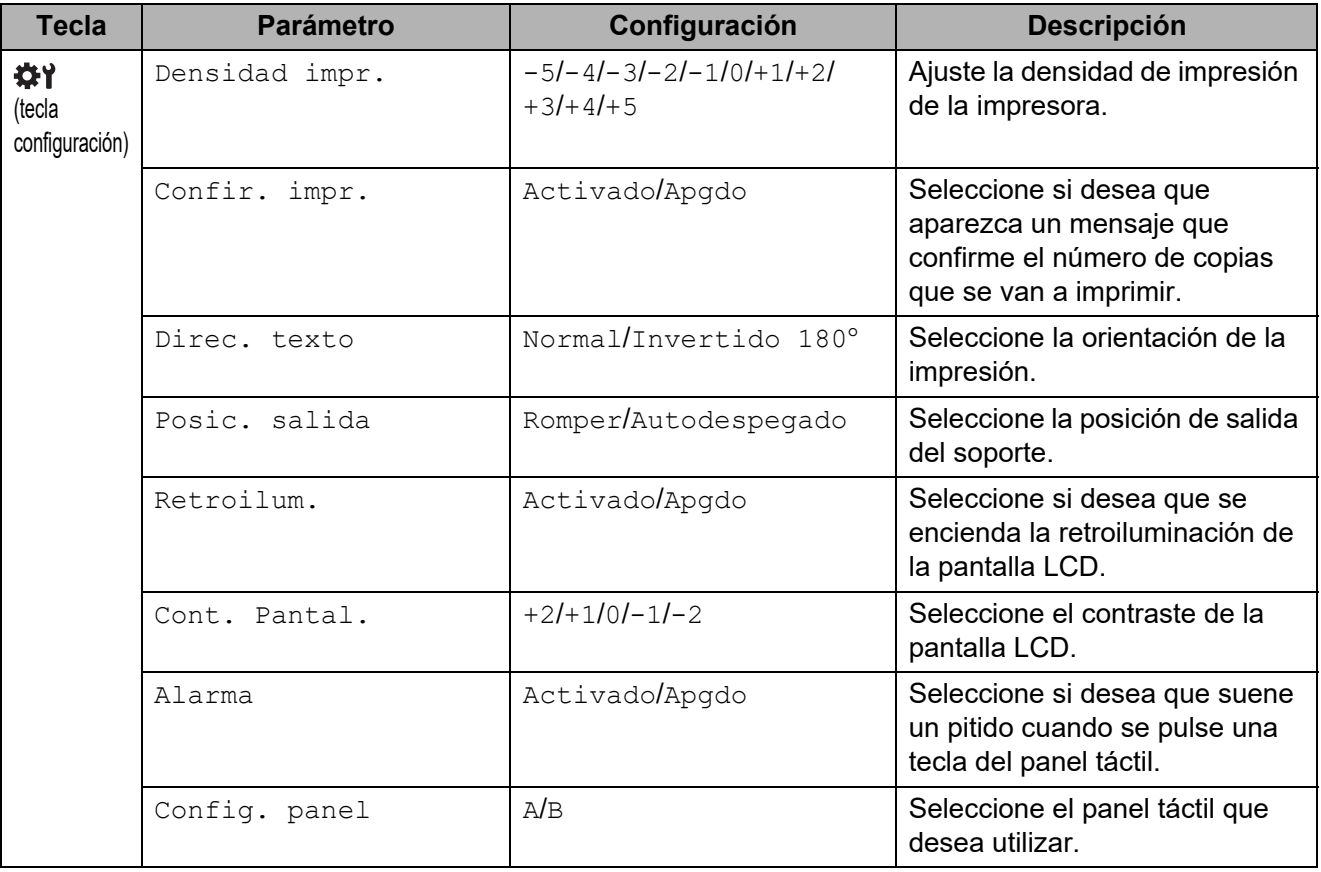

Uso del panel táctil (opcional: PA-TDU-001) (solo modelos TD-2120N/2130N)

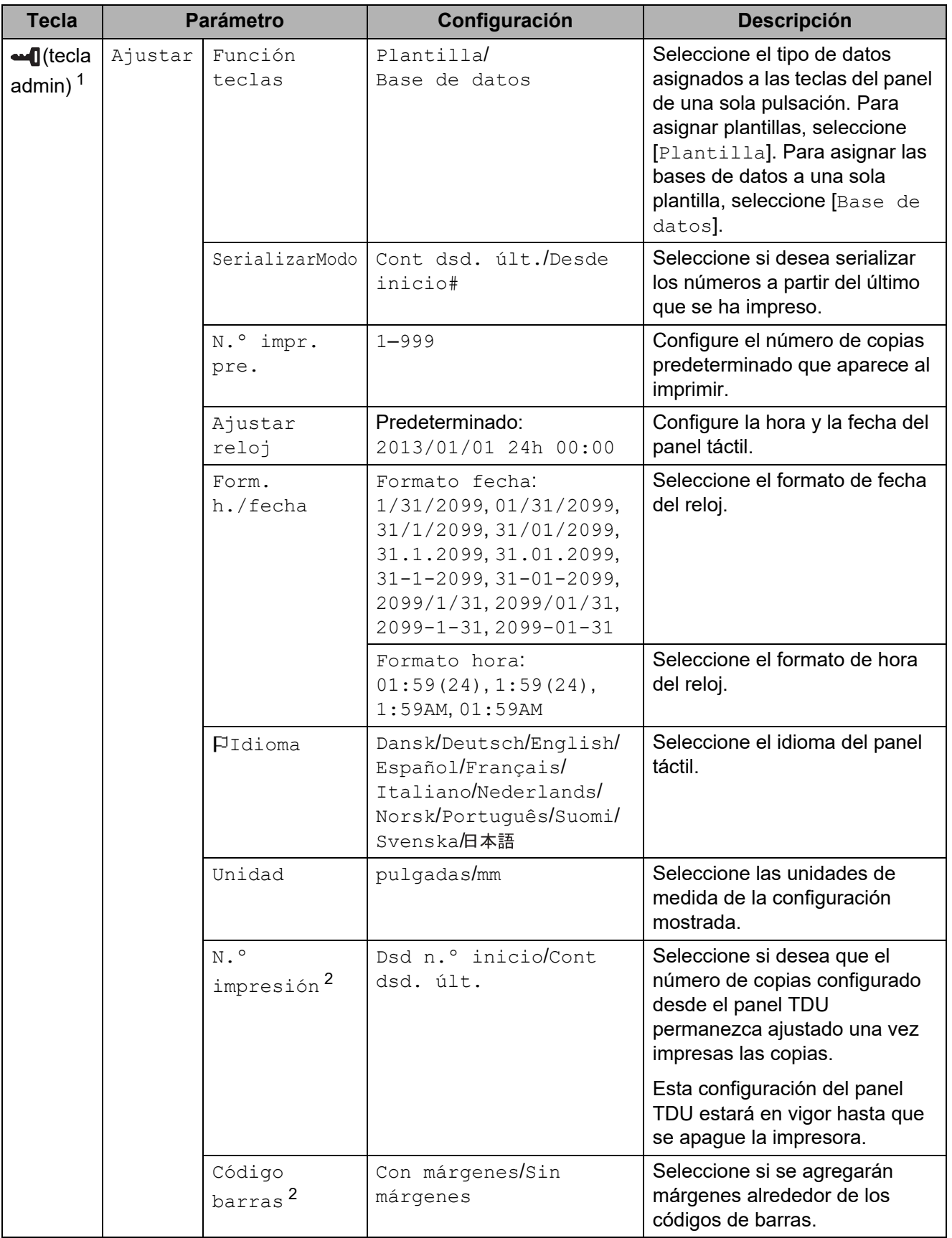

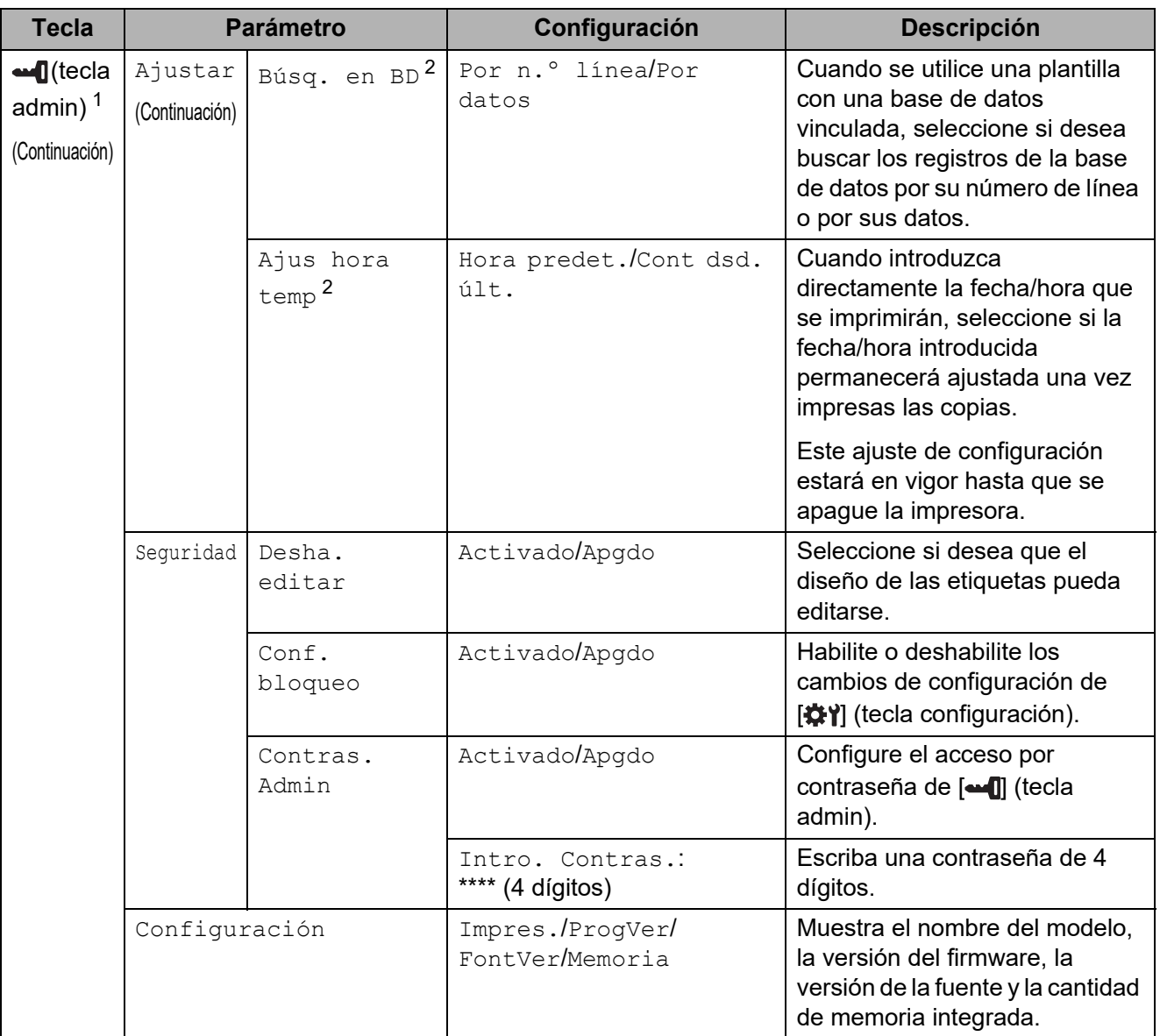

<span id="page-91-0"></span><sup>1</sup> Solo se puede acceder a  $\left[\frac{1}{2}\right]$  (tecla admin) cuando se ha establecido el panel táctil A (panel de control básico).

<span id="page-91-1"></span><sup>2</sup> Esta función está disponible con la versión de firmware 1.04 o posterior. La versión más reciente puede descargarse desde el sitio web de asistencia técnica. [support.brother.com](http://support.brother.com/)

#### **NOTA**

- Algunos ajustes de configuración pueden diferir en función del firmware (el software interno de la impresora).
- Si desea reestablecer la configuración, use [**Configuración del dispositivo**] en la "**Herramienta de configuración de la impresora**" para reestablecer la configuración predeterminada de fábrica. Para obtener información, consulte *[Configuración del dispositivo](#page-41-0)* ▶ [página 36.](#page-41-0)

#### <span id="page-92-0"></span>**Ajuste de la hora y la fecha <sup>10</sup>**

Ajuste el reloj a la hora y fecha actuales. La hora y la fecha se muestran en la pantalla principal.

- Pulse  $\blacksquare$  (tecla admin).
- Pulse [ $\blacktriangledown$ ], seleccione [Ajustar] y, a continuación, pulse [OK].
- **3** Pulse [ $\mathbf{V}$ ], seleccione [Ajustar reloj] y, a continuación, pulse [OK]. Aparecerá la pantalla de ajuste del reloj.
- **4** Pulse las teclas numéricas para especificar los últimos dos dígitos del año, los dos dígitos del mes y los dos dígitos del día. Para especificar el 1 de diciembre de 2013, presione [1] [3] [1] [2] [0] [1].
- **E** Pulse [ $\triangle$ ] o [ $\triangledown$ ] para seleccionar AM, PM o 24 y, a continuación, pulse las teclas numéricas para especificar los dos dígitos, tanto de las horas como de los minutos. Para especificar 2:45 en el formato AM/PM, presione  $\blacksquare$  para seleccionar [PM] y, a continuación, presione  $[\triangleright]$  y después  $[0]$   $[2]$   $[4]$   $[5]$ .
- **6** Pulse [OK]. Aparecerá la pantalla principal y se muestran la hora y la fecha introducidas.

#### **NOTA**

Se puede cambiar el formato de la hora y la fecha. Pulse [-1] (tecla admin), seleccione [Ajustar] y [Form. h./fecha] en los parámetros y, a continuación, [Formato fecha] y [Formato hora].

#### **Establecimiento de la contraseña del administrador <sup>10</sup>**

Se puede establecer una contraseña para evitar que se pueda acceder fácilmente a la configuración básica especificada pulsando [-1] (tecla admin). Si se establece una contraseña, será necesario introducirla cada vez que se pulse [-1] (tecla admin). Se puede restringir el acceso a estos parámetros si se establece una contraseña.

- - Pulse  $\lceil \bullet \bullet \rfloor$  (tecla admin).
	- Pulse  $\blacksquare$ , seleccione  $\lceil$ Contras. Admin] y, a continuación, pulse  $\lceil$ OK].
- **C** Pulse  $\mathbf{V}$ , seleccione  $\begin{bmatrix} \text{Activado} \end{bmatrix}$  y, a continuación, pulse  $\begin{bmatrix} \text{OK} \end{bmatrix}$ . Aparecerá la pantalla de introducción de la contraseña.
- **4.** Introduzca la contraseña de 4 dígitos y, a continuación, pulse  $[OK]$ . La contraseña quedará establecida.

#### **NOTA**

- Solo se puede acceder a este parámetro cuando se ha establecido el panel táctil A (panel de control básico).
- Una vez establecida la contraseña, aparecerá la pantalla de introducción de la contraseña cuando se pulse [-1] (tecla admin). Introduzca la contraseña de 4 dígitos establecida y, a continuación, pulse [OK].

**10**

Capítulo 10

- Para cancelar la configuración de la contraseña, pulse [-1] (tecla admin), introduzca la contraseña para que se muestren los parámetros y, a continuación, establezca [Contras. Admin] en [Apgdo].
- Si no recuerda la contraseña, utilice [**Configuración del dispositivo**] en la "**Herramienta de configuración de la impresora**" para restablecer la configuración a sus valores predeterminados de fábrica o vuelva a establecer la contraseña y aplique los cambios. Para obtener información, consulte *[Configuración del dispositivo](#page-41-0)* >> página 36.

# <span id="page-94-0"></span>**Creación de un diseño de etiqueta <sup>10</sup>**

Desde la computadora, utilice P-touch Editor, que viene incluido en el CD-ROM, para crear un diseño de etiqueta. Para obtener más detalles de uso, consulte la Guía del usuario de software en el CD-ROM.

# **Cómo crear una plantilla <sup>10</sup>**

■ Ejemplo de etiqueta

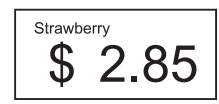

Para Windows XP/Windows Vista/ Windows 7: Desde el menú Inicio, haga clic en [**Todos los programas**] - [**Brother P-touch**]-[**P-touch Editor**].

Para Windows 8:

Haga clic en [**P-touch Editor**] en la pantalla [**Inicio**] o [**Aplicaciones**], o bien haga doble clic en [**P-touch Editor**] desde el escritorio.

2 Cuando aparezca el cuadro de diálogo [**Nuevo/Abrir**], seleccione las distintas opciones para establecer la impresora que se va a utilizar y el tamaño de la etiqueta que desea crear.

**3** Haga clic en [**Papel**] (1) y, a continuación, especifique el soporte de impresión y la longitud (2). (Esta ventana aparece en el modo [**Express**]).

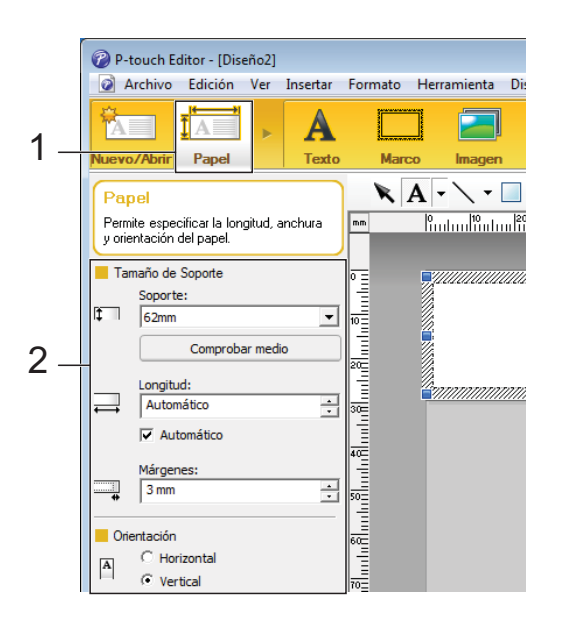

Haga clic en [**Texto**] (1) y, a continuación, especifique la fuente y el estilo (2).

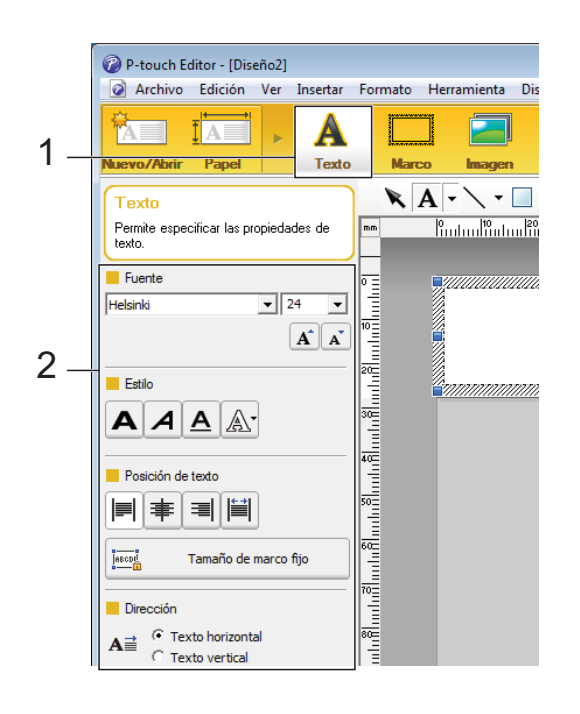

<span id="page-95-0"></span>5 Si se hace clic en  $\mathbf{A}$   $\mathbf{\cdot}$ , se muestra el cursor para que se pueda introducir texto.

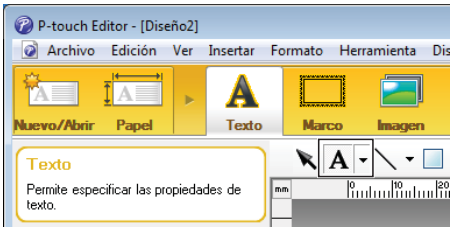

<span id="page-95-1"></span>6 Después de introducir el texto, haga clic en el cuadro de texto para moverlo dentro de la plantilla.

**7** R[e](#page-95-0)pita los pasos  $\bigcirc$  y  $\bigcirc$  para introducir texto y organizar el diseño. Tras haber introducido texto, haga clic en [**Archivo**] - [**Guardar como**] de la barra de menú y, a continuación, especifique el nombre del archivo para guardar los datos.

#### **NOTA**

Los diez primeros caracteres del nombre del archivo aparecerán en la pantalla LCD como el nombre de la plantilla cuando se utiliza el panel táctil.

#### <span id="page-95-2"></span>**Especificación del texto y el orden para la visualización en la pantalla LCD <sup>10</sup>**

Con P-touch Editor, se puede especificar el texto mostrado y su orden de visualización en la pantalla LCD.

- **1** En P-touch Editor, abra la plantilla de etiquetas que desea editar.
	- b Seleccione el cuadro de texto para el texto que se mostrará en la pantalla LCD, haga clic con el botón derecho en él y, a continuación, haga clic en [**Propiedades**] para mostrar el cuadro de diálogo [**Propiedades de Texto**]. En el cuadro [**Nombre de objeto**] de la pestaña [**Expandido**], defina el número deseado (por ejemplo, "Text1", "Text2" o "Text3"). El texto aparecerá en la pantalla LCD en el orden de los números definidos.

Si desea configurar que el texto no se muestre en la pantalla LCD, marque la casilla de verificación [**El texto no se puede editar**] en la pestaña [**Expandido**].

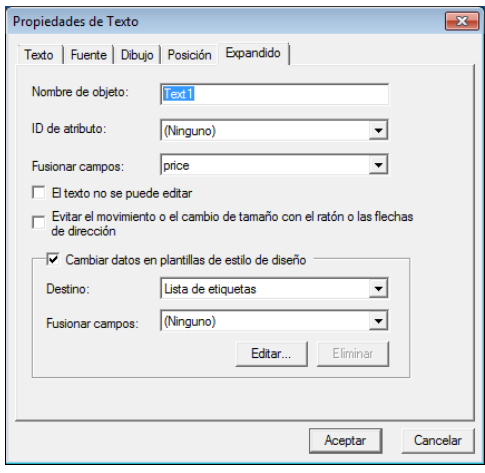

#### **Cómo introducir la fecha y la hora en una etiqueta <sup>10</sup>**

- **1** En P-touch Editor, abra la plantilla de etiquetas que desea editar.
- $\overline{b}$  En la barra de menú, haga clic en [**Insertar**] - [**Fecha y hora**] para mostrar el cuadro de diálogo [**Propiedades de Fecha y hora**]. Seleccione la configuración del formato del texto que desea introducir.

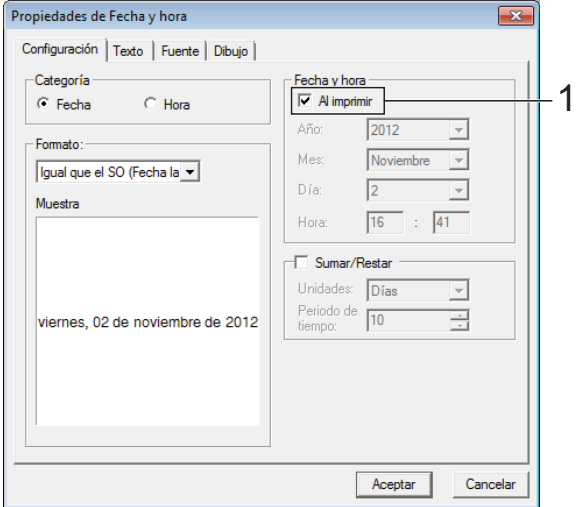

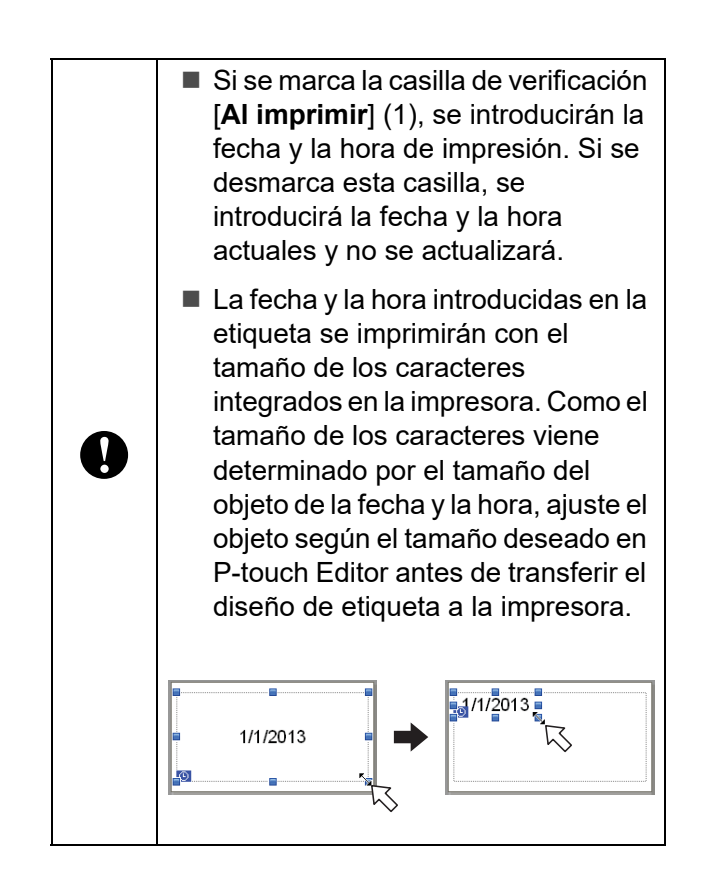

### **Cómo vincular una base de datos a una plantilla <sup>10</sup>**

■ Ejemplo de etiqueta

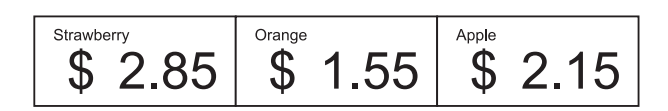

Se puede vincular una base de datos a una plantilla creada. Como el texto de la plantilla puede sustituirse por texto de la base de datos, se pueden imprimir varias etiquetas con tan solo crear una única plantilla.

Para obtener más detalles sobre cómo establecer la configuración de una base de datos, consulte [**Ayuda de P-touch Editor**].

Prepare primero un archivo de base de datos.

#### **NOTA**

- Se pueden utilizar como bases de datos los archivos guardados en formatos XLS, MDB, CSV y TXT.
- Para poder utilizar archivos en formato XLSX o ACCDB, se debe instalar Microsoft® Office 2007, Microsoft® Office 2010 de 32 bits, 2007 Office System Driver: Data Connectivity Components, o 2010 Office System Driver de 32 bits: Data Connectivity Components.
- Solo se puede vincular una base de datos a una sola plantilla. Se pueden crear 65 000 registros en la base de datos. (El tamaño total de las plantillas y las bases de datos está limitado a 6 MB).
- Los datos introducidos en la base de datos se pueden mostrar en la pantalla LCD. Solo se pueden mostrar los primeros 13 caracteres.
- b En P-touch Editor, abra la plantilla a la que desea vincular la base de datos.

**3** En la barra de menú, haga clic en [**Archivo**] - [**Base de datos**] - [**Conectar**] para mostrar el cuadro de diálogo [**Abrir base de datos**]. Seleccione [**Conectarse a archivo de base de datos**], haga clic en [**Examinar**] y, a continuación, seleccione la base de datos que desea vincular.

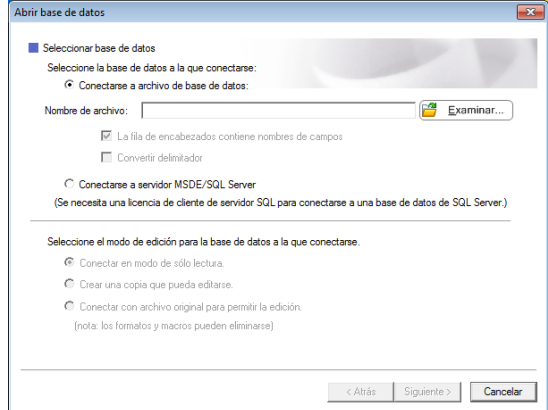

4 Haga clic en [Siguiente] para mostrar un cuadro de diálogo de configuración. Especifique la columna de la base de datos que se va vincular al correspondiente objeto [**Campo de base de datos**] en el área [**Fusionar campos**] y, a continuación, haga clic en [**Aceptar**].

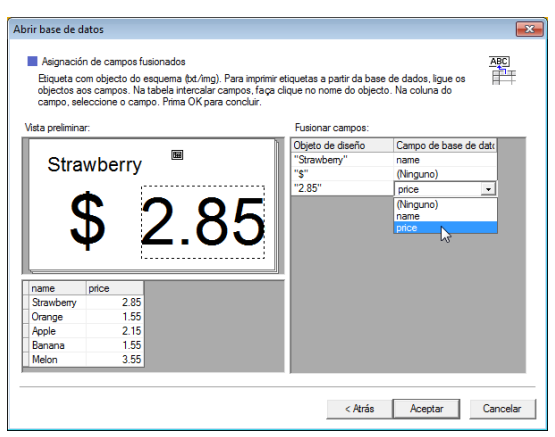

 $\overline{6}$  La plantilla y la base de datos se vincularán y aparecerá la ventana principal. Haga clic en la fila de la base de datos que desea comprobar para mostrar la etiqueta con el texto sustituido.

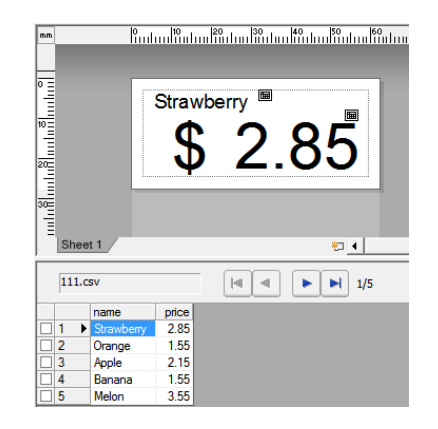

# <span id="page-98-0"></span>**Transferencia del diseño de etiqueta a la impresora**

Al transferir el diseño de etiqueta creado desde una computadora a la impresora, puede utilizar fácilmente el panel táctil para imprimir cuantas etiquetas sean necesarias.

Utilice P-touch Transfer Manager para transferir los datos. Para obtener más detalles, consulte la Guía del usuario de software en el CD-ROM.

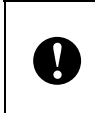

Antes de transferir los datos, asegúrese de que la pantalla principal aparezca en la pantalla LCD.

- a Conecte la impresora a la computadora con un cable USB y, a continuación, encienda la impresora.
- **2** En P-touch Editor, abra la plantilla de etiquetas que desea transferir y, a continuación, haga clic en [**Archivo**] - [**Transferir plantilla**] - [**Transferir**].

### **NOTA**

- Si [**Transferir plantilla**] no puede seleccionarse en P-touch Editor, asegúrese de que la ventana de diseño de P-touch Editor sea una ventana activa.
- Si el diseño de etiqueta ya se ha transferido a P-touch Transfer Manager, puede iniciar la aplicación.
	- Para Windows XP/Windows Vista/ Windows 7:

Desde el menú Inicio, haga clic en [**Todos los programas**] - [**Brother P-touch**] - [**P-touch Tools**] - [**P-touch Transfer Manager 2.1**].

Se inicia P-touch Transfer Manager.

• Para Windows 8:

Haga clic en [**P-touch Transfer Manager 2.1**] en la pantalla [**Inicio**] o [**Aplicaciones**].

Se inicia P-touch Transfer Manager.

Seleccione esta impresora desde la lista [**Impresora**]. Haga clic con el botón derecho en [**Configuraciones**], haga clic en [**Nuevo**] y, a continuación, cree una nueva carpeta con el nombre deseado. (En este ejemplo, se ha creado la carpeta [**Price Card**]). Haga clic en [**Configuraciones**] o [**Todos los elementos**] y, a continuación, arrastre los datos que desea transferir a la carpeta [**Price Card**].

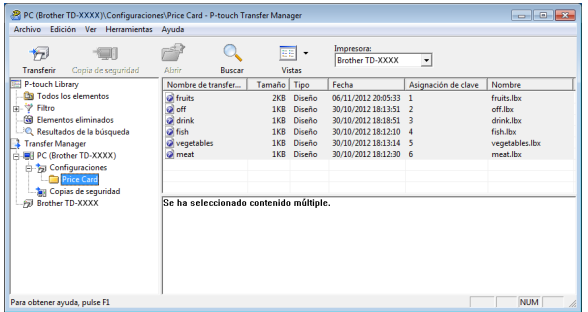

Se asigna una clave numérica (el número de la plantilla que desea registrar en la impresora) al archivo en la carpeta [**Price Card**]. Para cambiar el número, haga clic con el botón derecho en el archivo, haga clic en [**Asignación de clave**] y, a continuación, seleccione el número deseado entre 1 y 99.

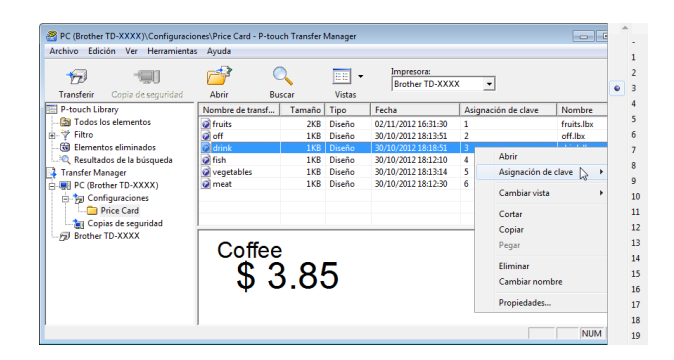

Los datos registrados en las teclas de la 1 a la 28 (1) del panel de una sola pulsación vienen determinados por la clave numérica.

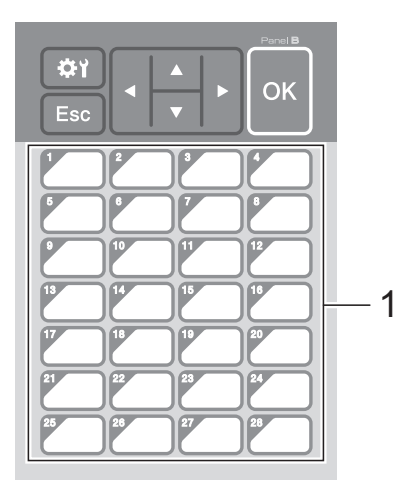

Si desea utilizar el panel de una sola pulsación, tenga en cuenta que es necesario especificar el número antes de que se transfieran los datos.

■ Si hay plantillas asignadas a las teclas de una sola pulsación:

Las plantillas con las claves numéricas de la 1 a la 28 se registran con la tecla de una sola pulsación del mismo número.

Si hay base de datos asignadas a las teclas de una sola pulsación:

Cuando se selecciona una plantilla con una base de datos vinculada, las bases de datos numeradas del 1 al 28 se registran con la tecla de una sola pulsación del mismo número.

Para obtener más detalles sobre cómo especificar los datos asignados a las teclas de una sola pulsación, consulte *[Cómo seleccionar los datos asignados](#page-100-2)  a las teclas del panel de una sola pulsación* > > [página 95](#page-100-2).

**5** Seleccione la carpeta [**Price Card**] y, a continuación, haga clic en [**Transferir**]. Si aparece el mensaje de confirmación, haga clic en [**Aceptar**]. Se iniciará la transferencia.

#### **NOTA**

 $\mathbf{V}$ 

- Se puede registrar un máximo de 99 plantillas en la impresora.
- Hay varios métodos para transferir varias plantillas simultáneamente a la impresora, en función del controlador de impresora que esté instalado. Para obtener más detalles, consulte "Creación de etiquetas" en la Guía del usuario de software en el CD-ROM.
- Si se transfiere una nueva plantilla con la misma clave numérica que otra plantilla ya registrada en la impresora, la nueva plantilla sobrescribirá a la anterior.

## <span id="page-100-1"></span>**Cómo seleccionar el panel táctil <sup>10</sup>**

En el panel táctil se pueden seleccionar dos paneles táctiles: el panel de control básico (A) y el panel de una sola pulsación (B).

Si se utiliza el panel de una sola pulsación (B), es necesario establecer los datos que se desean asignar a las teclas del panel de una sola pulsación. Para obtener más detalles sobre cómo establecer la configuración, consulte *[Cómo seleccionar los datos](#page-100-2)  [asignados a las teclas del panel de una sola](#page-100-2)  pulsación* > > [página 95.](#page-100-2)

Pulse [ $\left\langle \right\rangle$ ] (tecla configuración).

- Pulse  $[\mathbf{V}]$ , seleccione  $[Config. panel]$ y, a continuación, pulse [OK].
- **C** Pulse [**A**] o [**V**], seleccione [A] o [B] y, a continuación, pulse [OK].
- Siga las instrucciones en pantalla para sustituir el panel táctil. (Para obtener más detalles sobre cómo sustituirlo, consulte *[Información sobre cómo](#page-86-0)  [sustituir el panel táctil](#page-86-0)*  $\rightarrow$  página 81).
- **6** Asegúrese de que el nombre del panel táctil especificado, tal como aparece en la pantalla, coincida con el nombre del panel táctil que se está utilizando y, a continuación, pulse el botón **国** (imprimir).

### <span id="page-100-2"></span><span id="page-100-0"></span>**Cómo seleccionar los datos asignados a las teclas del panel de una sola pulsación <sup>10</sup>**

Se pueden especificar los tipos de datos asignados a las teclas de una sola pulsación cuando se está utilizando el panel de una sola pulsación con el panel táctil. Los tipos de datos pueden ser plantillas o bases de datos.

■ Ejemplo de diseño de etiqueta registrado en la impresora:

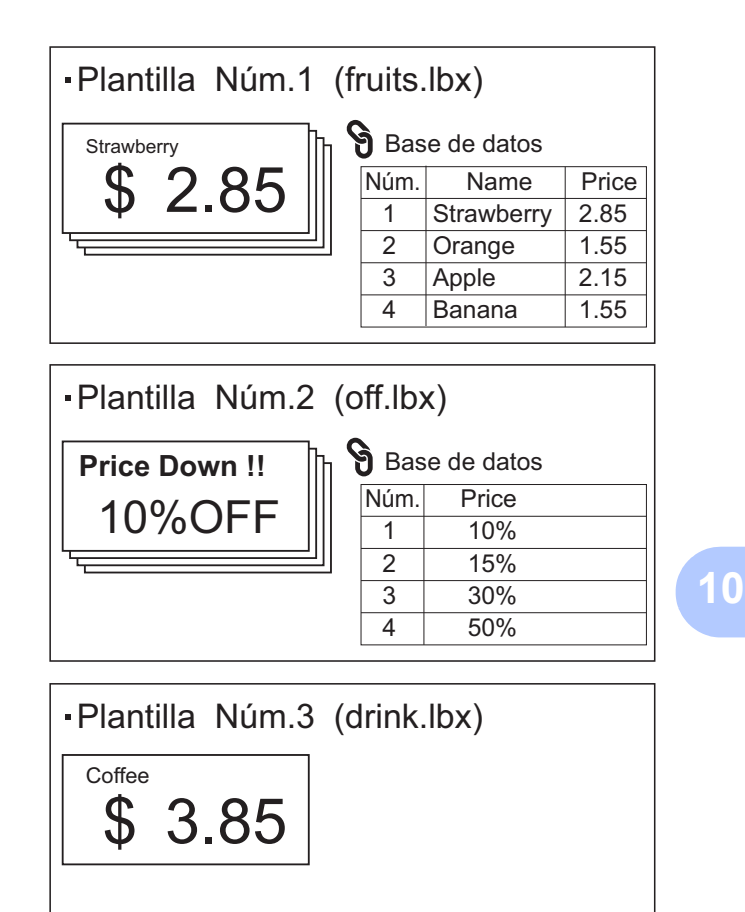

Si se ha establecido [Plantilla] empezando por la plantilla número 1, se registran las plantillas con la tecla de una sola pulsación del mismo número.

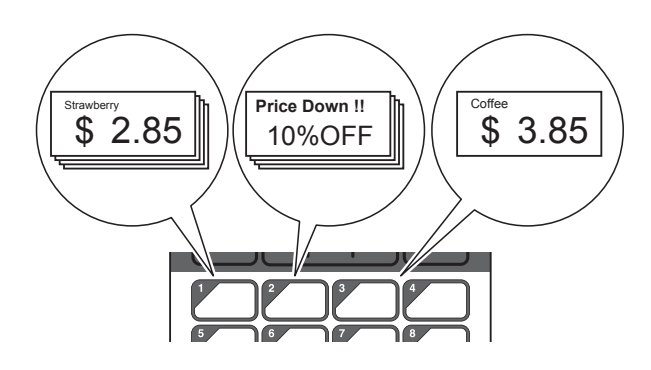

Si se ha establecido [Base de datos] empezando por la base de datos número 1, se registran las bases de datos de la plantilla seleccionada con la tecla de una sola pulsación del mismo número. (La ilustración muestra cuando se selecciona el número de plantilla 1).

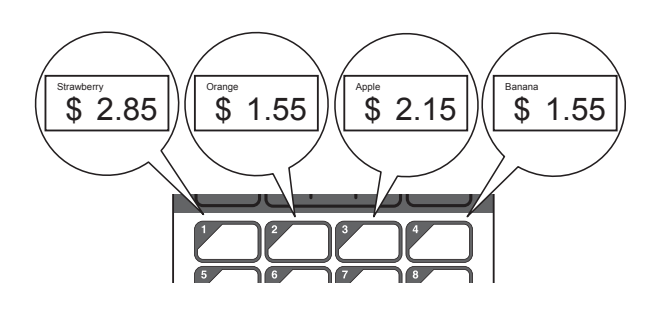

- **i** Pulse  $\begin{bmatrix} -1 \end{bmatrix}$  (tecla admin).
- **2** Seleccione  $[A]$  star] y, a continuación, pulse [OK].
- **3** Seleccione [Función teclas] y, a continuación, pulse [OK].
- 4 Pulse [ $\triangle$ ] o [ $\blacktriangledown$ ], seleccione [Plantilla] o [Base de datos] y, a continuación, pulse [OK].

### **Cómo crear un panel de una**   $s$ ola pulsación

Se puede crear un panel de una sola pulsación mediante uno de los siguientes métodos.

- Utilice calcomanías o escriba usted mismo los nombres de las teclas directamente en el panel de una sola pulsación incluido.
- Las dimensiones reales del panel se pueden encontrar en la página precedente a la contratapa en la Guía de configuración rápida para la pantalla del panel táctil. Estas dimensiones se pueden utilizar copiándose en un papel en blanco.

Tamaño del panel: 5,213" (longitud) × 3,634" (ancho) (132,4 mm (longitud) × 92,3 mm (ancho))

Se puede descargar un formato de panel desde el siguiente sitio web:

[support.brother.com](http://support.brother.com/)

[**Select your region/country**] - Seleccione el producto - [**Descargas**]

Esto puede utilizarse escribiendo los nombres de las teclas y después imprimiendo los datos en un papel en blanco.

# <span id="page-102-0"></span>**Impresión de etiquetas**

Se puede imprimir o editar fácilmente un diseño de etiqueta transferido a la impresora mediante el panel táctil sin necesidad de conectar una computadora.

### <span id="page-102-3"></span>**Cómo imprimir con el panel de control básico <sup>10</sup>**

Encienda la impresora. Aparecerá la pantalla principal.

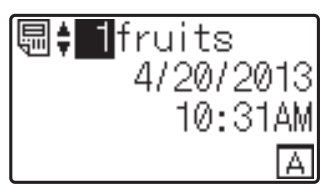

Pulse  $[\triangle]$  o  $[\triangledown]$  para seleccionar el número de la plantilla que desee imprimir, o pulse las teclas numéricas para introducir el número y, a continuación, pulse [OK]. Pulse [Q] (tecla buscar) para mostrar los detalles de la plantilla en la pantalla.

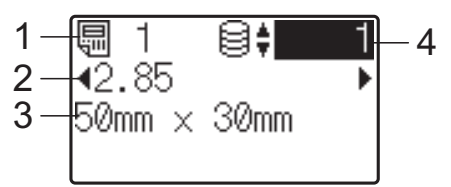

- **1 Número de plantilla**
- **2 Texto en la plantilla**
- **3 Tamaño del papel**
- **4 Número de registro de la base de datos (solo si se ha vinculado una base de datos)**

#### **NOTA**

- Se puede comprobar todo el texto de la plantilla pulsando  $\lceil \blacktriangleleft \rceil$  o  $\lceil \blacktriangleright \rceil$ .
- El texto mostrado en la pantalla LCD y su orden de visualización se definen mediante P-touch Editor. Para obtener información, consulte *[Especificación del](#page-95-2)  [texto y el orden para la visualización en la](#page-95-2)  [pantalla LCD](#page-95-2)* >> página 90.
- Si hay una base de datos vinculada: Pulse [A] o [V] para seleccionar el número del registro de la base de datos que desee imprimir, o pulse las teclas numéricas para introducir el número y, a continuación, pulse [OK].
- <span id="page-102-1"></span>Pulse el botón *[i]* (Imprimir). Aparecerá un mensaje para confirmar el número de copias.

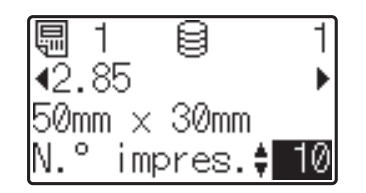

**b** Introduzca el número de copias que desea imprimir y, a continuación, pulse el botón  $\equiv$  (imprimir), o bien [OK]. Se imprimirán las etiquetas.

#### **NOTA**

- Puede seleccionarse el número de copias entre 1 y 999.
- Si la plantilla contiene un número serializado, las etiquetas se imprimirán aumentando el campo serializado en función del número de veces especificado.
- Si [Confir. impr.] se establece en [Apgdo], la impresión se iniciará en cuanto se pulse el botón  $\Xi$  (imprimir) en el paso  $\bullet$ .

#### <span id="page-102-2"></span>**Edición del contenido de la etiqueta antes de imprimir <sup>10</sup>**

Si desea cambiar el contenido de una plantilla que ya se ha transferido a la impresora, puede utilizar el panel táctil para editar directamente los datos. Esto le ahorra tener que editar los datos en una computadora y transferirlos a la impresora.

### **NOTA**

- Solo se pueden editar los números.
- No se puede guardar una plantilla editada. Cuando se selecciona una plantilla o base de datos diferente, los datos editados vuelven a los datos originales.

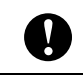

Utilice el panel de control básico para editar los datos.

- $\overline{\phantom{a}}$  En la pantalla principal, seleccione la plantilla que desea editar y, a continuación, pulse [9] (tecla buscar). Si desea editar el contenido del registro de una base de datos, seleccione el registro de la base de datos adecuado.
- Pulse [4] o [D] para visualizar el elemento que desea editar y, a continuación, pulse [OK]. Se accede al modo de edición y se resalta el primer número editable.

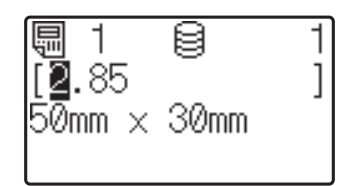

Pulse [4] o [D] para resaltar el número que desea editar. Pulse la tecla numérica correspondiente al número nuevo para sobrescribir el número anterior. (En este ejemplo, el número [2.85] se cambiará por el número [2.45]. Presione  $\blacktriangleright$ ] para resaltar [8] y, a continuación, presione [4] en las teclas numéricas).

Aparecerá  $\mathbb{R}^2$  en la esquina inferior izquierda de la pantalla para indicar que la plantilla se ha editado.

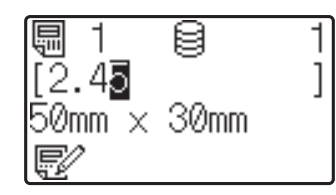

### **NOTA**

- Para restablecer el elemento mostrado actualmente a su número original, pulse [Esc] para salir del modo de edición.
- Si mantiene pulsado [Esc] durante al menos 1 segundo, el elemento visualizado actualmente volverá a su número original y se regresará a la pantalla principal. Si se ha editado

cualquier otro elemento, aparecerá  $\mathbb{R}^{\mathbb{Z}}$ .

4 Pulse  $[OK]$  para aplicar el texto editado y, a continuación, pulse el botón (imprimir). Aparecerá un mensaje para confirmar el número de copias.

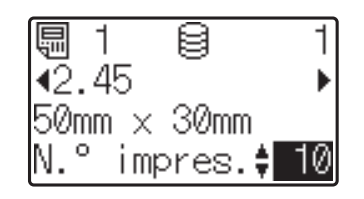

**5** Introduzca el número de copias que desea imprimir y, a continuación, pulse el botón  $\mathbf{E}$  (imprimir), o bien  $[OK]$ . Se imprimirán las etiquetas.

#### **Búsqueda de registros en una base de datos vinculada a una plantilla <sup>10</sup>**

Una vez transferida a la impresora una plantilla con una base de datos vinculada, es posible buscar un registro en la base de datos presionando [9] (tecla buscar) en el panel de control básico.

Para seleccionar si los registros de la base de datos se buscarán por su número de línea o por sus datos, presione [-0] (tecla admin) en el panel de control básico y, a continuación, seleccione el ajuste que desee para [Búsq. en BD].

- Por n.º línea: seleccione esta configuración para buscar registros de la base de datos por su número de línea.
- Por datos: seleccione esta configuración para buscar registros de la base de datos por sus datos (solo números de hasta 13 dígitos) introducidos en el primer campo de datos (por ejemplo, columna A).

#### **NOTA**

Esta función está disponible con la versión de firmware 1.04 o posterior.

La versión más reciente puede descargarse desde el sitio web de asistencia técnica.

[support.brother.com](http://support.brother.com/)

### **Cómo imprimir con el panel de una sola pulsación <sup>10</sup>**

Si se ha asignado un diseño de etiqueta a una tecla del panel de una sola pulsación, se puede imprimir fácilmente la etiqueta con tan solo pulsar la tecla correspondiente a la etiqueta.

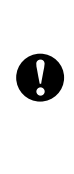

Los datos registrados en cada una de las teclas de una sola pulsación vienen determinados por el número de la base de datos o la clave numérica cuando los datos se han transferido desde la computadora a la impresora. Para obtener información, consulte *[Transferencia del diseño de etiqueta a](#page-98-0)  [la impresora](#page-98-0)* >> página 93.

Encienda la impresora. Aparecerá la pantalla principal.

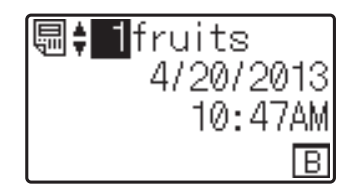

- Si hay base de datos asignadas a las teclas de una sola pulsación: Pulse [4] o [V] para seleccionar una plantilla.
- <span id="page-104-0"></span>Pulse la tecla de una sola pulsación asignada a la etiqueta que desea imprimir. Aparecerán los detalles de la etiqueta en la pantalla.

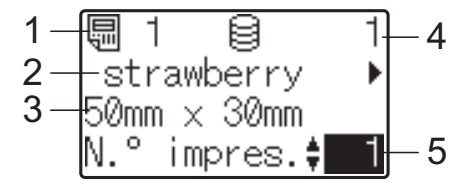

- **1 Número de plantilla**
- **2 Texto en el diseño de etiqueta**
- **3 Tamaño del papel**
- **4 Número de registro de la base de datos (solo si se ha vinculado una base de datos)**
- **5 Número de copias**

#### **NOTA**

- Pulse  $[4]$  o  $[4]$  para comprobar todo el texto del diseño de etiqueta. Si se está utilizando el panel de una sola pulsación (B), no se podrán editar los datos. Utilice el panel de control básico (A) para editar los datos. Para obtener información, consulte *[Edición del contenido de la](#page-102-2)  [etiqueta antes de imprimir](#page-102-2)* >> página 97.
- El texto mostrado en la pantalla LCD y su orden de visualización se definen mediante P-touch Editor. Para obtener información, consulte *[Especificación del](#page-95-2)  [texto y el orden para la visualización en la](#page-95-2)  [pantalla LCD](#page-95-2)* >> página 90.
- 4 Con  $[A]$  o  $[V]$ , introduzca el número de copias que desea imprimir y, a continuación, pulse el botón (imprimir), o bien [OK]. Se imprimirán las etiquetas.

#### **NOTA**

• Puede seleccionarse el número de copias entre 1 y 999.

- Si la plantilla contiene un número serializado, las etiquetas se imprimirán aumentando el campo serializado en función del número de veces especificado.
- Si [Confir. impr.] se establece en [Apgdo], la impresión se iniciará en cuanto se pulse la tecla de una sola pulsa[c](#page-104-0)ión en el paso  $\bigcirc$ .

#### **Si una plantilla con una base de datos vinculada se registra con una tecla de una sola pulsación <sup>10</sup>**

Si registra una plantilla con una base de datos vinculada a una tecla de una sola pulsación, se mostrará el contenido del registro de la base de datos correspondiente al número de veces que se pulse la tecla en cuestión. Por ejemplo, con una plantilla que tiene 3 registros de base de datos, si pulsa una vez la tecla de una sola pulsación, entonces se mostrará el contenido del primer registro de la base de datos. Si pulsa la tecla dos veces, entonces se mostrará el contenido del segundo registro y si se pulsa tres veces, se mostrará el contenido del tercer registro. Si se pulsa cuatro veces, se volverá a mostrar el contenido del primer registro de la base de datos.

- Pulse la tecla de una sola pulsación asignada a la etiqueta que desea imprimir hasta que aparezca el contenido del registro deseado de la base de datos.
- 2 Con [**∆**] o [**v**], introduzca el número de copias que desea imprimir y, a continuación, pulse el botón (imprimir), o bien [OK]. Se imprimirán las etiquetas.

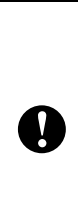

Si se asigna a una tecla de una sola pulsación una plantilla con una base de datos vinculada, asegúrese de que [Confir. impr.] esté establecido en [Activado]. Si se especifica [Apgdo], solo puede seleccionarse la primera base de datos.

#### **NOTA**

- Puede seleccionarse el número de copias entre 1 y 999.
- Si la plantilla contiene un número serializado, las etiquetas se imprimirán aumentando el campo serializado en función del número de veces especificado.

### **Impresión de una fecha/hora diferente a la del reloj interno de la impresora <sup>10</sup>**

La fecha/hora puede cambiarse temporalmente antes de imprimir. Cuando aparezca la pantalla siguiente inmediatamente antes de iniciarse la impresión, presione [娄)] (tecla de configuración) para mostrar una pantalla donde podrá introducir directamente la fecha y la hora. Una vez especificada la fecha/hora, el proceso de impresión puede continuar.

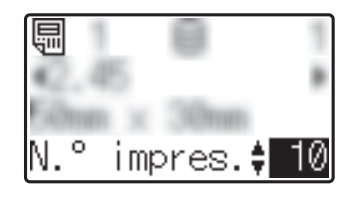

Además, si presiona [-0] (tecla admin) y después configura [Ajus hora temp] en [Cont dsd. últ.], se imprimirá la fecha/hora introducida directamente hasta que se apague la impresora.

#### **NOTA**

- Si se han especificado configuraciones para sumar/restar un periodo de tiempo a la fecha/hora de una plantilla, el periodo de tiempo especificado se sumará a (o se restará de) la fecha/hora introducida directamente.
- Esta función está disponible con la versión de firmware 1.04 o posterior.

La versión más reciente puede descargarse desde el sitio web de asistencia técnica.

[support.brother.com](http://support.brother.com/)

### **Cómo imprimir con un lector de códigos de barras <sup>10</sup>**

Con las funciones de P-touch Template, puede escanear códigos de barras para visualizar una plantilla transferida a la impresora, sustituir el texto en caso necesario y, a continuación, imprimir las etiquetas. En este caso, puede comprobar en la pantalla LCD el contenido de la plantilla mostrada o el texto que desea sustituir.

Para obtener más detalles sobre las funciones de P-touch Template, consulte la Guía del usuario de software en el CD-ROM.

Para comprobar el texto de la plantilla, seleccione el número de la plantilla en la pantalla principal para que se muestren los detalles de la plantilla y, a continuación, pulse  $\left[ \triangleleft \right]$  o  $\left[ \triangleright \right]$ . Para editar el texto, visualice el texto que desea editar y, a continuación, pulse [OK]. Se accede al modo de edición y se resalta el texto editable.

Gracias a que el contenido del diseño de etiqueta se puede comprobar antes de imprimirse, puede asegurarse de que no esté imprimiendo una etiqueta equivocada.

# **Diseños de etiquetas en la impresora (comprobación, eliminación y registro) <sup>10</sup>**

Mediante los siguientes procedimientos, pueden comprobarse o eliminarse los diseños de etiqueta, o bien se puede mostrar el registro de impresión.

#### **Cómo comprobar el contenido del diseño de una etiqueta <sup>10</sup>**

Para mostrar los detalles de la plantilla en la pantalla y comprobar el contenido, pulse [9] (tecla buscar) en el panel táctil. Para obtener información, consulte *[Cómo imprimir con el](#page-102-3)  [panel de control básico](#page-102-3)* >> página 97.

#### **Cómo eliminar un diseño de etiqueta <sup>10</sup>**

Se puede utilizar [**Configuración del dispositivo**] de la "**Herramienta de configuración de la impresora**" para eliminar de la impresora un diseño de etiqueta. En la barra de menú, haga clic en [**Herramientas**] - [**Eliminar plantilla y base de datos**] para eliminar la plantilla o la base de datos registrada en la impresora. Para obtener información, consulte *[Barra de menú](#page-48-0)* >> [página 43.](#page-48-0)

Para comprobar los diseños de etiquetas en la impresora y seleccionar los datos que desea eliminar, conecte la impresora a una computadora y utilice P-touch Transfer Manager. Para obtener más detalles, consulte la Guía del usuario de software en el CD-ROM.

#### **Cómo comprobar el registro de impresión de los diseños de etiquetas**

Se puede utilizar [**Configuración del dispositivo**] de la "**Herramienta de configuración de la impresora**" para comprobar el registro de impresión. Si [**Guardar registro de impresión de la impresora**] de la pestaña [**Avanzada**] se establece en [**Activar**], se guardará un registro de impresión en la impresora. Para exportar el registro de impresión y guardarlo como un archivo .csv, haga clic en [**Herramientas**] - [**Guardar registro de impresión en archivo**]. Para obtener información, consulte *[Configuración del](#page-41-0)  [dispositivo](#page-41-0)* >> página 36.

# **Sustitución de la batería de fecha/hora**

Se suministra una batería de fecha/hora para mantener la configuración del reloj interno. La batería se consumirá incluso aunque la impresora no se utilice durante un largo periodo de tiempo.

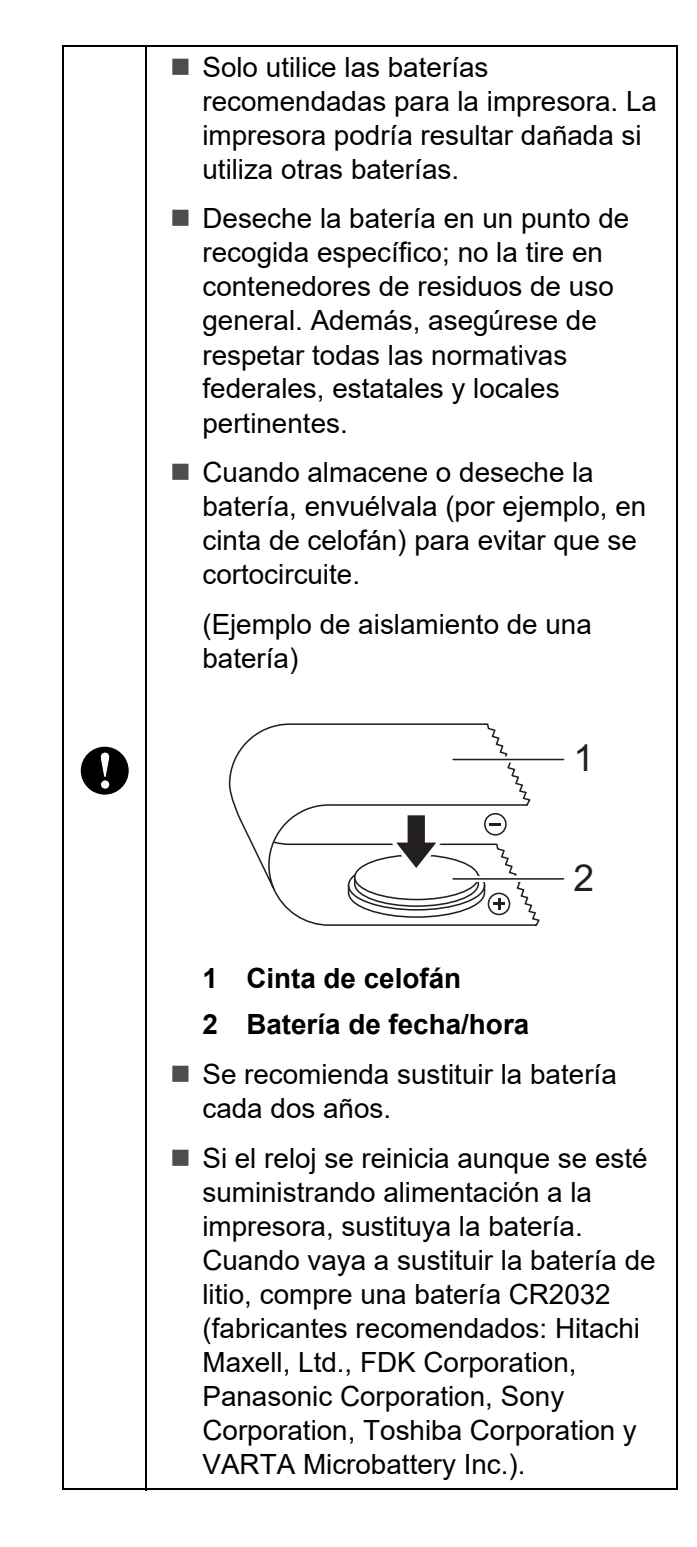
- Mantenga pulsado el botón  $\circlearrowleft$ (encendido) para apagar la impresora y, a continuación, desconéctela de la toma de corriente de CA. Si la batería Li-ion recargable (opcional) está instalada, extráigala.
- **2** Presione la palanca de la cubierta de liberación en cualquiera de sus lados y levante la cubierta de compartimento de rollo RD para abrirla.
- **63** Utilice una moneda o un objeto similar para girar lentamente la cubierta de la batería de fecha/hora en la dirección indicada por la flecha de la cubierta de la batería hasta que se pare y, a continuación, extraiga la cubierta de la batería de fecha/hora.

La cubierta de la batería de fecha/hora podría resultar dañada si se fuerza al girarla más allá de su posición de bloqueo.

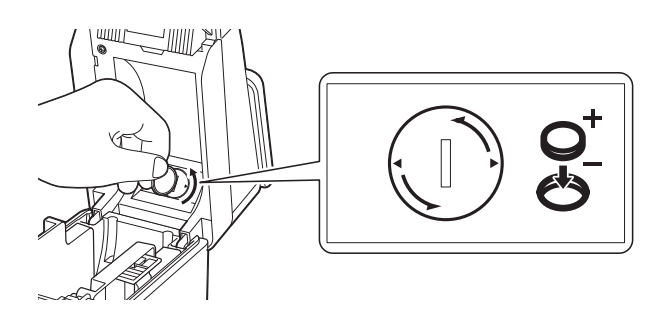

Retire la batería. Tal como se muestra a continuación, pulse la zona A de la batería para liberarla y así poder extraerla más fácilmente.

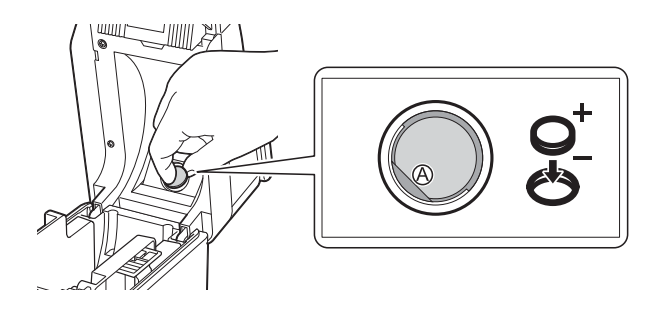

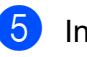

Instale la nueva batería.

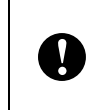

Asegúrese de introducir la batería nueva con los polos + y – orientados en la dirección correcta.

6 Vuelva a colocar la cubierta de la batería de fecha/hora en su posición original y, a continuación, utilice una moneda o un objeto similar para girar lentamente la cubierta de la batería de fecha/hora en la dirección opuesta a la indicada por la flecha de la cubierta de la batería hasta que se pare y, a continuación, extraiga la cubierta de la batería de fecha/hora.

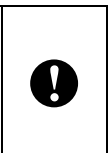

La cubierta de la batería de fecha/hora podría resultar dañada si se fuerza al girarla más allá de su posición de bloqueo.

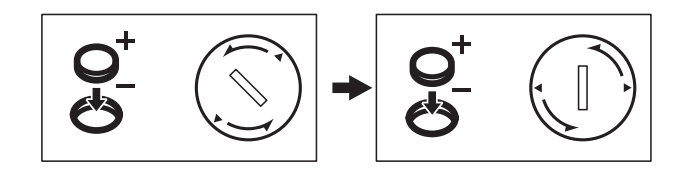

Cierre la cubierta de compartimento de rollo RD. Presione hacia abajo hasta que quede encajada.

### **NOTA**

La fecha y la hora pueden configurarse desde [-0] (tecla admin) en el panel táctil. Para obtener información, consulte *[Ajuste](#page-92-0)  [de la hora y la fecha](#page-92-0)* >> página 87.

### **Preguntas frecuentes**

**P.** ¿Cuánta memoria tiene disponible la impresora?

**R.** La impresora tiene disponibles 6 MB de memoria integrada, lo que permite guardar un máximo de 99 plantillas. Cuando no quede más memoria integrada o cuando se hayan registrado 99 plantillas, no se podrán transferir más plantillas a la impresora (para registrarlas). Elimine las plantillas innecesarias de la impresora.

**P.** ¿Por qué cambia el tamaño del archivo cuando se transfiere una plantilla a la impresora?

**R.** El tamaño del archivo cambia porque el formato de un archivo de plantilla añadido a P-touch Transfer Manager 2.1 es distinto al formato del archivo después de haber sido transferido a la impresora.

**P.** ¿Cómo puedo comprobar el número de plantillas que se pueden registrar en la impresora y las claves numéricas que se están utilizando?

**R.** Siga el procedimiento descrito a continuación para comprobar la información:

- 1 Conecte la impresora a la computadora con un cable USB y, a continuación, encienda la impresora.
- 2 Para Windows XP/Windows Vista/ Windows 7:

Desde el menú Inicio, haga clic en [**Todos los programas**] - [**Brother P-touch**] - [**P-touch Tools**] - [**P-touch Transfer Manager 2.1**].

Para Windows 8:

Haga clic en [**P-touch Transfer Manager 2.1**] en la pantalla [**Inicio**] o [**Aplicaciones**].

3 Haga clic en "Brother TD-XXXX" (donde "TD-XXXX" es el nombre de modelo de la impresora) en el panel del lado izquierdo para mostrar las plantillas registradas con la impresora en el panel derecho. Se puede comprobar el número de plantillas y las claves numéricas que se están utilizando.

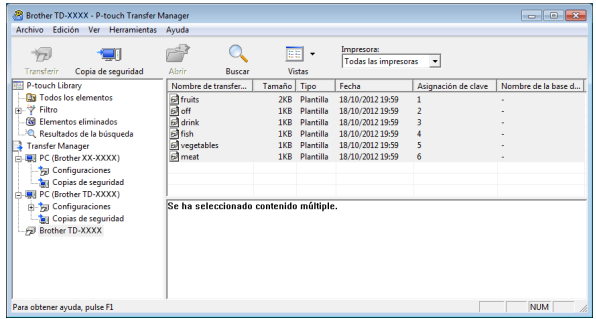

**P.** ¿Por qué no se puede transferir una plantilla a la impresora (la plantilla se ha transferido pero no se ha actualizado automáticamente la fecha)?

**R.** Posiblemente no se haya instalado correctamente el controlador de impresora. Vuelva a instalar el controlador de impresora y, a continuación, intente transferir la plantilla de nuevo.

Si la fecha no se ha actualizado, compruebe que la casilla de verificación [**Al imprimir**] esté marcada en el cuadro de diálogo [**Propiedades de Fecha y hora**] de la plantilla.

Para obtener información, consulte *[Cómo](#page-96-0)  [introducir la fecha y la hora en una etiqueta](#page-96-0)* >> [página 91.](#page-96-0)

### **Especificaciones del**   $producto$

Tamaño: aproximadamente 4,37" (anch.) × 6,70" (prof.) × 3,07" (alt.) (111 mm (anch.) × 170 mm (prof.) × 78 mm (alt.))

Peso: 0,76 lb (0,342 kg)

**10**

### **11 Uso de la interfaz WLAN (opcional: PA-WI-001) (solo**  modelos TD-2120N/2130N)

### **Instalación del controlador de impresora y del**   $s$ oftware

El controlador de impresora y el software pueden instalarse mediante uno de los tres métodos siguientes.

- Conexión por cable USB
- Conexión LAN cableada (solo modelos TD-2120N/2130N)
- Conexión LAN inalámbrica (solo modelos TD-2120N/2130N) (si la interfaz WLAN está conectada)

El procedimiento que se describe a continuación indica la manera de establecer una conexión LAN inalámbrica.

Antes de establecer la configuración, consulte *[Instalación del controlador de](#page-9-0)  [impresora y del software](#page-9-0)* >> página 4 y *[Pantalla del instalador](#page-10-0)* >> página 5.

Para establecer una conexión con un cable USB o una conexión LAN cableada, consulte *[Conexión por cable USB](#page-10-1)* >> página 5 y *[Conexión LAN cableada \(solo modelos](#page-12-0)  [TD-2120N/2130N\)](#page-12-0)* >> página 7.

### **Antes de establecer una conexión LAN inalámbrica <sup>11</sup>**

Para poder utilizar una conexión LAN inalámbrica, es necesario que la interfaz WLAN (opcional) esté conectada a la impresora. Para obtener más detalles sobre cómo conectar la interfaz WLAN (opcional), consulte el manual de instrucciones correspondiente.

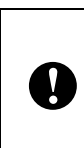

Antes de realizar una conexión LAN inalámbrica, asegúrese de que el cable de red no está conectado a la impresora.

#### **Configuración de red y dispositivos**   $n$ **ecesarios**

Esta sección proporciona una descripción del procedimiento para establecer una conexión en la configuración de red siguiente (modo infraestructura).

■ Modo infraestructura

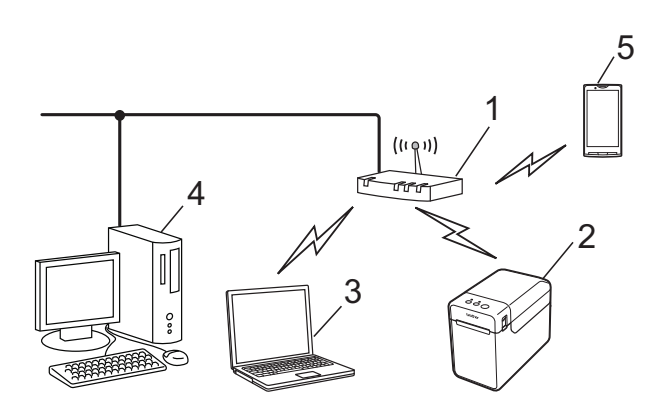

- **1 Punto de acceso WLAN / enrutador**
- **2 Esta impresora**
- **3 Computadora con funciones inalámbricas conectada a un punto de acceso / enrutador**
- **4 Computadora conectada con cable a un punto de acceso / enrutador**
- **5 Teléfono móvil, como un smartphone**

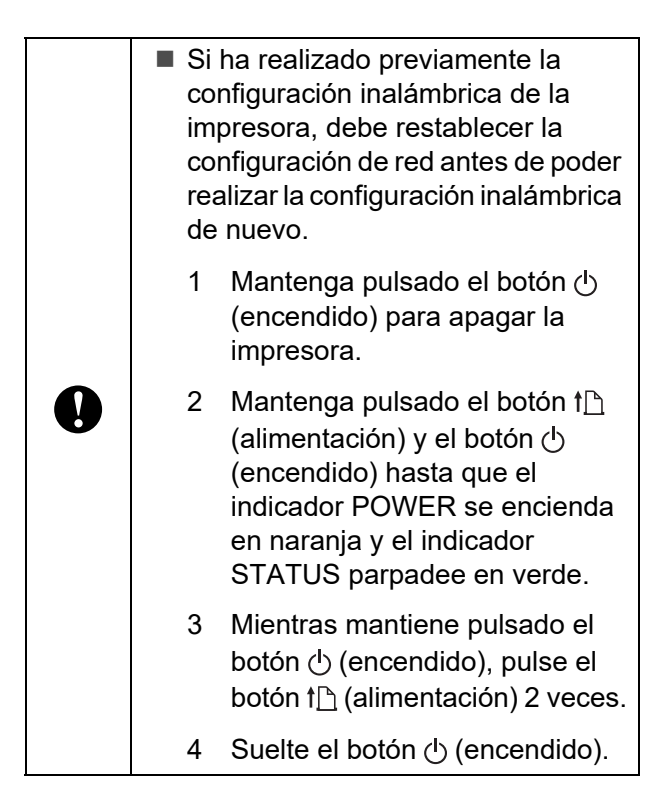

Para obtener la máxima velocidad de transferencia de datos en un entorno WLAN, compruebe los siguientes puntos:

- Acerque la impresora lo máximo posible al punto de acceso / enrutador.
- Asegúrese de que no haya obstáculos entre la impresora y el punto de acceso / enrutador. Las paredes y los objetos voluminosos podrían dificultar el establecimiento de una conexión.
- Otros dispositivos electrónicos podrían causar interferencias. En consecuencia, la velocidad de la transferencia de datos podría verse reducida.

En tales circunstancias, podría verse reducida la velocidad si se compara con la de una conexión USB o LAN cableada. Si se utiliza una conexión USB o LAN cableada, se puede alcanzar la máxima velocidad de procesamiento.

### **Selección del método de instalación inalámbrico <sup>11</sup>**

Existen dos métodos para establecer la configuración de la conexión LAN inalámbrica. Seleccione el método que prefiera para su entorno.

- Configuración mediante el CD-ROM de instalación y el uso provisional de un cable USB ([página 107](#page-112-0))
- Configuración directa utilizando WPS ([página 113](#page-118-0))

Si la impresora forma parte de una red inalámbrica corporativa (como LEAP y EAP-FAST), conecte la impresora por medio del USB para realizar la configuración inalámbrica.

### **NOTA**

Hay más información disponible sobre cómo establecer la configuración con métodos distintos a los dos descritos en este capítulo. Para obtener más detalles, consulte la Guía del usuario en red en el CD-ROM.

### <span id="page-112-0"></span>**Configuración mediante el CD-ROM de instalación y el uso provisional de un cable USB <sup>11</sup>**

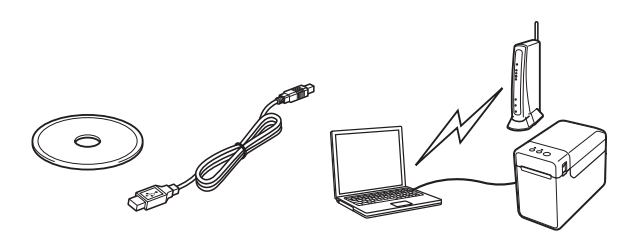

Si se va a seguir este método, se recomienda utilizar un cable USB para conectar la impresora a una computadora que ya esté conectada de forma inalámbrica a la red deseada.

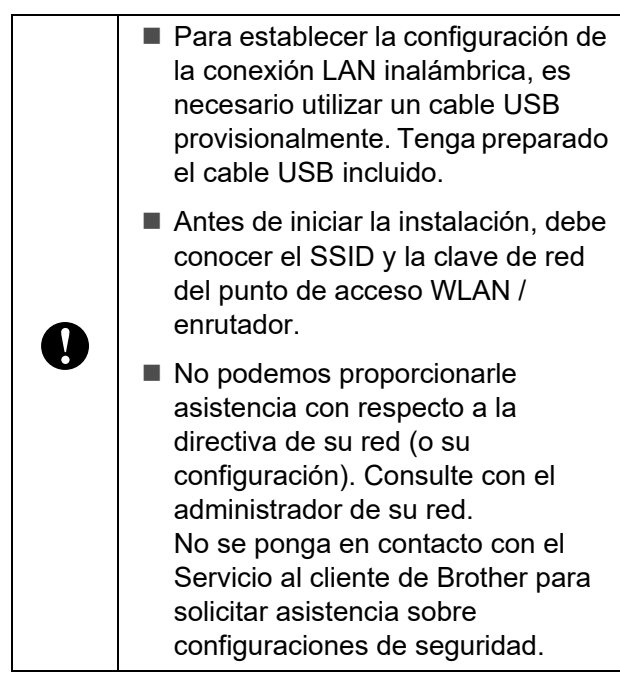

- Es necesario el SSID para establecer la configuración inalámbrica. Se necesita también la información de la clave de red, excepto en un sistema abierto (una red sin contraseña). Además, si utiliza WEP para el cifrado, se requiere una clave WEP.
- Cómo buscar el SSID y la clave de red:
	- La información de red, como el SSID, la clave de red y la clave WEP, son ajustes personalizados para su entorno, por eso, póngase en contacto con el administrador de su red. Si ha sido usted quien ha establecido la configuración, consulte el manual del punto de acceso WLAN / enrutador.
	- Además, si la LAN inalámbrica se ha establecido en modo sigiloso, no se podrá establecer una conexión con la red mediante los procedimientos descritos en este capítulo; por lo tanto, póngase en contacto con el administrador de su red.
- Para consultar la dirección MAC de la impresora, imprima la configuración del dispositivo. Para obtener información, consulte *[Cómo imprimir la](#page-26-0)  [información de configuración de la](#page-26-0)  [impresora](#page-26-0)* >> página 21.
- <span id="page-113-0"></span>**1** Antes de iniciar la instalación, debe conocer el SSID y la clave de red del punto de acceso WLAN / enrutador. Anote los ajustes para recordar la información especificada. Consulte la tabla siguiente.

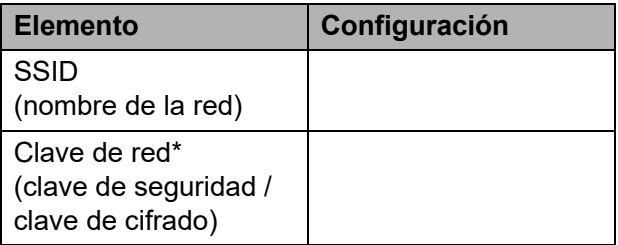

\*La clave de red también se conoce como contraseña, clave de seguridad o clave de cifrado.

**2** Introduzca el CD-ROM de instalación en la unidad de CD-ROM de la computadora. Si aparece la pantalla del idioma, seleccione el idioma de su preferencia.

### **NOTA**

- Para Windows XP/Windows Vista/ Windows 7: Si la pantalla del instalador no aparece automáticamente, acceda a los contenidos de la carpeta de la unidad de CD-ROM y, a continuación, haga doble clic en [**start.exe**].
- Para Windows 8: Si la pantalla del instalador no aparece automáticamente, haga clic en [**Ejecutar start.exe**] de la pantalla [**Inicio**] o acceda a los contenidos de la carpeta de la unidad de CD-ROM y, a continuación, haga doble clic en [**start.exe**].
- 
- **3** Haga clic en [**Instalación estándar**].
- $\overline{4}$  Lea el acuerdo de licencia y haga clic en [**Aceptar**] si está de acuerdo con los términos y condiciones.
- **b** Haga clic en [**Instalar**] para iniciar la instalación y, a continuación, siga las instrucciones en pantalla.
- **6** Cuando aparezca la pantalla de selección del método de conexión, seleccione [**Conexión a la red inalámbrica**] y, a continuación, haga clic en [**Siguiente**].

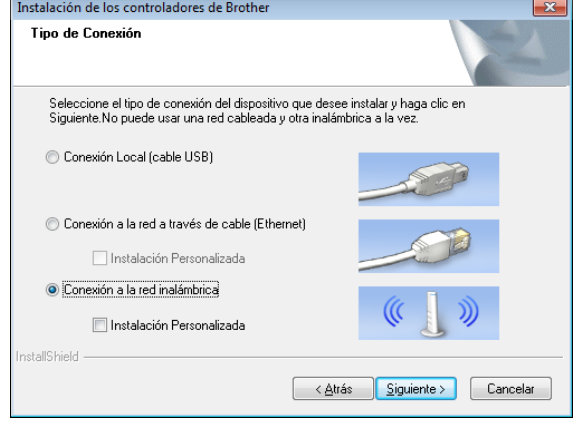

g Cuando aparezca la pantalla [**Se ha detectado un firewall/antivirus**], seleccione [**Cambie la configuración de puertos del cortafuegos para permitir la conexión en red y continúe con la instalación. (Recomendado)**] y, a continuación, haga clic en [**Siguiente**]. Si no está utilizando Firewall de Windows, permita el acceso mediante los puertos UDP 137 y 161.

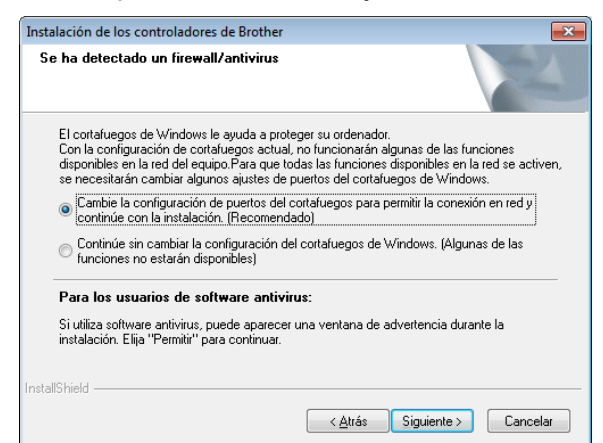

- Utilice la barra deslizante para activar la interfaz WLAN.
- 9 Compruebe que el cable de red no está conectado a la impresora y, a continuación, encienda la impresora. Siga las instrucciones en pantalla para comprobar que la impresora se encuentre en el modo de LAN inalámbrica.
- **10** Seleccione [Sí, tengo un cable USB **que puedo usar en la instalación.**] y, a continuación, haga clic en [**Siguiente**].

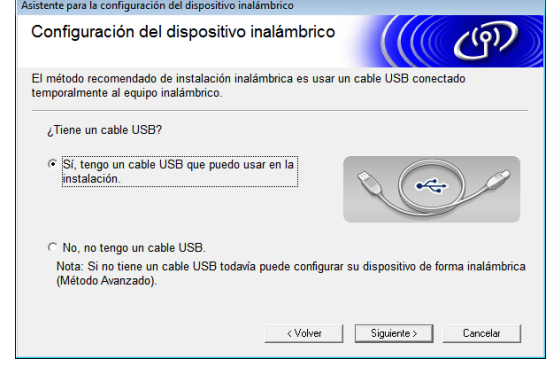

k Si aparece la pantalla [**Nota Importante**], lea el aviso, marque la casilla de verificación después de haber confirmado el SSID y la clave de red y, a continuación, haga clic en [**Siguiente**].

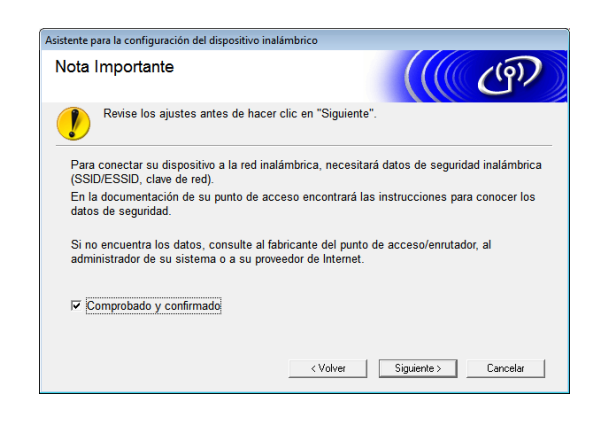

12 Conecte directamente la computadora y la impresora con un cable USB.

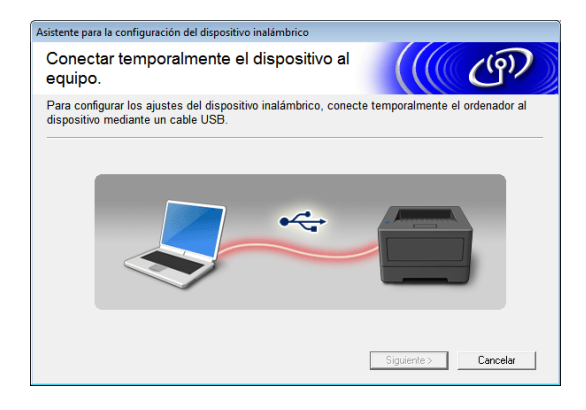

- Si aparece la pantalla de confirmación de la instalación, marque la casilla de verificación, haga clic en [**Siguiente**] y, a continuación, vaya al paso **®**.
- $\blacksquare$  De lo co[n](#page-115-1)trario, vaya al paso  $\blacksquare$ .
- <span id="page-115-0"></span>**f3** Para conectar el SSID mostrado, seleccione [**Sí**]. Haga clic en [**Siguiente**] y, a continuación, vaya al [p](#page-116-0)aso  $\circled{b}$ .

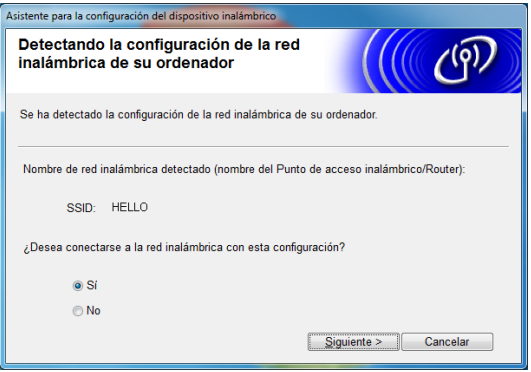

<span id="page-115-1"></span><sup>14</sup> El asistente buscará todas las redes inalámbricas disponibles para la impresora. Seleccione el SSID anotado en el p[a](#page-113-0)so  $\bigcirc$  y, a continuación, haga clic en [**Siguiente**].

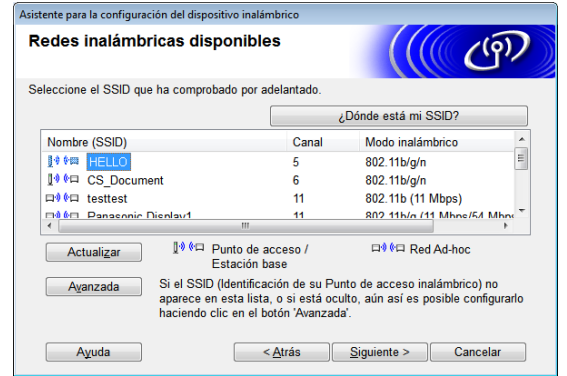

#### **NOTA**

• Si la lista está vacía, compruebe que el punto de acceso esté encendido y difundiendo el SSID y, a continuación, compruebe si la impresora y el punto de acceso se encuentran a una distancia que permita la comunicación inalámbrica.

A continuación, haga clic en [**Actualizar**].

• Si el punto de acceso se establece para que no difunda el SSID, puede introducir el SSID manualmente al hacer clic en el botón [**Avanzada**]. Siga las instrucciones en pantalla para introducirlo en [**Nombre (SSID)**] y, a continuación, haga clic en [**Siguiente**].

**6** Introduzca la [Clave de red], que había [a](#page-113-0)notado en el paso  $\bigcirc$  y, a continuación, haga clic en [**Siguiente**].

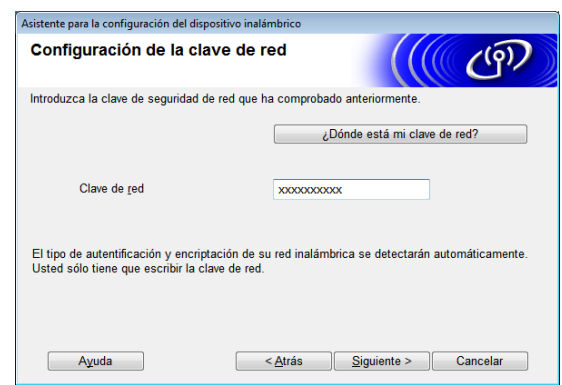

Si la red no se ha configurado para su autenticación y cifrado, aparecerá la pantalla [**¡¡ATENCIÒN!!**]. Para continuar la configuración, haga clic en [**Aceptar**] y, a continuación, vaya al [p](#page-116-0)aso  $\circledR$ .

<span id="page-116-0"></span>**16** Confirme la configuración de la red inalámbrica y, a continuación, haga clic en [**Siguiente**]. Se enviará la configuración a la impresora.

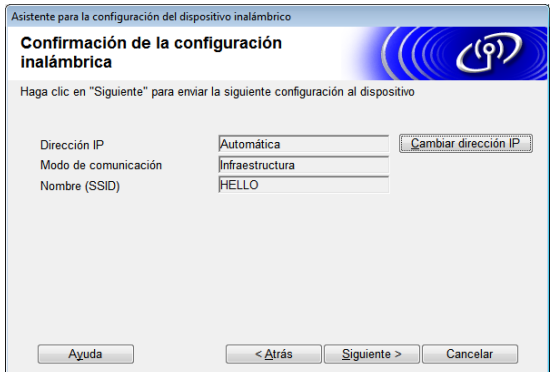

### **NOTA**

- La configuración no se modificará si hace clic en [**Cancelar**].
- Si desea asignar manualmente una dirección IP a la impresora, haga clic en [**Cambiar dirección IP**] e introduzca la dirección IP.
- Si aparece la pantalla de error de configuración inalámbrica, haga clic en [**Reintentar**].

Desconecte el cable USB que conecta la computadora y la impresora y, a continuación, haga clic en [**Siguiente**].

> Así concluye la configuración de la red inalámbrica.

> Vaya al paso **®** pa[r](#page-116-1)a instalar el controlador de impresora y el software.

<span id="page-116-1"></span>Seleccione la impresora en la lista y, a continuación, haga clic en [**Siguiente**].

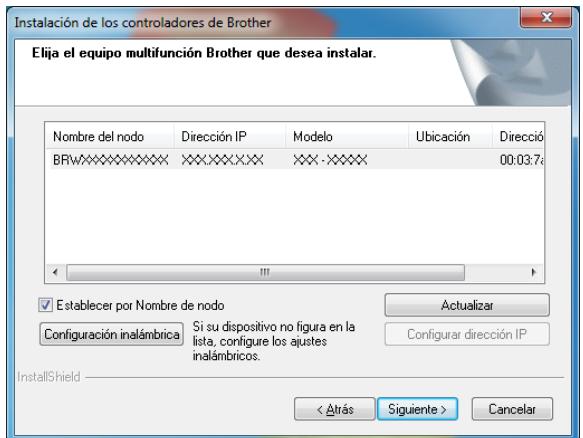

Se iniciará la instalación del controlador de impresora y del software.

### **NOTA**

- Si no se ha realizado correctamente la configuración inalámbrica, aparecerá la pantalla [**Asistente para la configuración del dispositivo inalámbrico**]. Siga las instrucciones en pantalla para completar la configuración inalámbrica.
- Si se está utilizando WEP como el método de cifrado y no se encuentra la impresora, asegúrese de que haya introducido correctamente la clave WEP.
- **P** P-touch Update Software puede utilizarse para buscar actualizaciones. Cuando aparezca [**¿Desea utilizar P-touch Update Software para actualizar el software a la versión más reciente? (Se necesita una conexión a Internet para realizar la actualización.)**], haga clic en [**Sí**] o [**No**].
	- Para buscar nuevas versiones de software y actualizarlas, haga clic en [**Sí**] y, a continuación, vaya al  $p$ aso $Q$ .
	- Si no desea buscar nuevas versiones de software ni desea que se actualicen, haga clic en [**No**] y, a contin[u](#page-117-1)ación, vaya al paso  $\mathbf{\Omega}$ .

**11**

Si hace clic en [**No**], podrá ejecutar P-touch Update Software en un momento que le sea más conveniente para buscar nuevas versiones de software y actualizarlas. Haga doble clic en el icono de P-touch Update Software del escritorio. (Es necesario que la computadora esté conectada a Internet).

<span id="page-117-0"></span>20 Se iniciará P-touch Update Software.

 Si debajo de [**Lista de archivos**] aparece una aplicación, significará que hay una nueva versión de la aplicación. Si se marca la casilla de verificación y se hace clic en [**Instalar**], se podrá instalar la aplicación. Espere un momento hasta que aparezca un mensaje que le indique que la instalación ha finalizado.

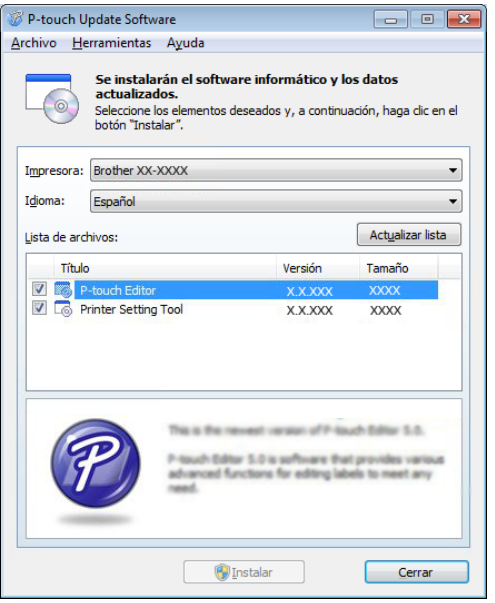

■ Si no aparece ninguna aplicación debajo de [**Lista de archivos**], significará que la versión que tiene actualmente instalada en la computadora es la más reciente. No es necesario actualizar el software. Haga clic en [**Cerrar**].

- <span id="page-117-1"></span>21 Cuando aparezca la pantalla del registro de usuario en línea, haga clic en [**Aceptar**] o [**Cancelar**].
	- Si ha hecho clic en [**Aceptar**], se lo dirigirá a la página de registro de usuario en línea antes de finalizar la instalación (recomendado).
	- Si ha hecho clic en [**Cancelar**], la instalación continuará.

Haga clic en [**Finalizar**]. Así concluye el proceso de instalación.

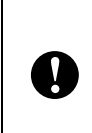

NO cancele ninguna de las pantallas durante la instalación. Posiblemente transcurran varios segundos hasta que aparezcan todas las pantallas.

### **NOTA**

- Para usuarios de Windows Vista/ Windows 7/Windows 8: cuando aparezca la pantalla [**Seguridad de Windows**], marque la casilla de verificación y, a continuación, haga clic en [**Instalar**] para completar la instalación correctamente.
- En función de la configuración de seguridad, posiblemente aparezca una ventana de seguridad de Windows o de un programa antivirus cuando se esté utilizando la impresora o su software. Permita que el instalador pueda continuar.
- Cuando se le solicite reiniciar la computadora, haga clic en [**Reiniciar**].

### <span id="page-118-0"></span>**Configuración directa utilizando WPS <sup>11</sup>**

Si el punto de acceso WLAN / enrutador es compatible con WPS (Wi-Fi Protected Setup™), se puede establecer fácilmente la configuración y la conexión con tan solo pulsar un botón.

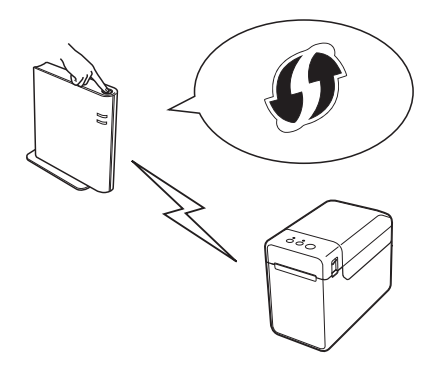

compruebe si el punto de acceso WLAN / enrutador tiene el símbolo WPS.

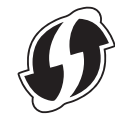

- **2** Coloque la impresora de modo que esté dentro del alcance del punto de acceso WPS / enrutador. El alcance puede variar en función del entorno. Consulte el manual de su punto de acceso WLAN / enrutador.
- **63** Utilice la barra deslizante para activar la interfaz WLAN.
- 4 Compruebe que el cable de red no está conectado a la impresora y, a continuación, encienda la impresora.
- **b** Mantenga pulsado (al menos durante 5 segundos) el botón  $f$  (alimentación) hasta que el indicador STATUS parpadee en verde.
- 6 Pulse el botón WPS del punto de acceso WLAN / enrutador. Cuando se haya completado la configuración, el indicador STATUS de la impresora se ilumina en verde.

Así concluye la configuración de la red inalámbrica.

Vaya al paso **@** para instalar el controlador de impresora y el software.

<span id="page-118-1"></span>g Introduzca el CD-ROM de instalación en la unidad de CD-ROM de la computadora. Si aparece la pantalla del idioma, seleccione el idioma de su preferencia.

### **NOTA**

- Para Windows XP/Windows Vista/ Windows 7: Si la pantalla del instalador no aparece automáticamente, acceda a los contenidos de la carpeta de la unidad de CD-ROM y, a continuación, haga doble clic en [**start.exe**].
- Para Windows 8:

Si la pantalla del instalador no aparece automáticamente, haga clic en [**Ejecutar start.exe**] de la pantalla [**Inicio**] o acceda a los contenidos de la carpeta de la unidad de CD-ROM y, a continuación, haga doble clic en [**start.exe**].

- **8** Haga clic en [**Instalación estándar**].
- **9** Lea el acuerdo de licencia y haga clic en [**Aceptar**] si está de acuerdo con los términos y condiciones.
- **10** Haga clic en [Instalar] para iniciar la instalación y, a continuación, siga las instrucciones en pantalla.

**k Cuando aparezca la siguiente pantalla,** seleccione [**Conexión a la red inalámbrica**] y, a continuación, haga clic en [**Siguiente**].

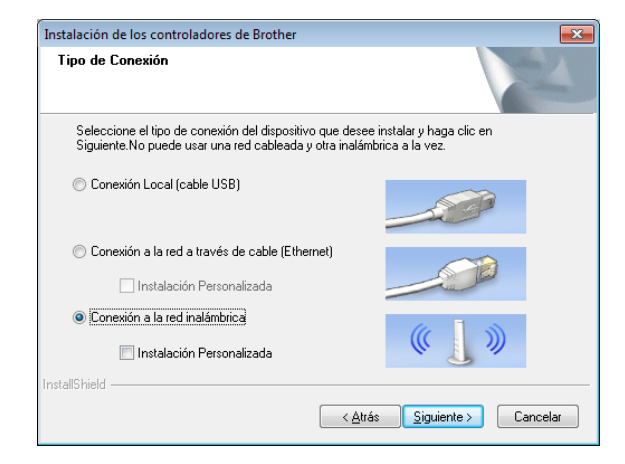

**12** Cuando aparezca la pantalla **[Se ha detectado un firewall/antivirus**], seleccione [**Cambie la configuración de puertos del cortafuegos para permitir la conexión en red y continúe con la instalación. (Recomendado)**] y, a continuación, haga clic en [**Siguiente**]. Si no está utilizando Firewall de Windows, permita el acceso mediante los puertos UDP 137 y 161.

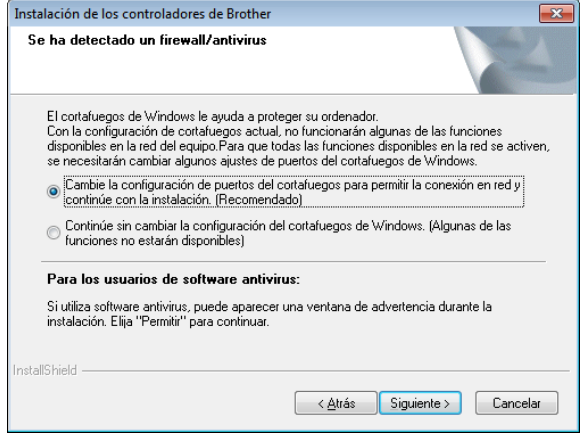

Siga las instrucciones en pantalla para comprobar que la impresora se encuentre en el modo de LAN inalámbrica.

Seleccione la impresora en la lista y, a continuación, haga clic en [**Siguiente**].

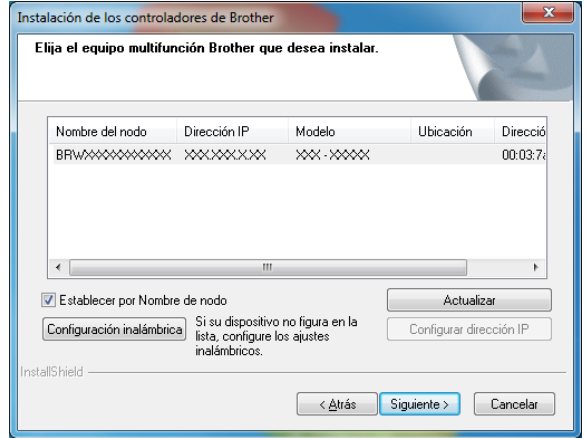

Se iniciará la instalación del controlador de impresora y del software.

#### **NOTA**

- Si no se ha realizado correctamente la configuración inalámbrica, aparecerá la pantalla [**Asistente para la configuración del dispositivo inalámbrico**]. Siga las instrucciones en pantalla para completar la configuración inalámbrica.
- Si se está utilizando WEP como el método de cifrado y no se encuentra la impresora, asegúrese de que haya introducido correctamente la clave WEP.
- **15** P-touch Update Software puede utilizarse para buscar actualizaciones. Cuando aparezca [**¿Desea utilizar P-touch Update Software para actualizar el software a la versión más reciente? (Se necesita una conexión a Internet para realizar la actualización.)**], haga clic en [**Sí**] o [**No**].
	- Para buscar nuevas versiones de software y actualizarlas, haga clic en [**Sí**] y, a continuación, vaya al  $p$ aso  $\circledR$ .
	- Si no desea buscar nuevas versiones de software ni desea que se actualicen, haga clic en [**No**] y, a continuación, vaya al paso  $\circled{n}$ .

Si hace clic en [**No**], podrá ejecutar P-touch Update Software en un momento que le sea más conveniente para buscar nuevas versiones de software y actualizarlas. Haga doble clic en el icono de P-touch Update Software del escritorio. (Es necesario que la computadora esté conectada a Internet).

<span id="page-120-0"></span>**16** Se iniciará P-touch Update Software.

 Si debajo de [**Lista de archivos**] aparece una aplicación, significará que hay una nueva versión de la aplicación. Si se marca la casilla de verificación y se hace clic en [**Instalar**], se podrá instalar la aplicación. Espere un momento hasta que aparezca un mensaje que le indique que la instalación ha finalizado.

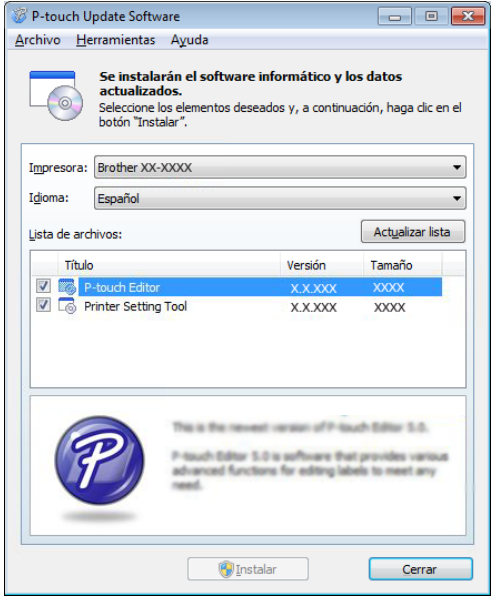

■ Si no aparece ninguna aplicación debajo de [**Lista de archivos**], significará que la versión que tiene actualmente instalada en la computadora es la más reciente. No es necesario actualizar el software. Haga clic en [**Cerrar**].

<span id="page-120-1"></span>**17** Cuando aparezca la pantalla del registro de usuario en línea, haga clic en [**Aceptar**] o [**Cancelar**].

- Si ha hecho clic en [**Aceptar**], se lo dirigirá a la página de registro de usuario en línea antes de finalizar la instalación (recomendado).
- Si ha hecho clic en [**Cancelar**], la instalación continuará.
- **18** Haga clic en [**Finalizar**]. Así concluye el proceso de instalación.

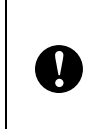

NO cancele ninguna de las pantallas durante la instalación. Posiblemente transcurran varios segundos hasta que aparezcan todas las pantallas.

### **NOTA**

- Para usuarios de Windows Vista/ Windows 7/Windows 8: cuando aparezca la pantalla [**Seguridad de Windows**], marque la casilla de verificación y, a continuación, haga clic en [**Instalar**] para completar la instalación correctamente.
- En función de la configuración de seguridad, posiblemente aparezca una ventana de seguridad de Windows o de un programa antivirus cuando se esté utilizando la impresora o su software. Permita que el instalador pueda continuar.
- Cuando se le solicite reiniciar la computadora, haga clic en [**Reiniciar**].

### **Conexión de la computadora y la impresora mediante una conexión LAN inalámbrica**

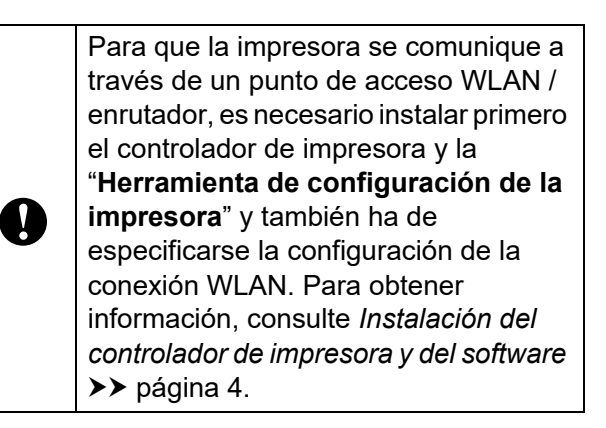

- **1** Utilice la barra deslizante para activar la interfaz WI AN
- 2 Compruebe que el cable de red no está conectado a la impresora y, a continuación, encienda la impresora. Se iniciará la comunicación WLAN.

### **NOTA**

- La configuración de comunicación de la impresora puede cambiarse con [**Configuración de comunicación**] de la "**Herramienta de configuración de la impresora**". Para obtener información, consulte *[Configuración de comunicación](#page-34-0)  [\(solo modelos TD-2120N/ 2130N\)](#page-34-0)* ▶▶ [página 29.](#page-34-0)
- Mediante la "**Herramienta de configuración de la impresora**", la configuración de comunicación puede cambiarse y aplicarse fácilmente a varias impresoras. Para obtener información, consulte *[Aplicación de los cambios de](#page-40-0)  [configuración en varias impresoras](#page-40-0)*  $\rightarrow$  [página 35.](#page-40-0)

### **Especificaciones del producto <sup>11</sup>**

Tamaño: aproximadamente 4,34" (anch.) × 3,35" (prof.) × 1,03" (alt.) (110 mm (anch.) × 85 mm (prof.) × 26 mm (alt.))

Peso: 0,11 lb (0,050 kg)

# **12 (opcional: PA-BI-001) (solo Uso de la interfaz Bluetooth modelos TD-2120N/2130N) <sup>12</sup>**

### **Conexión de la computadora y la impresora por Bluetooth <sup>12</sup>**

### **NOTA**

- Siga las recomendaciones del fabricante de su computadora equipada con Bluetooth o del adaptador Bluetooth e instale cualquier hardware y software que sea necesario.
- Al realizar la conexión por Bluetooth, la configuración de conexión se guarda incluso aunque se apague la impresora.

Siga este procedimiento para emparejar la impresora con la computadora por medio del software de administración de Bluetooth.

Para poder utilizar una conexión Bluetooth, es necesario que la interfaz Bluetooth (opcional) esté conectada a la impresora. Para obtener más detalles sobre cómo conectar la interfaz Bluetooth (opcional), consulte el manual de instrucciones correspondiente.

- Compruebe que la interfaz Bluetooth (opcional) esté conectada correctamente a la impresora y, a continuación, utilice la barra deslizante para activar la interfaz Bluetooth.
- **2** Pulse el botón  $\circlearrowright$  (encendido) para encender la impresora.
- <span id="page-122-0"></span>Mantenga pulsado (durante unos 5 segundos) el botón  $f$ <sub>(alimentación)</sub> hasta que el indicador STATUS parpadee en verde.
- Si se ha apagado la impresora automáticamente, vuelva a encenderla.
- Compruebe que el indicador STATUS se ilumine en verde. La impresora habrá accedido al modo de Bluetooth. Si el indicador STATUS no se ilumina, la impresora no habrá accedido correctamente al modo de Bluetooth. Repita el procedimiento desde el  $p$ aso  $\odot$ .
- 6 Utilice el software de administración de Bluetooth para detectar la impresora y establecer la conexión con ella.

### **NOTA**

Si el software le solicita que introduzca una clave Bluetooth (código PIN), introduzca la clave asignada a la impresora. Por defecto, la clave de la impresora está formada por los últimos cuatro dígitos de su número de serie.

- <span id="page-122-1"></span>**7** Anote el nombre del puerto utilizado para la conexión. (Se utilizarán puertos COM virtuales, como "COM1" o "COM3").
- h Introduzca el CD-ROM de instalación en la unidad de CD-ROM de la computadora.
- Haga doble clic en la unidad CD-ROM y, a continuación, haga doble clic en [**BluetoothSetup.exe**]. Siga las instrucciones en pantalla para establecer la configuración.
- **10** Cuando aparezca la pantalla para especificar el nombre del puerto, introduzca el nombre del puerto anotado en el paso  $\bullet$ .

Consulte la documentación del software de administración de Bluetooth para obtener más detalles sobre la configuración de conexión, la confirmación del nombre del puerto, etc.

### **Uso de Bluetooth para comunicarse al imprimir <sup>12</sup>**

La impresora no podrá imprimir utilizando Bluetooth inmediatamente después de haberse activado. Primero ha de seguir el procedimiento que se indica a continuación para permitir que la impresora se comunique con la computadora. Una vez que se haya establecido la conexión, la impresora permanecerá conectada hasta que se apague, lo que evita que sea detectada por alguna otra computadora.

- Compruebe que la interfaz Bluetooth (opcional) esté conectada correctamente a la impresora y, a continuación, utilice la barra deslizante para activar la interfaz Bluetooth.
- **2** Pulse el botón  $\Diamond$  (encendido) para encender la impresora.
- <span id="page-123-0"></span>**3** Mantenga pulsado (durante unos 5 segundos) el botón  $f$  (alimentación) hasta que el indicador STATUS parpadee en verde.
- $\overline{4}$  Si se ha apagado la impresora automáticamente, vuelva a encenderla.
- **6** Compruebe que el indicador STATUS se ilumine en verde. La impresora habrá accedido al modo de Bluetooth. Si el indicador STATUS no se ilumina, la impresora no habrá accedido correctamente al modo de Bluetooth. Repita el procedimiento desde el  $p$ aso  $\odot$ .

**6** Utilice el software de administración de Bluetooth para detectar la impresora. Se iniciará la comunicación Bluetooth.

### **Especificaciones del producto <sup>12</sup>**

Tamaño: aproximadamente 4,34" (anch.) × 3,19" (prof.) × 1,03" (alt.) (110 mm (anch.) × 81 mm (prof.)  $\times$  26 mm (alt.))

Peso: 0,11 lb (0,048 kg)

### **13 Uso del despegador de etiquetas (opcional: PA-LP-001) (solo**   $m$ odelos TD-2120N/2130N)

Si se utiliza el despegador de etiquetas, las etiquetas impresas pueden despegarse automáticamente del papel siliconado antes de ser expulsadas por la salida del soporte. Esto resulta útil cuando se tiene que pegar una gran cantidad de etiquetas impresas.

Siga el procedimiento descrito a continuación para cargar el papel correcto.

Para obtener más detalles sobre cómo acoplar el despegador de etiquetas (opcional), consulte el manual de instrucciones correspondiente.

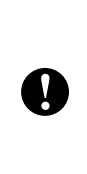

Es necesario configurar el despegador de etiquetas en el controlador de impresora antes de poder utilizarlo. Para obtener información, consulte *[Configuración del controlador de](#page-128-0)  impresora* >> [página 123](#page-128-0).

### **Cómo introducir el rollo RD <sup>13</sup>**

■ Cuando se utilice la función de autodespegado del despegador de etiquetas para que se despeguen las etiquetas durante la impresión:

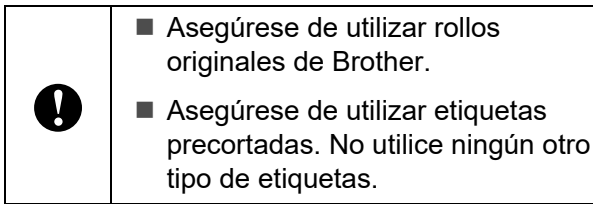

Mantenga pulsado el botón  $\circlearrowleft$ (encendido) para apagar la impresora. Presione la palanca de la cubierta de liberación (1) en cualquiera de sus lados y levante la cubierta de compartimento de rollo RD para abrirla.

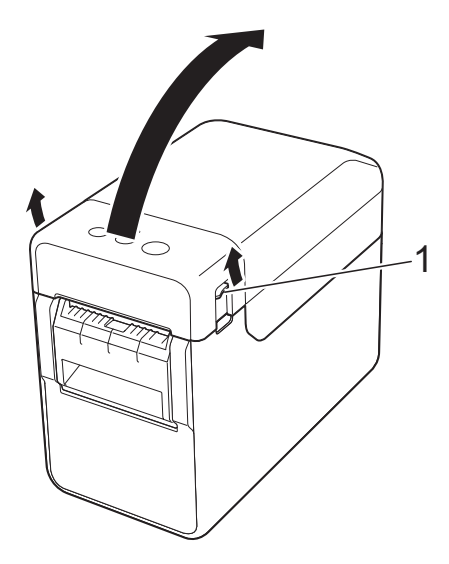

Abra las guías del soporte levantando la palanca de ajuste de la guía del soporte (1) y tirando de las guías hacia fuera.

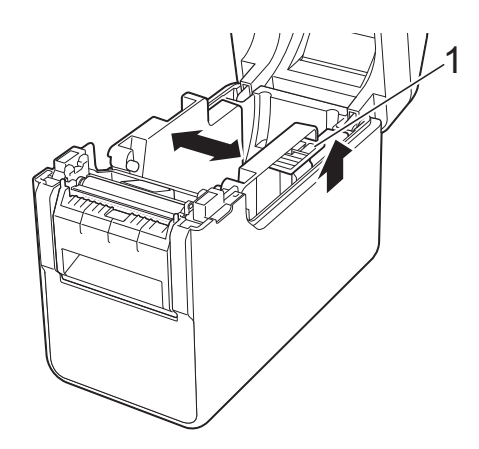

#### **NOTA**

Las guías del soporte vienen totalmente abiertas de fábrica.

<span id="page-126-0"></span>**3** Introduzca el rollo RD de manera que sus etiquetas se alimenten con la cara que se va a imprimir hacia arriba (1), tal como se muestra a continuación.

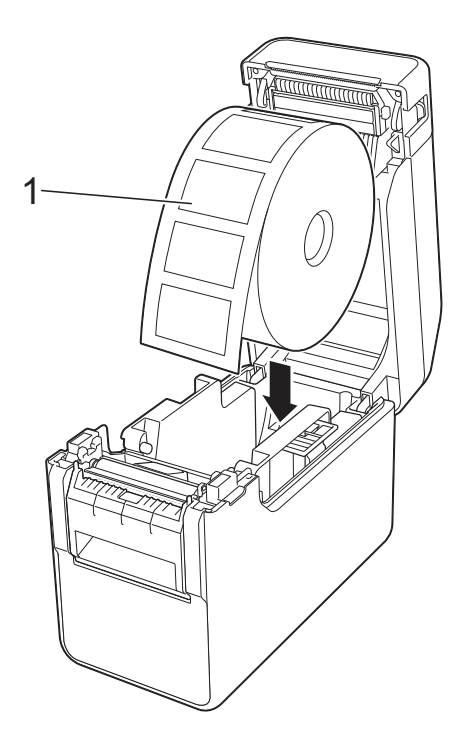

Utilice rollos RD que tengan una dimensión exterior máxima de 5" (127 mm). Utilice rollos RD diseñados para impresoras de la serie TD. Independientemente del tamaño, es posible que algunos rollos RD no puedan utilizarse. ■ Introduzca el rollo RD orientado en la dirección correcta. Si no se introduce correctamente el rollo RD, T la impresora no imprimirá en el lado correcto del papel o la etiqueta. ■ Cuando esté utilizando soportes de impresión que tengan las etiquetas enrolladas en el interior, introduzca el rollo en sentido contrario al mostrado en el paso  $\bigcirc$  $\bigcirc$  $\bigcirc$ , de manera que la cara de impresión de las etiquetas esté orientada hacia arriba.

Mientras levanta la palanca de ajuste de la guía del soporte (1), presione sobre ambas guías del soporte (2) para adaptarlas al ancho del papel.

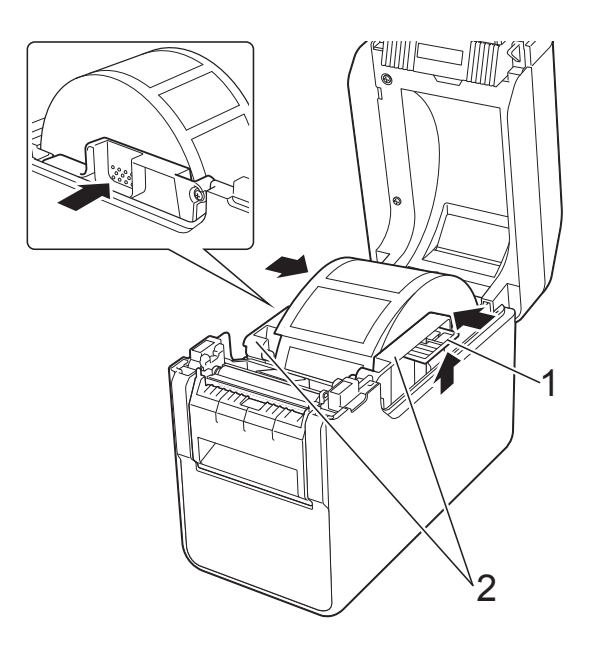

**5** Alimente el extremo del rollo RD por debajo de los salientes de guía del soporte (1).

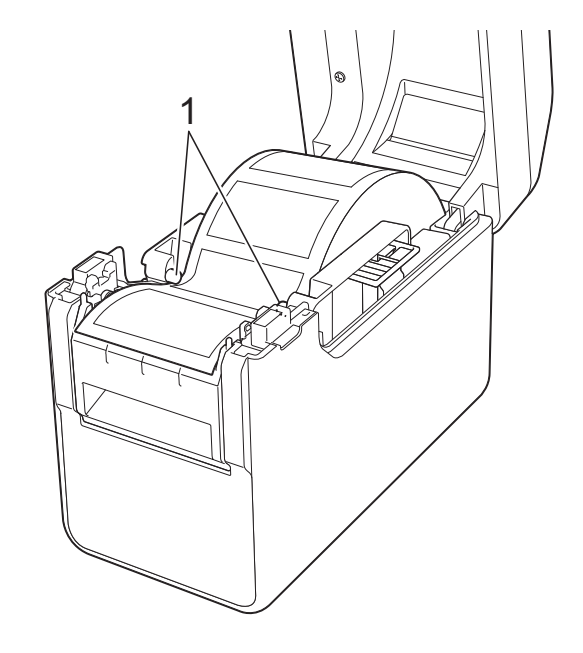

**13**

6 Sujete la salida del revestimiento del despegador de etiquetas y abra la puerta del pelador.

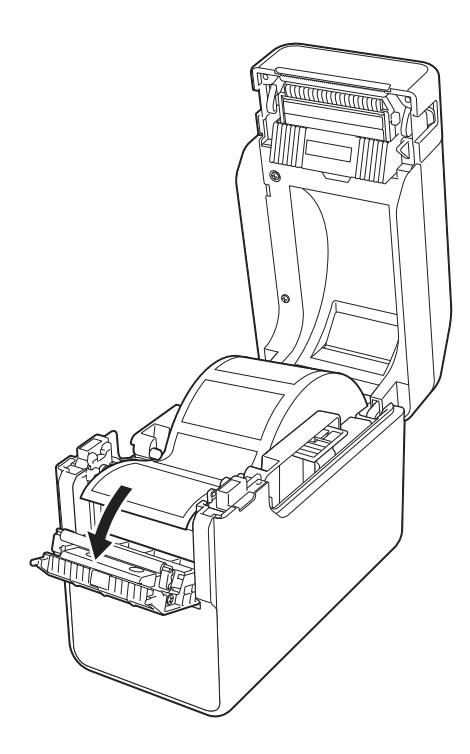

**7** Despegue el papel siliconado de la etiqueta y aliméntela por la salida del revestimiento.

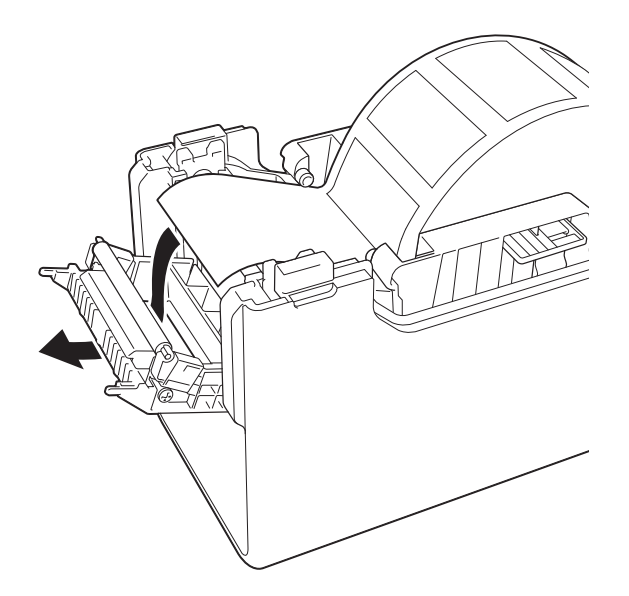

8 Cierre la puerta del pelador. Ciérrela hasta que quede encajada.

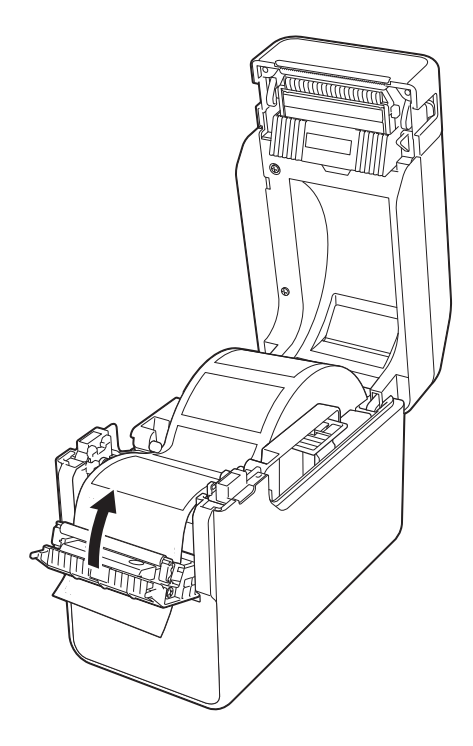

<sup>9</sup> Cierre la cubierta de compartimento de rollo RD presionándola por su parte central.

Presione hacia abajo hasta que quede encajada.

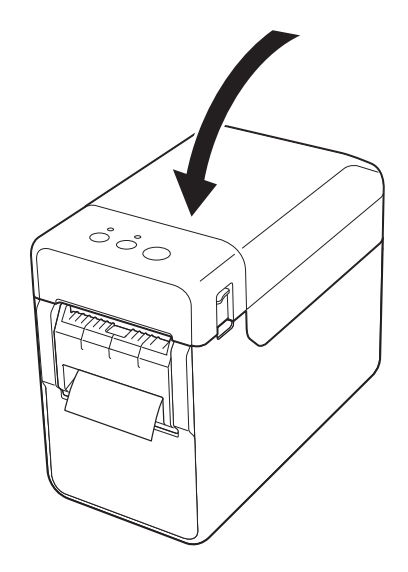

**10** Para que el rollo quede tenso, tire ligeramente todo lo que se pueda del papel expulsado por la salida del revestimiento.

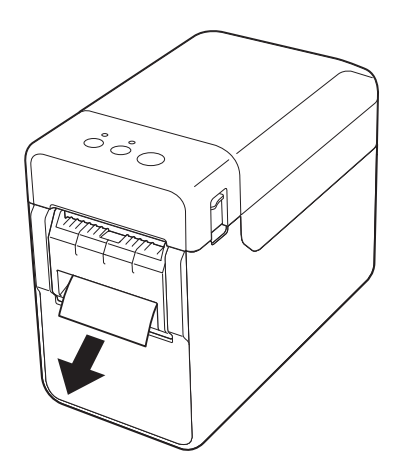

**k** Pulse el botón  $\Diamond$  (encendido) para encender la impresora.

#### **NOTA**

Si la información del tamaño del papel para las etiquetas precortadas utilizada se ha registrado con la impresora, presione el botón t<sub>□</sub> (alimentación) para que se posicione la etiqueta en la posición de inicio correcta. Para obtener información, consulte *[Registro de la información del](#page-15-0)  [tamaño del papel con la impresora](#page-15-0)*  $\rightarrow$  [página 10](#page-15-0).

■ Al imprimir sin la función de autodespegado

El papel de recibos podrá instalarse de la forma habitual y se podrá imprimir sin utilizar la función de autodespegado aunque esté instalado el despegador de etiquetas.

Para obtener más detalles sobre cómo cargar papel, consulte *[Cómo introducir el](#page-21-0)  rollo RD* >> [página 16](#page-21-0).

#### **NOTA**

Al introducir papel de recibos, no alimente el papel por la salida del revestimiento.

### <span id="page-128-0"></span>**Configuración del controlador de impresora <sup>13</sup>**

- Visualice el cuadro de diálogo [**Preferencias de impresión**] de la impresora.
	- **Windows XP**

Haga clic en [**Inicio**] - [**Panel de control**] - [**Impresoras y otro hardware**] - [**Impresoras y faxes**], haga clic con el botón derecho en la impresora cuya configuración desea cambiar y, a continuación, haga clic en [**Preferencias de impresión**].

#### **Windows Vista**

Haga clic en **AD** - [**Panel de control**] - [**Hardware y sonido**] - [**Impresoras**], haga clic con el botón derecho en la impresora cuya configuración desea cambiar y, a continuación, haga clic en [**Preferencias de impresión**].

**Windows 7**

Haga clic en **44** - [Dispositivos e **impresoras**], haga clic con el botón derecho en la impresora cuya configuración desea cambiar y, a continuación, haga clic en [**Preferencias de impresión**].

**Windows 8**

Haga clic en [**Panel de control**] - de la pantalla [**Aplicaciones**] - [**Hardware y sonido**] -

[**Dispositivos e impresoras**], haga clic con el botón derecho en la impresora cuya configuración desea cambiar y, a continuación, haga clic en [**Preferencias de impresión**].

b Marque la casilla de verificación [**Usar la función Autodespegado**] en la pestaña [**Básica**].

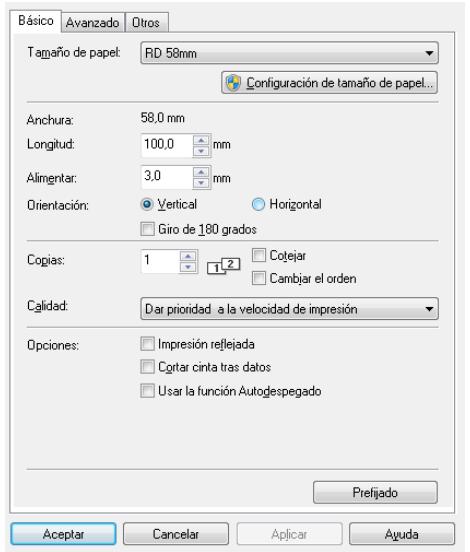

**3** Haga clic en [**Aceptar**] para cerrar el cuadro de diálogo.

### **Después de la impresión <sup>13</sup>**

Las etiquetas impresas pueden despegarse automáticamente de su papel siliconado antes de ser expulsadas por la salida del soporte. Asegúrese de extraer la etiqueta impresa. Si la etiqueta no se retira de la salida del soporte, no se imprimirá la siguiente etiqueta.

Utilice unas tijeras para cortar el papel siliconado que se ha expulsado.

### **NOTA**

Al utilizar el despegador de etiquetas, un sensor detecta si la etiqueta se ha despegado y realiza la operación adecuada. Se puede ajustar la sensibilidad de detección del sensor. Para obtener información, consulte *[Pestaña](#page-45-0)  [Ajuste sensor](#page-45-0)* > > página 40.

### **Especificaciones del producto <sup>13</sup>**

Tamaño: 4,26" (anch.) × 5,12" (prof.) × 1,11" (alt.) (108 mm (anch.)  $\times$  130 mm (prof.)  $\times$ 28 mm (alt.))

Peso: 0,14 lb (0,062 kg)

# **14 recargable / base p/ batería Uso de la batería Li-ion (opcional: PA-BT-4000LI/ PA-BB-001) (solo modelos TD-2120N/2130N) <sup>14</sup>**

Esta impresora puede funcionar con el adaptador de CA (incluido) o con la batería Li-ion recargable (opcional). Utilice el sistema de alimentación apropiado para el uso que tiene previsto darle al equipo.

Gracias a la batería Li-ion recargable, esta impresora puede imprimir en lugares en los que no haya una toma de corriente de CA.

La batería recargable se recarga con el adaptador de CA cuando tanto la batería como la base p/ batería están instaladas en la impresora. Además, si se utiliza el cargador de 4 baterías (opcional: PA-4BC-4000), la batería puede recargarse sin necesidad de utilizar la impresora.

### **Instalación de la batería Li-ion recargable <sup>14</sup>**

**1** Acople la base p/ batería en la impresora. Para obtener más detalles sobre cómo acoplar la base p/ batería (opcional), consulte el manual de instrucciones correspondiente.

Mientras presiona el seguro de la cubierta (1), situado en la parte inferior de la base p/ batería, levante la cubierta de la batería (2).

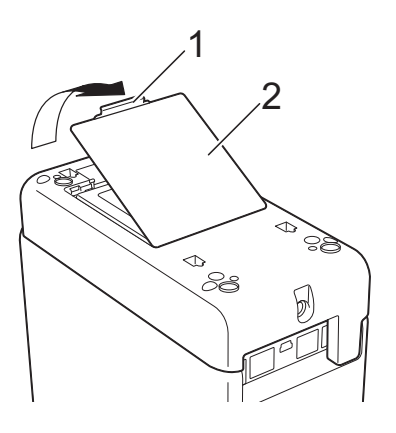

Tire de la cubierta en la misma dirección en que se ha presionado el seguro de la cubierta y, a continuación, retire la cubierta.

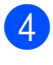

Introduzca la batería Li-ion recargable en el compartimento de la batería.

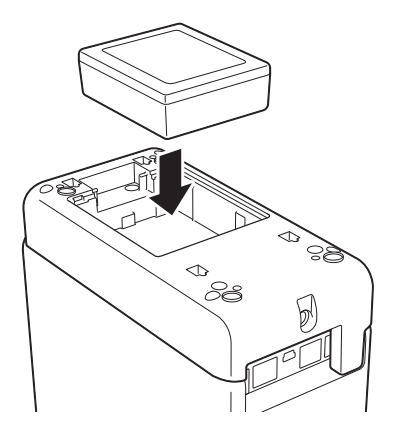

**6** Confirme que los ganchos del extremo de la cubierta de la batería se hayan introducido correctamente y, a continuación, coloque de nuevo la cubierta.

> Presione la cubierta de la batería hasta que quede encajada, lo que indica que está cerrada correctamente.

### **NOTA**

El voltaje que suministra la batería Li-ion recargable varía. La velocidad de impresión también puede variar en función del voltaje.

#### **Extracción de la batería Li-ion recargable <sup>14</sup>**

Siga el procedimiento de instalación de la batería recargable para extraer la cubierta de la batería y, a continuación, extraiga la batería y vuelva a colocar la cubierta.

### **A AVISO**

Si es difícil extraer la batería recargable, puede dar la vuelta a la impresora, tras haber extraído la cubierta de la batería, para intentar que la batería recargable se salga.

Asegúrese de que esto último no cause ningún daño.

### **Carga de la batería Li-ion recargable**

La batería Li-ion recargable puede cargarse mientras está instalada en la impresora.

La batería recargable se recarga cuando se utiliza el adaptador de CA mientras la batería y la base p/ batería están instaladas en la impresora. Además, si se utiliza el cargador de 4 baterías (opcional), la batería puede cargarse sin necesidad de la impresora.

El procedimiento de carga con el adaptador de CA se describe a continuación. Para cargar con el cargador de 4 baterías (opcional), consulte el manual de instrucciones correspondiente al accesorio opcional.

### **NOTA**

- En necesario un máximo de 5 horas para cargar totalmente un batería Li-ion recargable.
- Se pueden imprimir 656,2 pies (200 m) aproximadamente con una batería nueva cargada totalmente. (Prueba realizada a 73,4 °F (23 °C) basándose en los datos de prueba de impresión de Brother (2,25" (57 mm), 9% de cobertura) cuando se está conectado por USB).
- Antes de utilizar la batería Li-ion recargable, siga el procedimiento descrito a continuación para cargarla.
- 1 Asegúrese de que la batería Li-ion recargable y la base p/ batería estén instaladas en la impresora.

 $\overline{2}$  Utilice el adaptador de CA y el cable de alimentación de CA para conectar la impresora a una toma de corriente de CA.

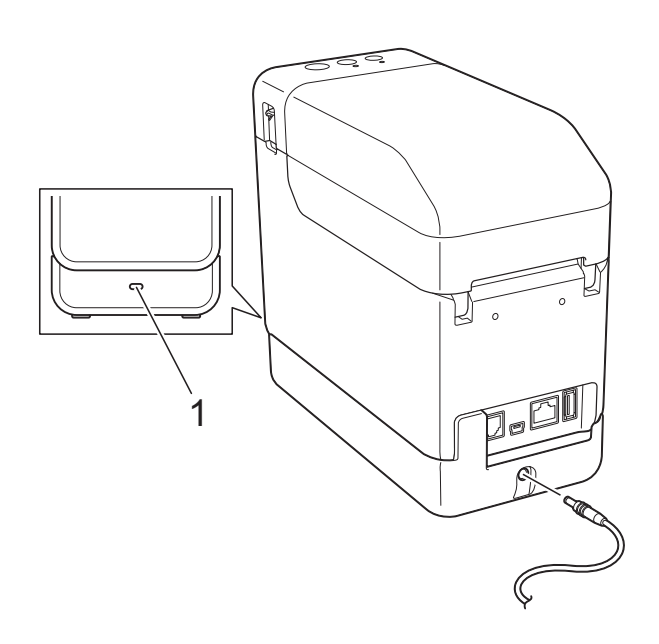

#### **1 Indicador de la batería**

El indicador de la batería se ilumina en naranja durante la carga.

Cuando la batería Li-ion recargable esté totalmente cargada, se apaga el indicador de la batería.

### **NOTA**

Si la impresora está encendida mientras la batería Li-ion recargable se encuentra instalada y el adaptador de CA está conectado a una toma de corriente de CA, la batería se recargará. No obstante, cuando esté encendida, la impresora utilizará la carga de la batería aunque se termine de cargar la batería recargable y, en consecuencia, la batería tendrá menos de una carga total la próxima vez que se vaya a utilizar la impresora. Se recomienda dejar la impresora apagada mientras se esté cargando la batería.

#### **Cómo detener la carga de la batería Li-ion recargable**

Para detener la carga de la batería Li-ion recargable, desconecte el cable de alimentación de CA del conector de alimentación de la impresora.

**14**

### **Consejos sobre el uso de la batería Li-ion recargable**

- Cargue la batería Li-ion recargable lo antes posible tras haberla adquirido. Como la batería se vende con la mínima carga necesaria, puede que la carga inicial se haya agotado. Para evitar su deterioro, se recomienda cargar la batería inmediatamente.
- Carque la batería Li-ion recargable enchufando la impresora en una toma de corriente de CA o utilizando el adaptador incluido con el cargador de 4 baterías.
- Las impresiones más oscuras descargan la batería Li-ion recargable más rápido que las impresiones más claras. Ajuste la configuración de densidad de impresión en el cuadro de diálogo del controlador de impresora o en la "**Herramienta de configuración de la impresora**". (Consulte *[Densidad de impresión](#page-43-0)*  $\rightarrow$  [página 38\)](#page-43-0).
- La batería Li-ion recargable puede cargarse en un ambiente entre 41 °F y 104 °F (5 °C y 40 °C). Cargue la batería Liion recargable en un ambiente que se encuentre dentro de este rango de temperaturas. Si la temperatura ambiente se encuentra fuera de este intervalo, la batería Li-ion recargable no se cargará y el indicador de la batería permanecerá encendido.

En este caso, el indicador de la batería no mostrará con precisión si la batería se está cargando.

La carga se reiniciará cuando la temperatura ambiente vuelva a encontrarse dentro del intervalo especificado. Una vez transcurridas 5 horas desde que se inició la carga, el indicador de la batería se apagará y la carga se detendrá incluso aunque la batería Li-ion recargable no se haya cargado totalmente.

### **Características de la batería Li-ion recargable**

Comprender las propiedades de la batería Liion recargable le permitirá optimizar su uso.

- Utilizar o guardar la batería Li-ion recargable en una ubicación expuesta a temperaturas altas o bajas podría acelerar su deterioro. Particularmente, el uso de una batería Li-ion recargable con una carga alta (90% o más de su capacidad) en una ubicación expuesta a temperaturas altas acelera el deterioro de la batería considerablemente.
- Utilizar la impresora mientras la batería Liion recargable se encuentra instalada y en proceso de carga podría acelerar su deterioro. Cuando utilice la impresora mientras la batería Li-ion recargable se encuentra instalada, desconecte el adaptador de CA o el adaptador para vehículo.
- Si cree que no va a utilizar la impresora durante un largo periodo de tiempo, extraiga de la impresora la batería Li-ion recargable cuando tenga una carga del 50% o menos y guárdela en un lugar fresco, lejos de la luz solar directa.
- Si cree que no va a utilizar la batería Li-ion recargable durante un largo periodo de tiempo, se recomienda que la cargue cada 6 meses.
- **Para conocer otras precauciones,** consulte el manual de instrucciones que viene incluido con la batería Li-ion recargable.

Uso de la batería Li-ion recargable / base p/ batería (opcional: PA-BT-4000LI/ PA-BB-001) (solo modelos TD-2120N/2130N)

### **Nivel de la batería recargable**

En función del nivel de la batería, se pueden imprimir el siguiente número de páginas.

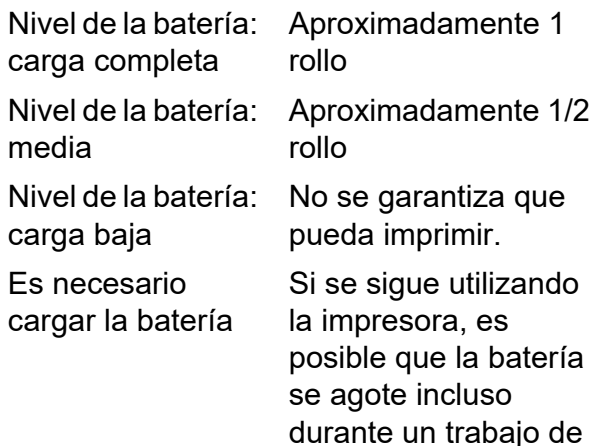

**Prueba realizada a 73,4 °F (23 °C)** basándose en los datos de prueba de impresión de Brother 2,25" (57 mm) × 656,2 pies (200 m) (1 rollo), 9% de cobertura

impresión.

■ Durante impresiones continuas por USB y utilizando una batería nueva cargada totalmente

No obstante, no se pueden garantizar los datos indicados anteriormente, ya que difieren en función de las condiciones de impresión, el entorno operativo y el deterioro de la batería.

### **Indicador de la batería <sup>14</sup>**

El indicador de la batería, situado en la base p/ batería, se ilumina y parpadea para indicar el estado de la carga.

Los siguientes símbolos se utilizan en esta sección para explicar el significado de los diferentes colores y patrones del indicador de la batería.

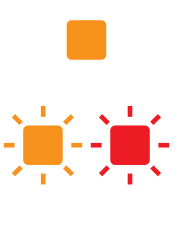

El indicador de la batería se ilumina

El indicador de la batería se ilumina en el color mostrado

El indicador de la batería está apagado

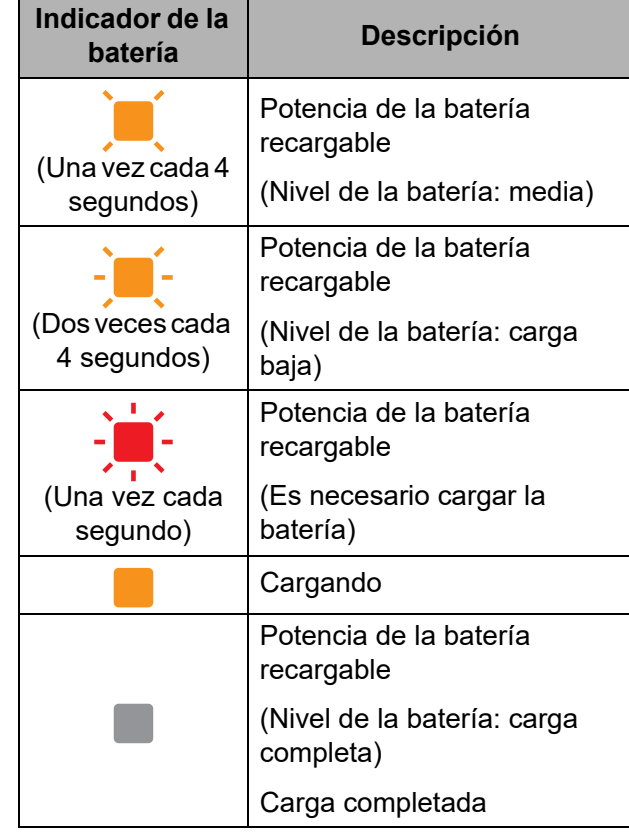

**14**

### **Especificaciones del producto <sup>14</sup>**

#### **Batería Li-ion recargable**

Tamaño: 3,39" (anch.) × 2,92" (prof.) × 1,26" (alt.) (86 mm (anch.)  $\times$  74 mm (prof.)  $\times$  32 mm (alt.))

Peso: 0,53 lb (0,240 kg)

Voltaje: 14,4 V

Capacidad: 1800 mAh

Ciclo de carga/descarga: 300 veces aproximadamente

Tiempo de carga:

- 5 horas aproximadamente cuando se carga mediante la impresora

- 3 horas aproximadamente cuando se carga con un cargador de 4 baterías (PA-4BC-4000) (Corriente de carga: 1000 mA, tensión de carga: 16,4 V)

Rendimiento: se pueden imprimir 656,2 pies (200 m) aproximadamente con una batería nueva cargada totalmente.

(Prueba realizada a 73,4 °F (23 °C) basándose en los datos de prueba de impresión de Brother (2,25" (57 mm), 9% de cobertura) cuando se está conectado por USB).

#### **Base p/ batería**

Tamaño: aproximadamente 4,34" (anch.) × 8,27" (prof.) × 2,56" (alt.) (110 mm (anch.) × 210 mm (prof.)  $\times$  65 mm (alt.))

Peso: 0,67 lb (0,303 kg)

Corriente de carga: 1000 mA

Tensión de carga: 16,4 V

# brother